# Claim Lodged Under Guarantee Issued User Guide **Oracle Banking Trade Finance Process Management**

Release 14.7.1.0.0

**Part No. F82594-01**

May 2023

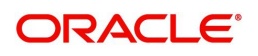

Oracle Banking Trade Finance Process Management - Claim Lodged Under Guarantee Issued User Guide Oracle Financial Services Software Limited

Oracle Park Off Western Express Highway Goregaon (East) Mumbai, Maharashtra 400 063 India Worldwide Inquiries: Phone: +91 22 6718 3000 Fax: +91 22 6718 3001 www.oracle.com/financialservices/

Copyright © 2018-2023, Oracle and/or its affiliates. All rights reserved.

Oracle and Java are registered trademarks of Oracle and/or its affiliates. Other names may be trademarks of their respective owners.

U.S. GOVERNMENT END USERS: Oracle programs, including any operating system, integrated software, any programs installed on the hardware, and/or documentation, delivered to U.S. Government end users are "commercial computer software" pursuant to the applicable Federal Acquisition Regulation and agency-specific supplemental regulations. As such, use, duplication, disclosure, modification, and adaptation of the programs, including any operating system, integrated software, any programs installed on the hardware, and/or documentation, shall be subject to license terms and license restrictions applicable to the programs. No other rights are granted to the U.S. Government.

This software or hardware is developed for general use in a variety of information management applications. It is not developed or intended for use in any inherently dangerous applications, including applications that may create a risk of personal injury. If you use this software or hardware in dangerous applications, then you shall be responsible to take all appropriate failsafe, backup, redundancy, and other measures to ensure its safe use. Oracle Corporation and its affiliates disclaim any liability for any damages caused by use of this software or hardware in dangerous applications.

This software and related documentation are provided under a license agreement containing restrictions on use and disclosure and are protected by intellectual property laws. Except as expressly permitted in your license agreement or allowed by law, you may not use, copy, reproduce, translate, broadcast, modify, license, transmit, distribute, exhibit, perform, publish or display any part, in any form, or by any means. Reverse engineering, disassembly, or decompilation of this software, unless required by law for interoperability, is prohibited.

The information contained herein is subject to change without notice and is not warranted to be error-free. If you find any errors, please report them to us in writing.

This software or hardware and documentation may provide access to or information on content, products and services from third parties. Oracle Corporation and its affiliates are not responsible for and expressly disclaim all warranties of any kind with respect to third-party content, products, and services. Oracle Corporation and its affiliates will not be responsible for any loss, costs, or damages incurred due to your access to or use of third-party content, products, or services.

# **Contents**

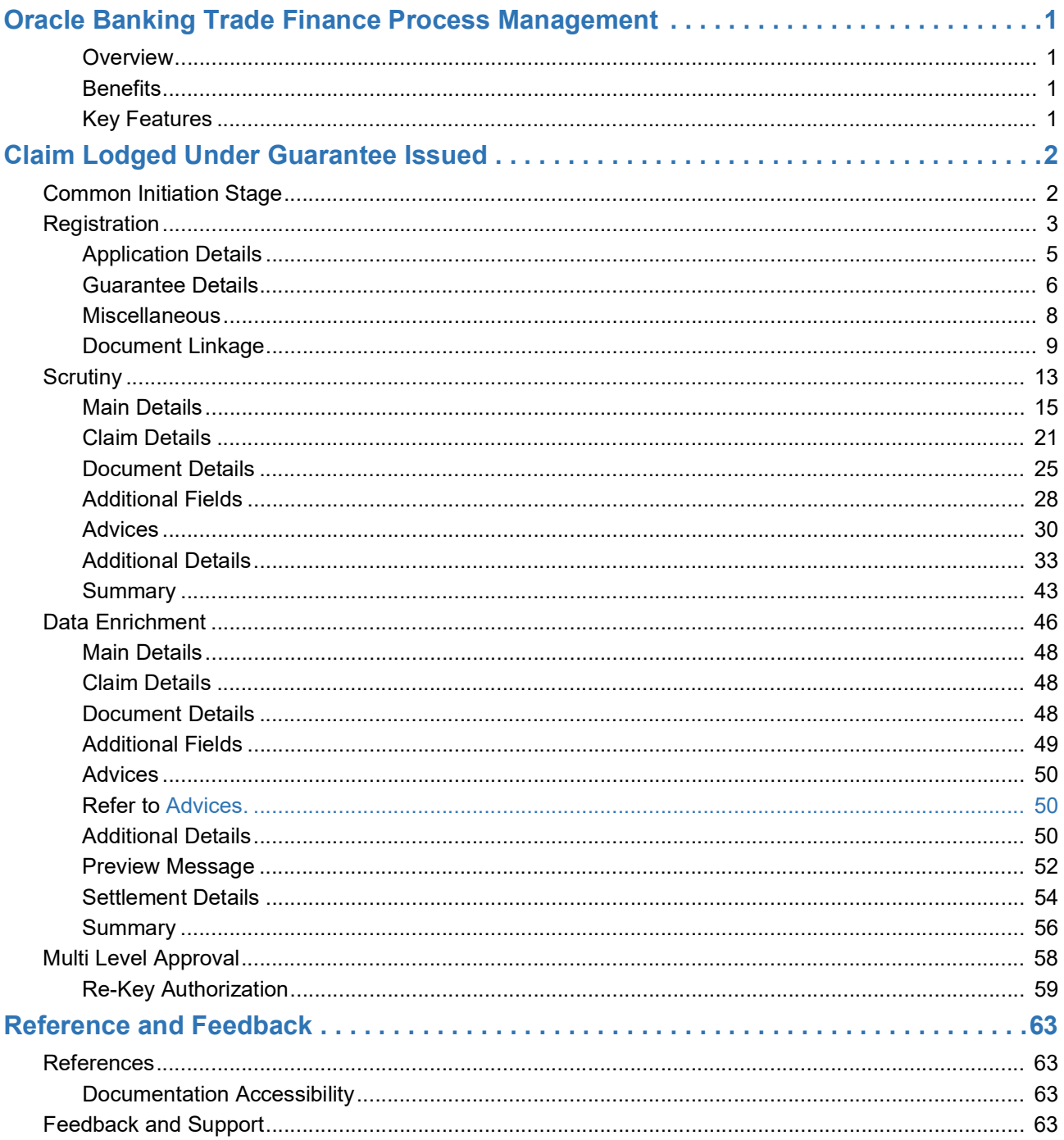

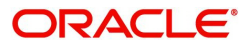

# **Oracle Banking Trade Finance Process Management**

<span id="page-3-0"></span>Welcome to the Oracle Banking Trade Finance Process Management (OBTFPM) User Guide. This guide provides an overview on the OBTFPM application and takes you through the various steps involved in creating and processing Trade Finance transactions.

This document will take you through following activities in OBTFPM:

- To create and handle Trade Finance transaction.
- Help users to conveniently create and process Trade Finance transaction.

#### <span id="page-3-1"></span>**Overview**

OBTFPM is a trade finance middle office platform, which enables bank to streamline the trade finance operations. OBTFPM enables the customers to send request for new trade finance transaction either by visiting the branch (offline channels) or through SWIFT/Trade Portal/other external systems (online channels).

#### <span id="page-3-2"></span>**Benefits**

OBTFPM helps banks to manage Trade Finance operations across the globe in different currencies. OBTFPM allows you to:

- Handle all Trade Finance transactions in a single platform.
- Provides support for limit verification and limit earmarking.
- Provide amount block support for customer account.
- Provides acknowledgement to customers.
- Enables the user to upload related documents during transaction.
- Enables to Integrate with back end applications for tracking limits, creating limit earmarks, amount blocks, checking KYC, AML and Sanction checks status.
- Create, track and close exceptions for the above checks.
- Enables to use customer specific templates for fast and easy processing of trade transactions that reoccur periodically.

#### <span id="page-3-3"></span>**Key Features**

- Stand-alone system that can be paired with any back end application.
- Minimum changes required to integrate with bank's existing core systems.
- Faster time to market.
- Capable to interface with corporate ERP and SWIFT to Corporate.
- Highly configurable based on bank specific needs.
- Flexibility in modifying processes.

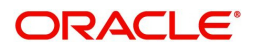

# **Lodge Claim Guarantee Issued**

<span id="page-4-0"></span>As part of Lodge Claim - Guarantee Issued process, the applicant can lodge a claim against the Guarantee/SBLC issued.

The various scenarios to lodge the complaint against the guarantee issued:

- Claim received from beneficiary directly at Issuing Bank
- Claim received from the Counter Issuing Bank (CIB) at Counter Counter Issuing Bank (enable SWIFT STP)
- Claim received from LIB at CIB (enable SWIFT STP)
- Claim received from advising bank/ATB at ISB (enable SWIFT STP)
- Claim received from beneficiary bank through a swift message at ISB (enable SWIFT STP)
- Claim received at the LIB to be claimed with CIB-Enable SWIFT STP
- Claim received from LIB at CIB to be claimed from CCIB- Enable SWIFT STP

In the subsequent sections, let's look at the details for Lodge Claim - Guarantee Issuance process:

This section contains the following topics:

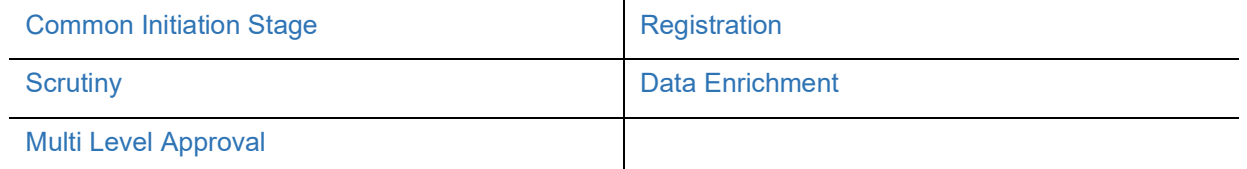

## <span id="page-4-1"></span>**Common Initiation Stage**

The user can initiate the new claim under Guarantee Issued request from the common Initiate Task screen.

- 1. Using the entitled login credentials, login to the OBTFPM application.
- 2. Click **Trade Finance > Initiate Task.**

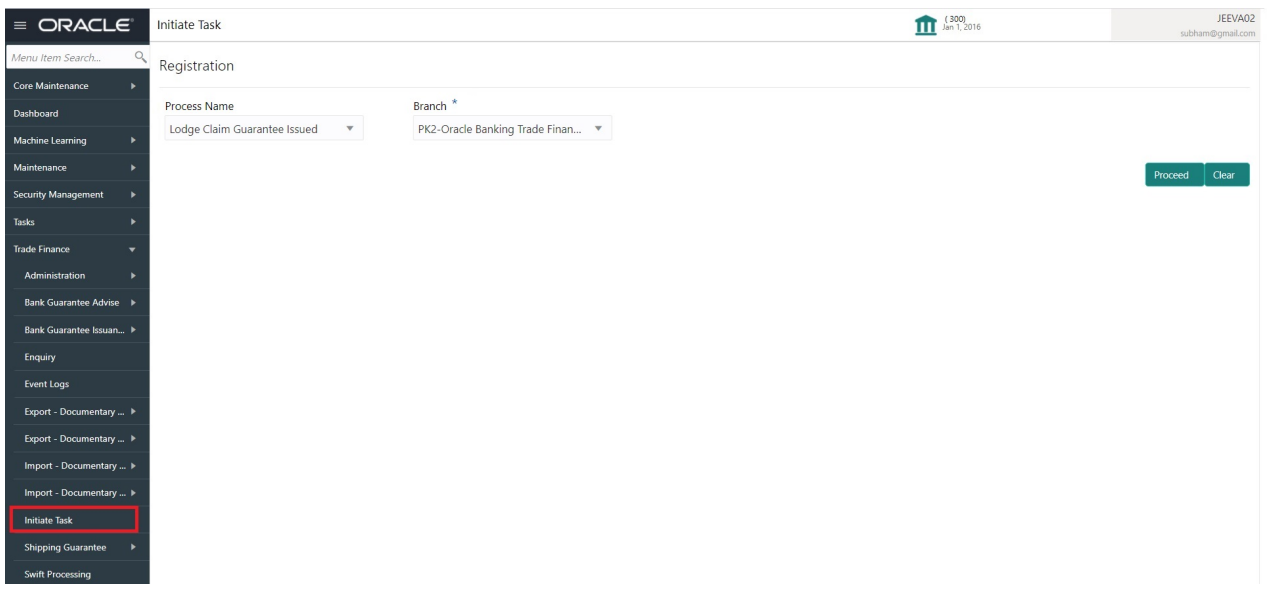

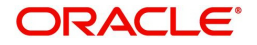

Provide the details based on the description in the following table:

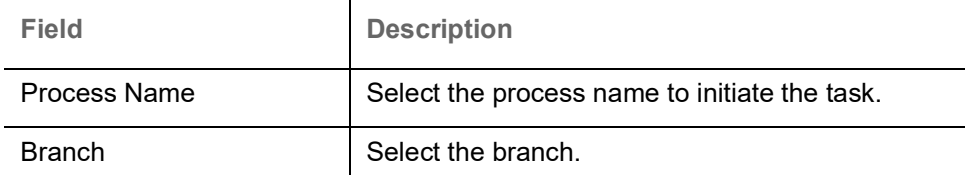

#### **Action Buttons**

Use action buttons based on the description in the following table:

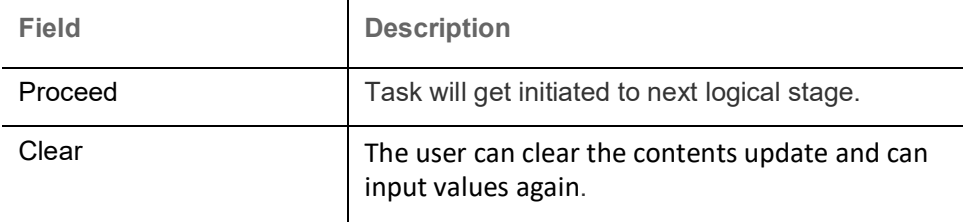

# <span id="page-5-0"></span>**Registration**

During the Registration stage, the user can register a claim request against the Guarantee/SBLC issued.

The user can capture the basic details of the application, check the signature of the applicant and upload the related documents of the applicant.

1. Using the entitled login credentials for registration stage, login to the OBTFPM application.

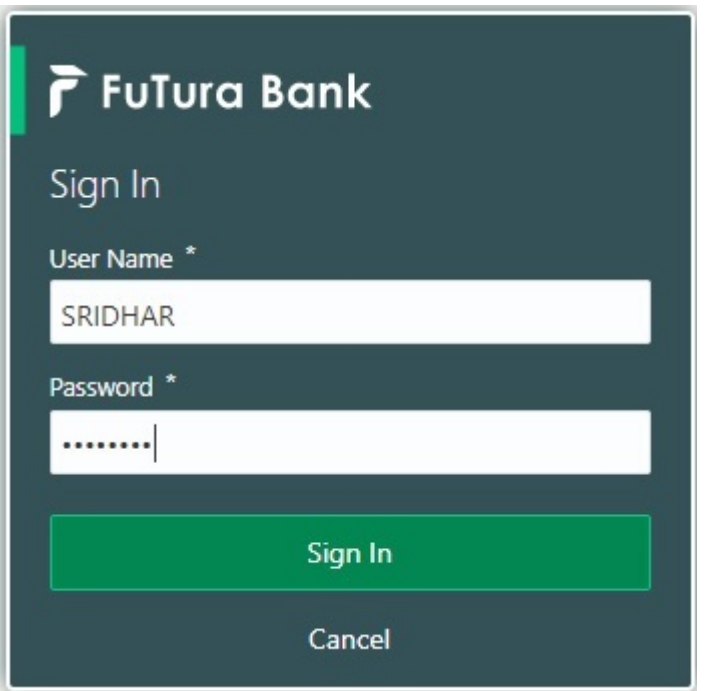

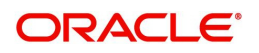

| F FuTura Bank<br>$\equiv$ | Dashboard                     | TTT Bank Futura - (203) 04/13/18 | SHUBHAM                 |                    |                    |                                   |                      |                                                |  |
|---------------------------|-------------------------------|----------------------------------|-------------------------|--------------------|--------------------|-----------------------------------|----------------------|------------------------------------------------|--|
| Core Maintenance<br>٠     | Draft Confirmation Pending    | Ö.<br>$\boldsymbol{\mathsf{x}}$  | o x<br>Hand-off Failure |                    | Priority Details   |                                   | Ö.<br>$\pmb{\times}$ | $^{+}$                                         |  |
| Dashboard                 |                               |                                  |                         |                    |                    |                                   |                      |                                                |  |
| Maintenance               | <b>Customer Name</b>          | <b>Application Date</b>          | <b>Branch</b>           | Process Name       | <b>Stage Name</b>  | Branch                            | Process Name         | <b>Stage Name</b><br><b>TELEVISION COMPANY</b> |  |
| Tasks<br>٠                | EMR & CO                      | 25-06-2018<br>G                  | <b>Bank Futura</b>      | NA.                | Retry HandOf       | <b>Bank Futura</b>                | <b>NA</b>            | Amount Blo                                     |  |
| <b>Trade Finance</b><br>٠ | NA                            | 25-06-2018<br>G                  |                         |                    |                    | Bank Futura                       | NA                   | Amount Blo                                     |  |
|                           | NA                            | 21-06-2018<br>G                  |                         |                    |                    |                                   |                      |                                                |  |
|                           | <b>CONTRACTOR</b>             | ---------                        |                         |                    |                    | <b>NA</b><br>004<br>$\frac{1}{2}$ |                      | Loan Applic                                    |  |
|                           |                               |                                  | $\sim$                  |                    |                    |                                   |                      |                                                |  |
|                           | High Value Transactions       | ۰<br>×                           | SLA Breach Details      |                    | o x                | Priority Summary                  | Cucumber Te v        | O X                                            |  |
|                           | 140K                          |                                  | <b>Customer Name</b>    | SLA Breached(mins) | Prior              | Branch                            | <b>Process Name</b>  | <b>Stage Name</b>                              |  |
|                           | 100K                          |                                  | NA                      | 23474 H            | KEERTIV01          |                                   |                      |                                                |  |
|                           | 60K                           | 68P                              | <b>HSBC BANK</b>        | 26667<br>M.        | SHUBHAM            | 203                               | Cucumber Testing     | test descrip                                   |  |
|                           | 20K<br>CCCCCO.                |                                  | WALL MART               | 23495              | SHUBHAM            |                                   |                      |                                                |  |
|                           | $-20K$                        |                                  |                         |                    |                    |                                   |                      |                                                |  |
|                           | $-2$<br>ö                     | 10<br>12                         | EMR & CO                | 26780 M GOPINATH01 |                    |                                   |                      |                                                |  |
|                           |                               |                                  |                         |                    |                    |                                   |                      |                                                |  |
|                           | <b>Hold Transactions</b>      | ۰<br>$\pmb{\times}$              | SLA Status              | Cucumber Testing   | $\circ$ , $\times$ | Tasks Detailed                    | Cucumber Testing v   | O X                                            |  |
|                           | <b>Process Name</b><br>Branch | Stage Name                       |                         |                    |                    | <b>Process Reference Number</b>   |                      | Proo                                           |  |

2. On login, user must be able to view the dashboard screen with widgets as mapped to the user.

3. Click **Trade Finance> Bank Guarantee Issuance > Lodge Claim - Guarantee Issued.**

| $\equiv$ ORACLE            |                          | Dashboard                                |                                |                            |           |                            |                  |        |               |         | $\prod$ (300)<br>Jan 1, 2016 |  | JEEVA02<br>subham@gmail.com |     |
|----------------------------|--------------------------|------------------------------------------|--------------------------------|----------------------------|-----------|----------------------------|------------------|--------|---------------|---------|------------------------------|--|-----------------------------|-----|
| Menu Item Search           |                          |                                          | Hand-off Failure               |                            |           |                            |                  |        |               |         | <b>SLA Status Summary</b>    |  | Φ _x                        | $+$ |
| <b>Core Maintenance</b>    |                          | Customer ID                              |                                |                            |           |                            |                  |        | Hand-off user |         |                              |  |                             |     |
| Dashboard                  |                          |                                          | 300                            | Guarantee Advise Amendment |           | Handoff RetryTask          | 300GTAA000038578 | 001507 | JEEVA01       |         |                              |  |                             |     |
| <b>Machine Learning</b>    |                          |                                          | 300                            | Import LC issuance         |           | Handoff RetryTask          | 300ILCI000038584 | 001506 | PREETIO2      |         |                              |  |                             |     |
| Maintenance                |                          |                                          |                                |                            |           |                            |                  |        |               |         | No data to display           |  |                             |     |
| <b>Security Management</b> | ٠                        |                                          | 300                            | Import LC issuance         |           | Handoff RetryTask          | 300ILCI000038575 | 001506 | PREETI02      |         |                              |  |                             |     |
| Tasks                      |                          |                                          | 300                            | Import I.C. Amendment      |           | Handoff RetryTask          | 300H CA000038423 | 001506 | KIRAN01       |         |                              |  |                             |     |
| <b>Trade Finance</b>       | $\overline{\phantom{a}}$ |                                          |                                |                            |           |                            |                  |        |               |         |                              |  |                             |     |
| Administration             | к                        |                                          | Priority Summary               |                            | $ \Phi$ x | <b>High Priority Tasks</b> |                  |        |               |         |                              |  | O X                         |     |
| Bank Guarantee Advise >    |                          | Customer ID<br>No of High Priority Items |                                |                            |           |                            |                  |        |               | User ID |                              |  |                             |     |
| Bank Guarantee Issua ▼     |                          | No data to display.                      |                                |                            |           | No data to display.        |                  |        |               |         |                              |  |                             |     |
| Guarantee - SBLC Issu      |                          |                                          |                                |                            |           |                            |                  |        |               |         |                              |  |                             |     |
| <b>Guarantee Amendment</b> |                          |                                          |                                |                            |           |                            |                  |        |               |         |                              |  |                             |     |
|                            |                          |                                          |                                |                            |           |                            |                  |        |               |         |                              |  |                             |     |
| Gurantee Issuance Am       |                          |                                          |                                |                            |           |                            |                  |        |               |         |                              |  |                             |     |
| Lodge Claim - Guaran       |                          |                                          | <b>SLA Breach Details</b>      |                            |           |                            |                  |        |               | O X     |                              |  |                             |     |
| Enquiry                    |                          |                                          | Lodge Claim - Guarantee Issued | <b>LA breached</b> (mins)  |           |                            | User ID          |        |               |         |                              |  |                             |     |
| <b>Event Logs</b>          |                          |                                          | No data to display.            |                            |           |                            |                  |        |               |         |                              |  |                             |     |
| Export - Documentary       |                          |                                          |                                |                            |           |                            |                  |        |               |         |                              |  |                             |     |
| Export - Documentary       |                          |                                          |                                |                            |           |                            |                  |        |               |         |                              |  |                             |     |
| Import - Documentar »      |                          |                                          |                                |                            |           |                            |                  |        |               |         |                              |  |                             |     |

The Registration stage has two sections Application Details and Guarantee Details. Let's look at the registration screens below:

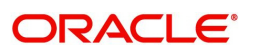

## <span id="page-7-0"></span>**Application Details**

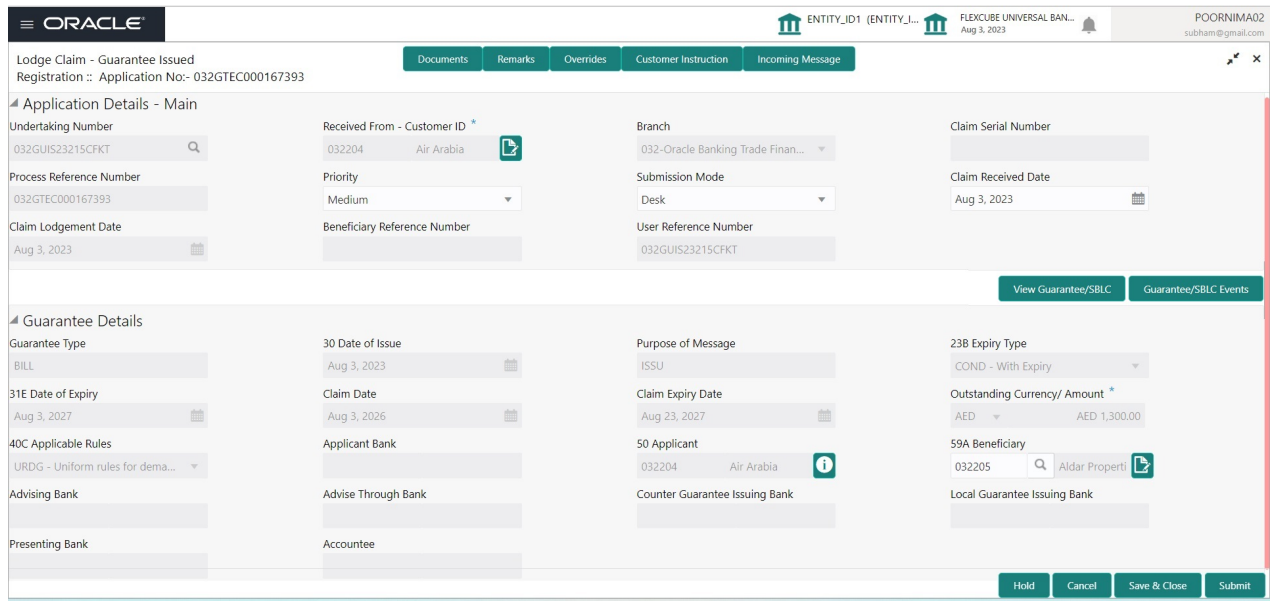

Provide the Application Details based on the description in the following table:

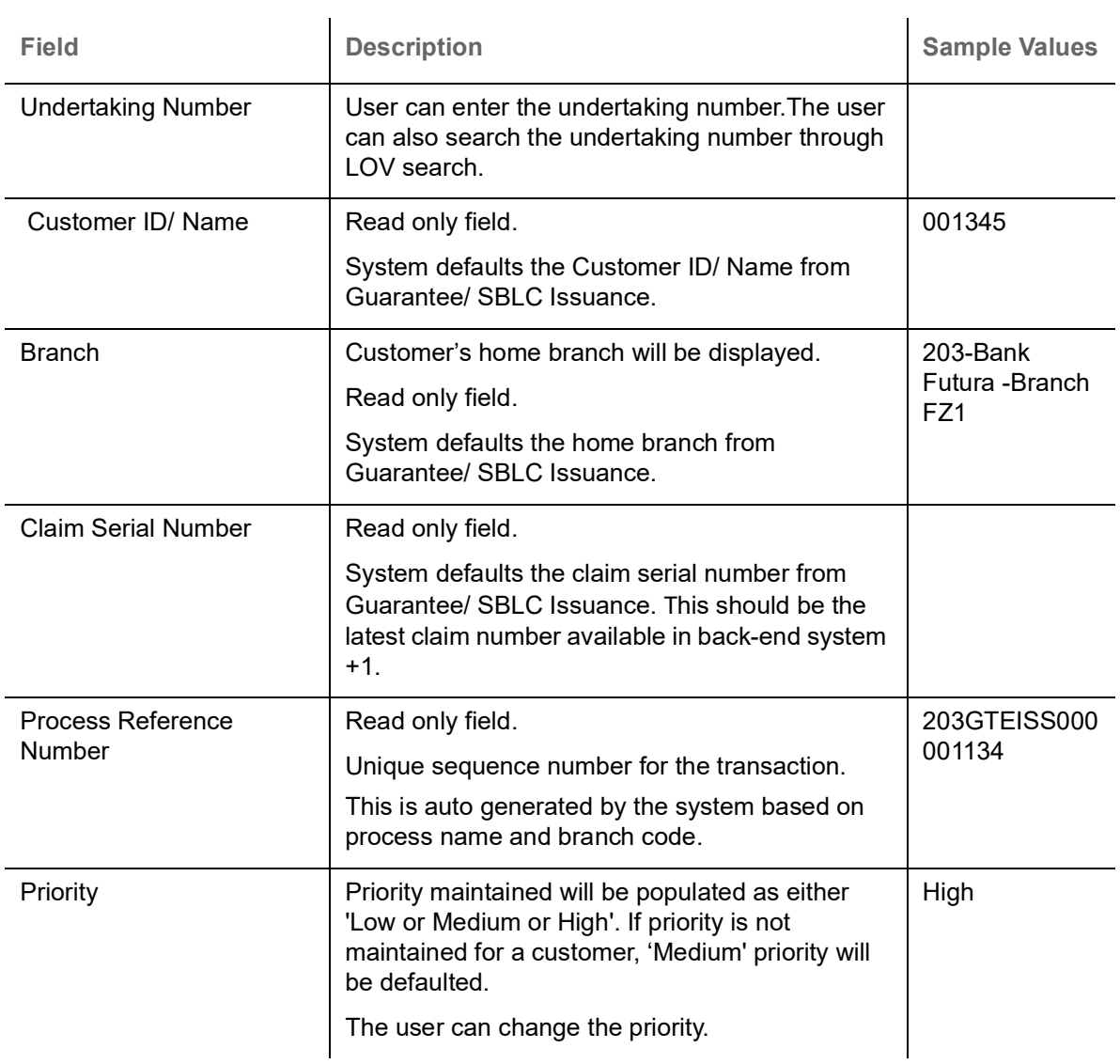

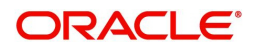

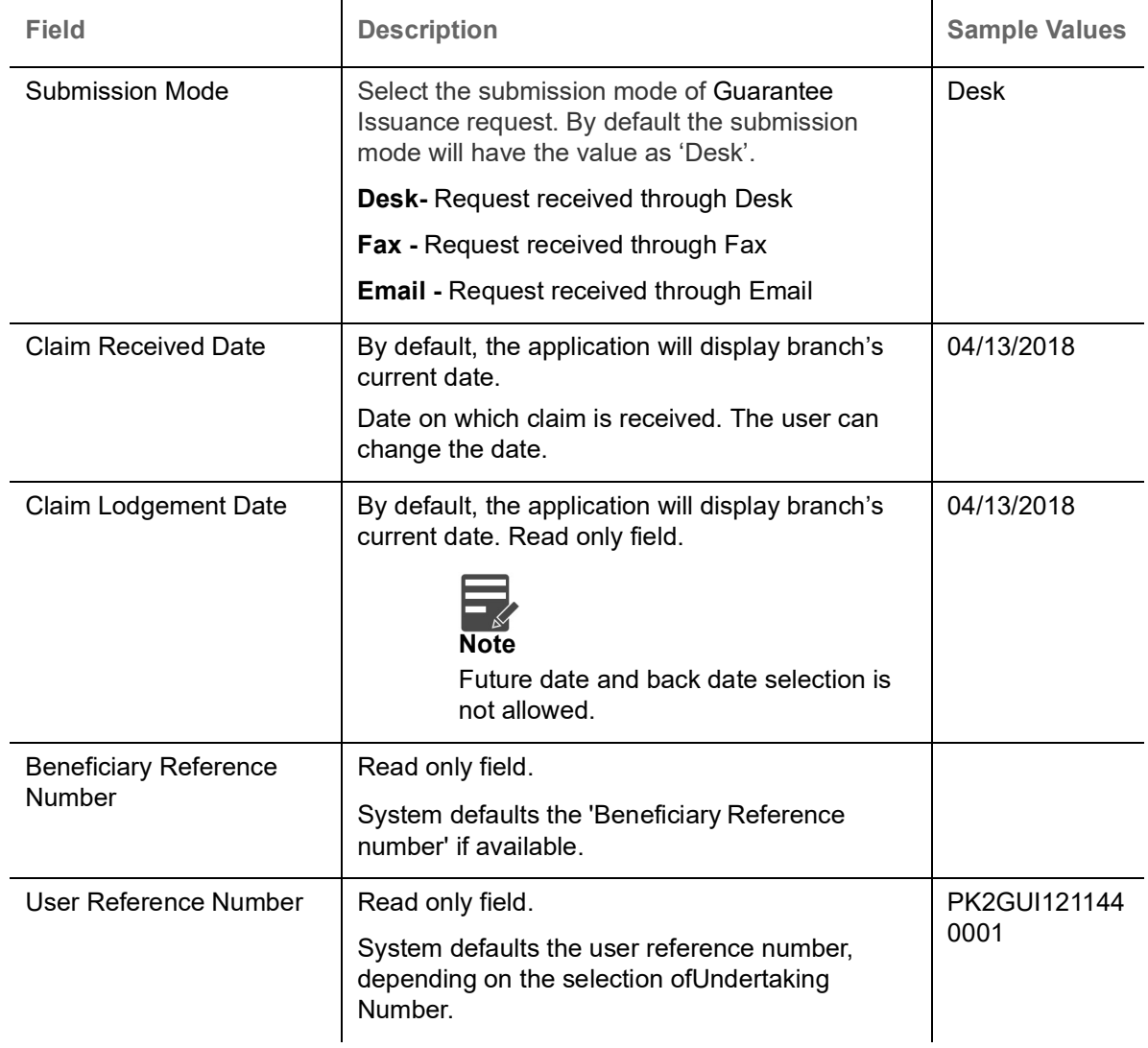

### <span id="page-8-0"></span>**Guarantee Details**

Registration user can provide Guarantee details in this section. Alternately, guarantee details can be provided by Scrutiny user.

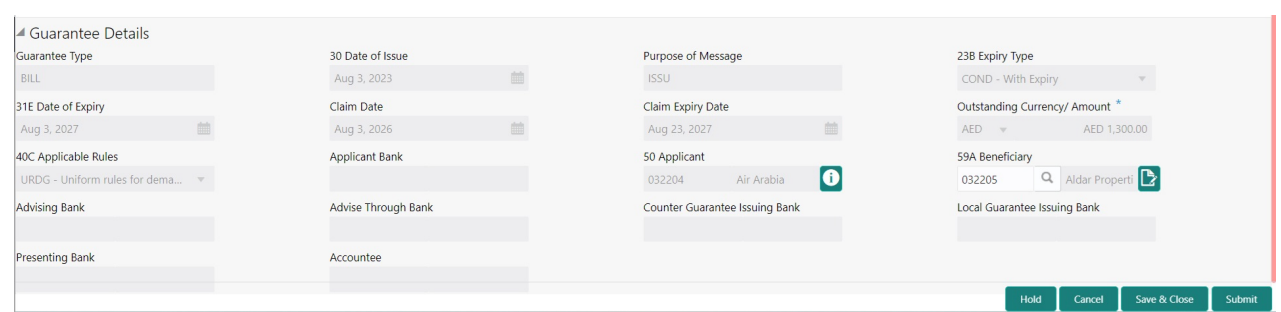

Provide the Guarantee Details based on the description in the following table:

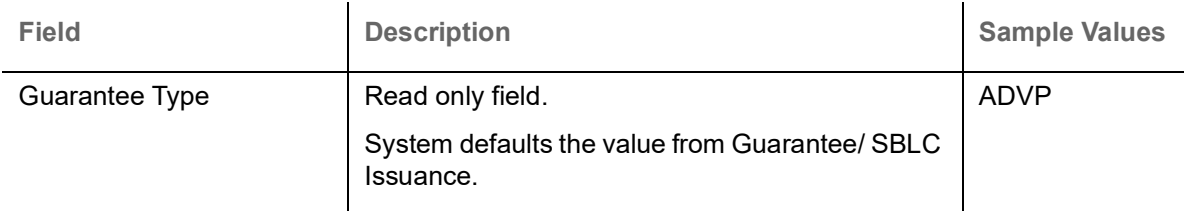

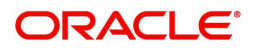

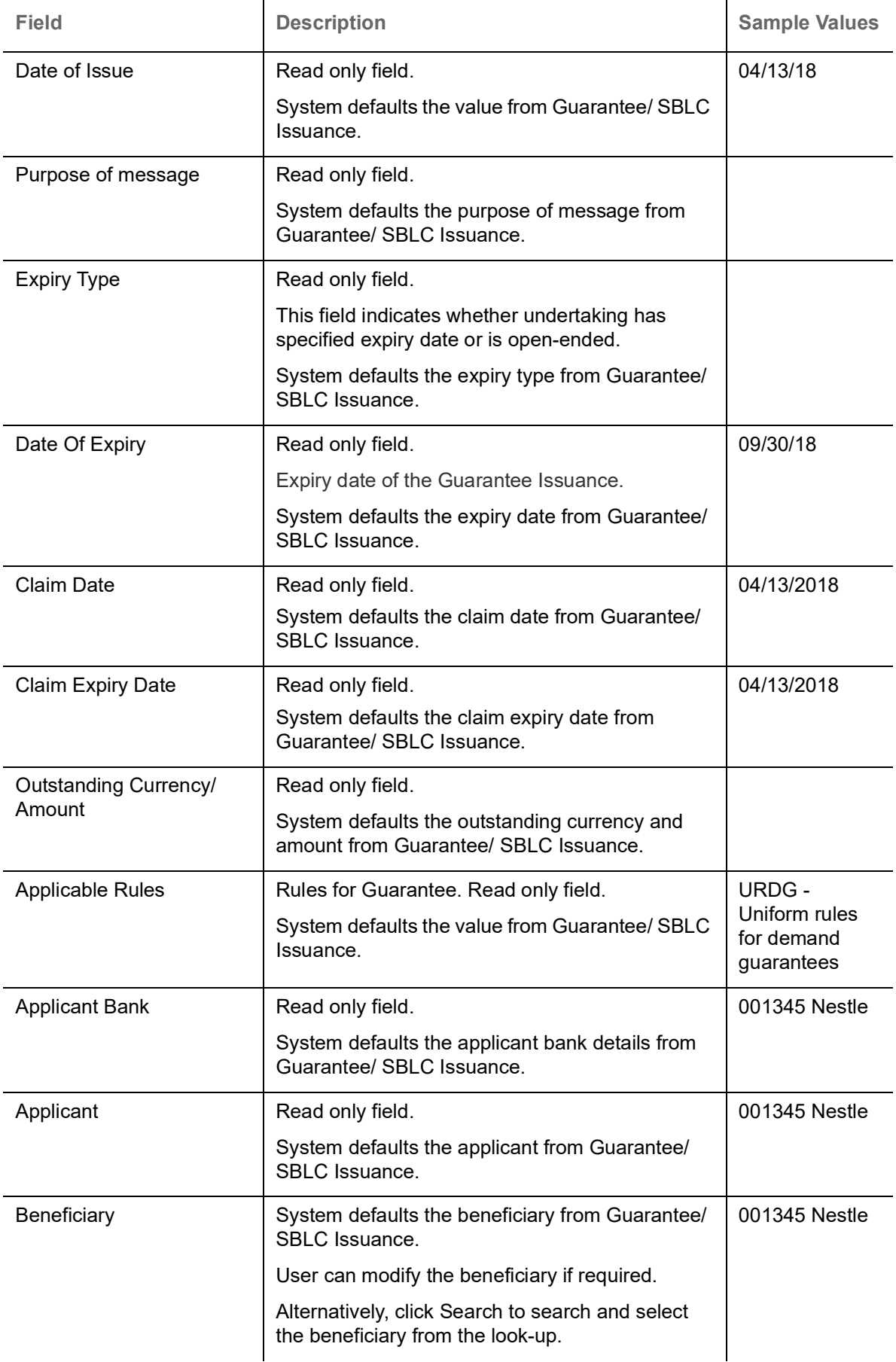

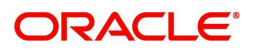

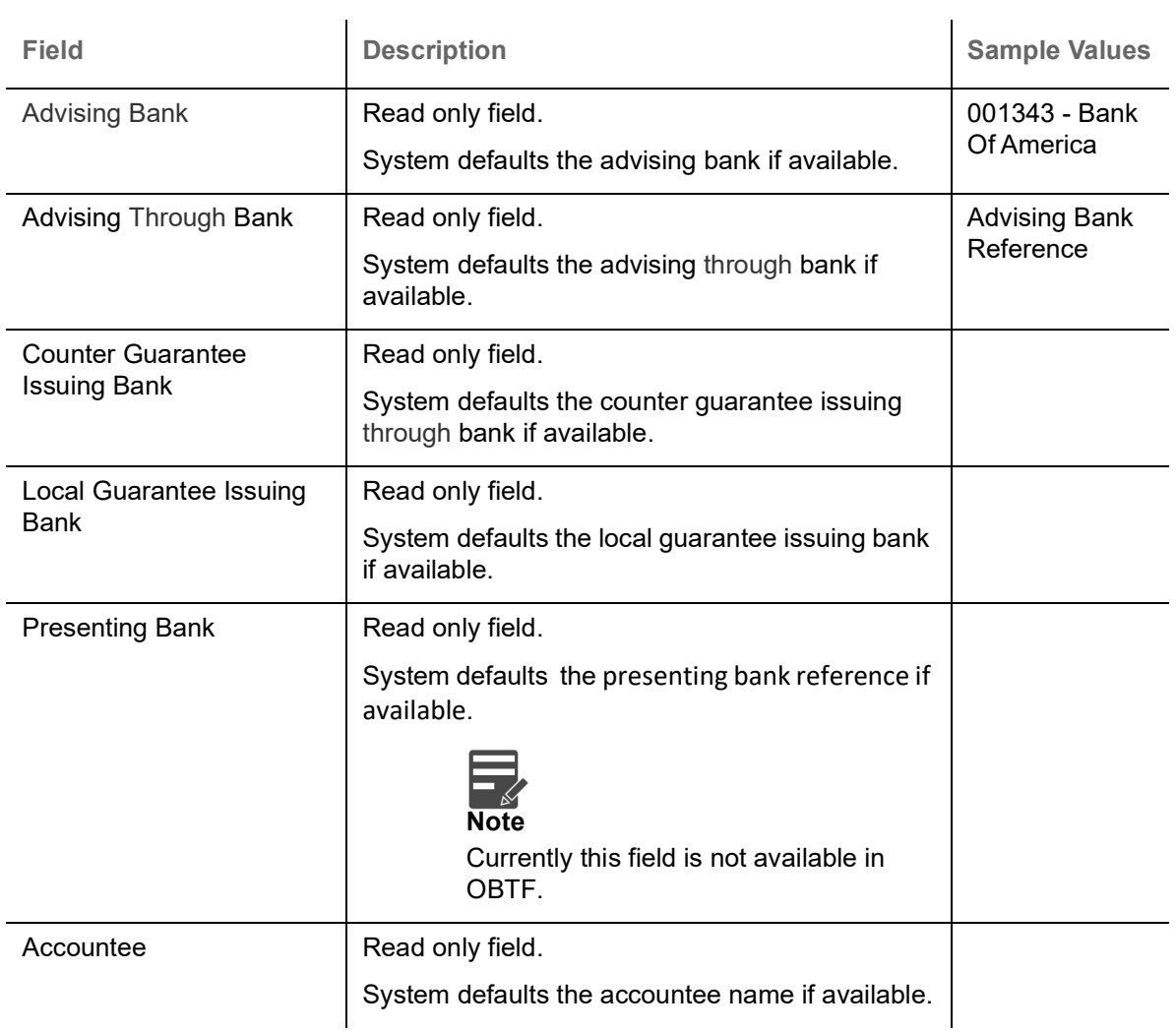

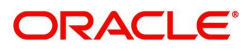

### <span id="page-11-0"></span>**Miscellaneous**

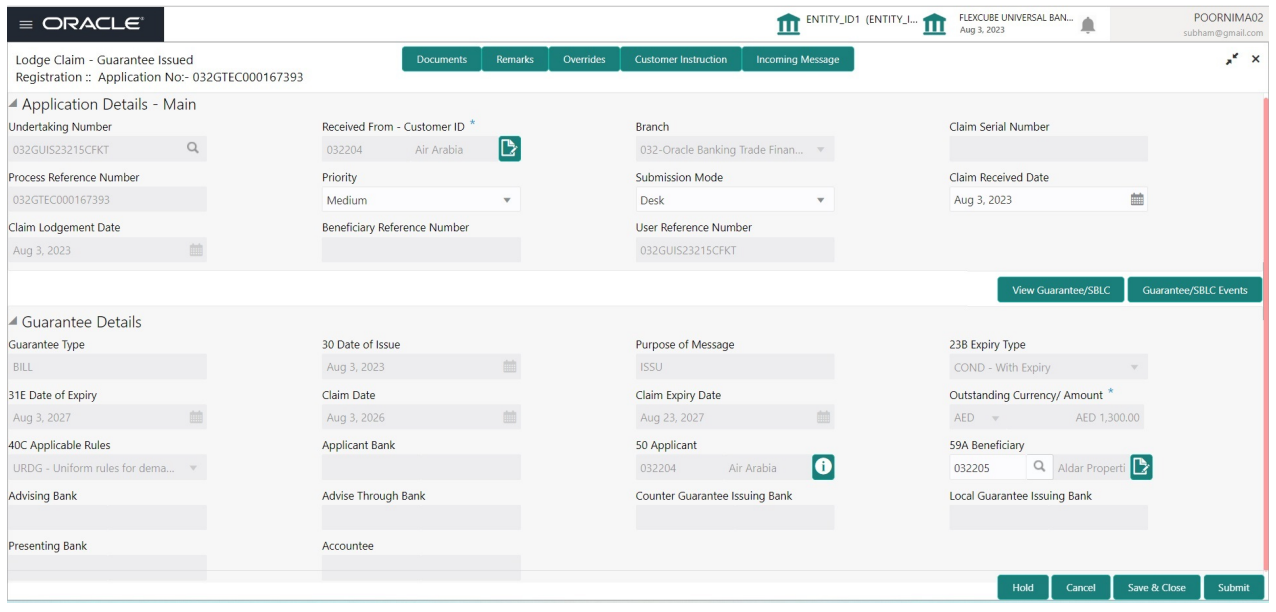

Provide the Miscellaneous Details based on the description in the following table:

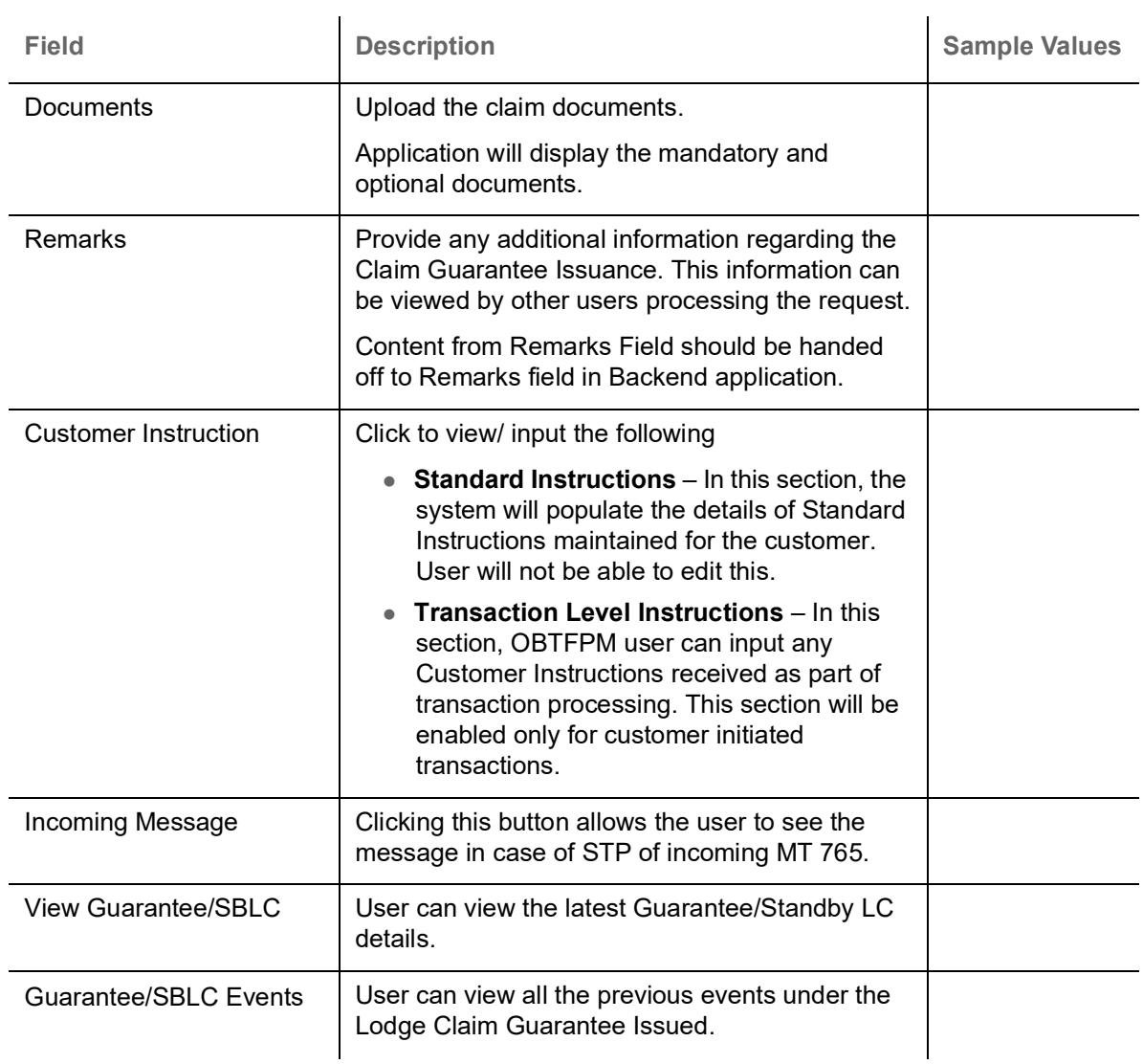

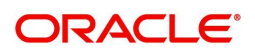

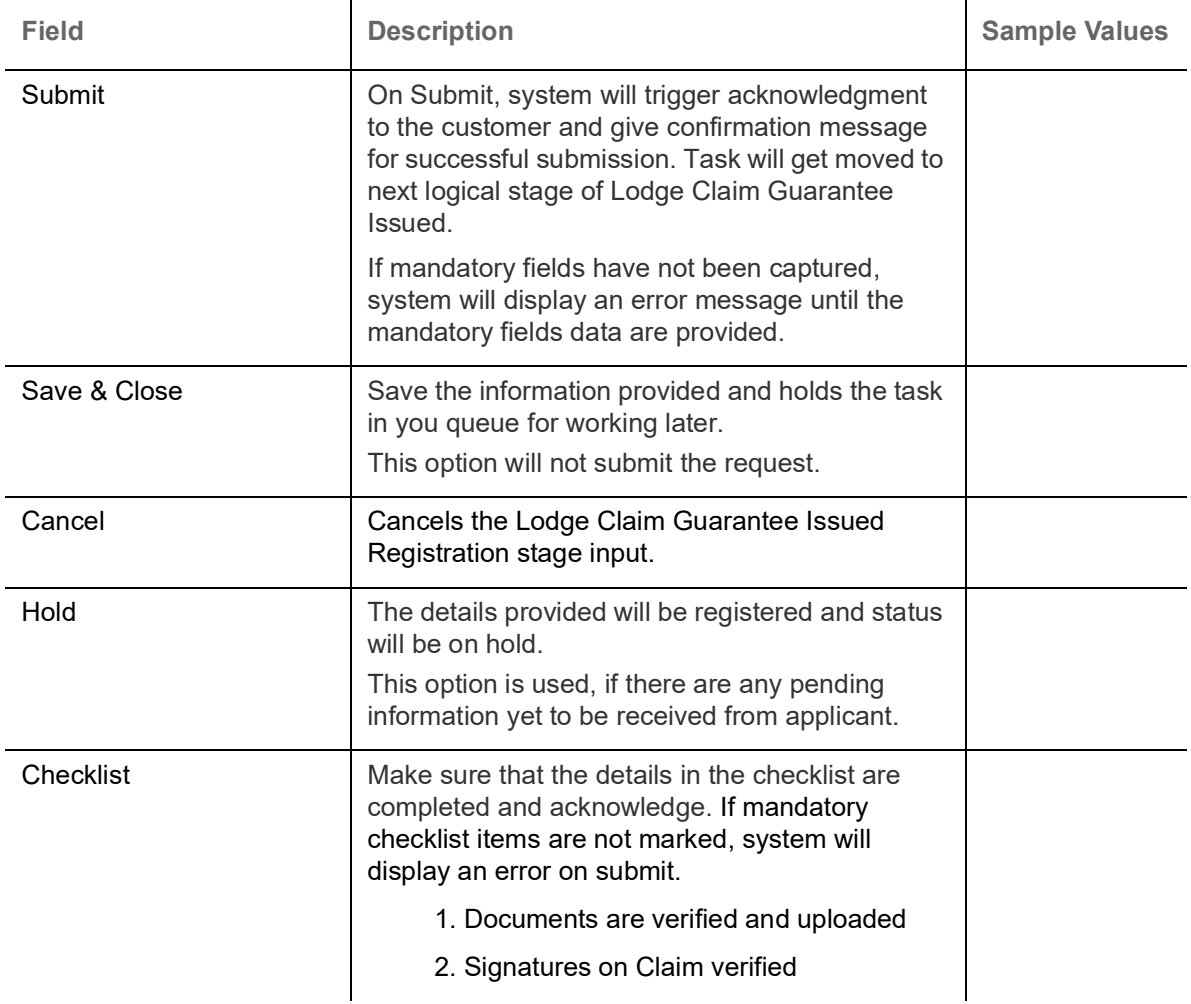

#### <span id="page-12-0"></span>**Document Linkage**

The user can link an existing uploaded document in any of the process stages.

In OBTFPM, system should display Document Ids available in the DMS system. In DMS system, the documents can be Uploaded and stored for future access. Every document stored in DMS will have a unique document id along with other Metadata. The uploaded Document image in the DMS should be available/queried in the Process flow stage screens to link with the task by using the Document ID.

System displays the Documents ids which is not linked with any of the task. Mid office should allow either upload the document or link the document during task processing. The Mid office should allow to Link the same Document in multiple tasks.

1. Navigate to the Registration screen.

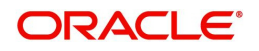

#### 2. On the header of **Registration** screen, click **Documents** button. The Document pop-up screen appears.

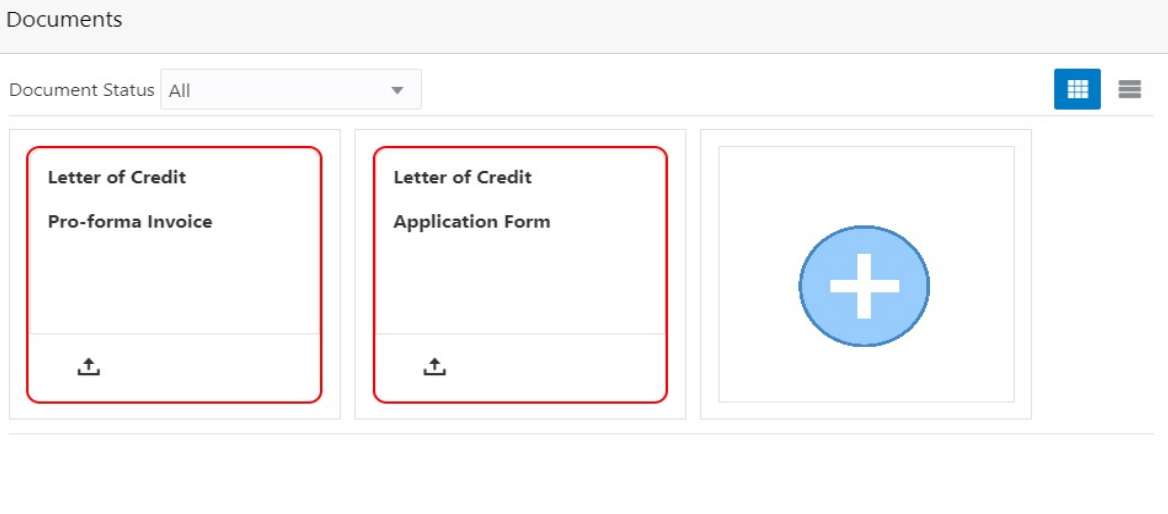

3. Click the Add Additional Documents button/ link. The **Document** screen appears.

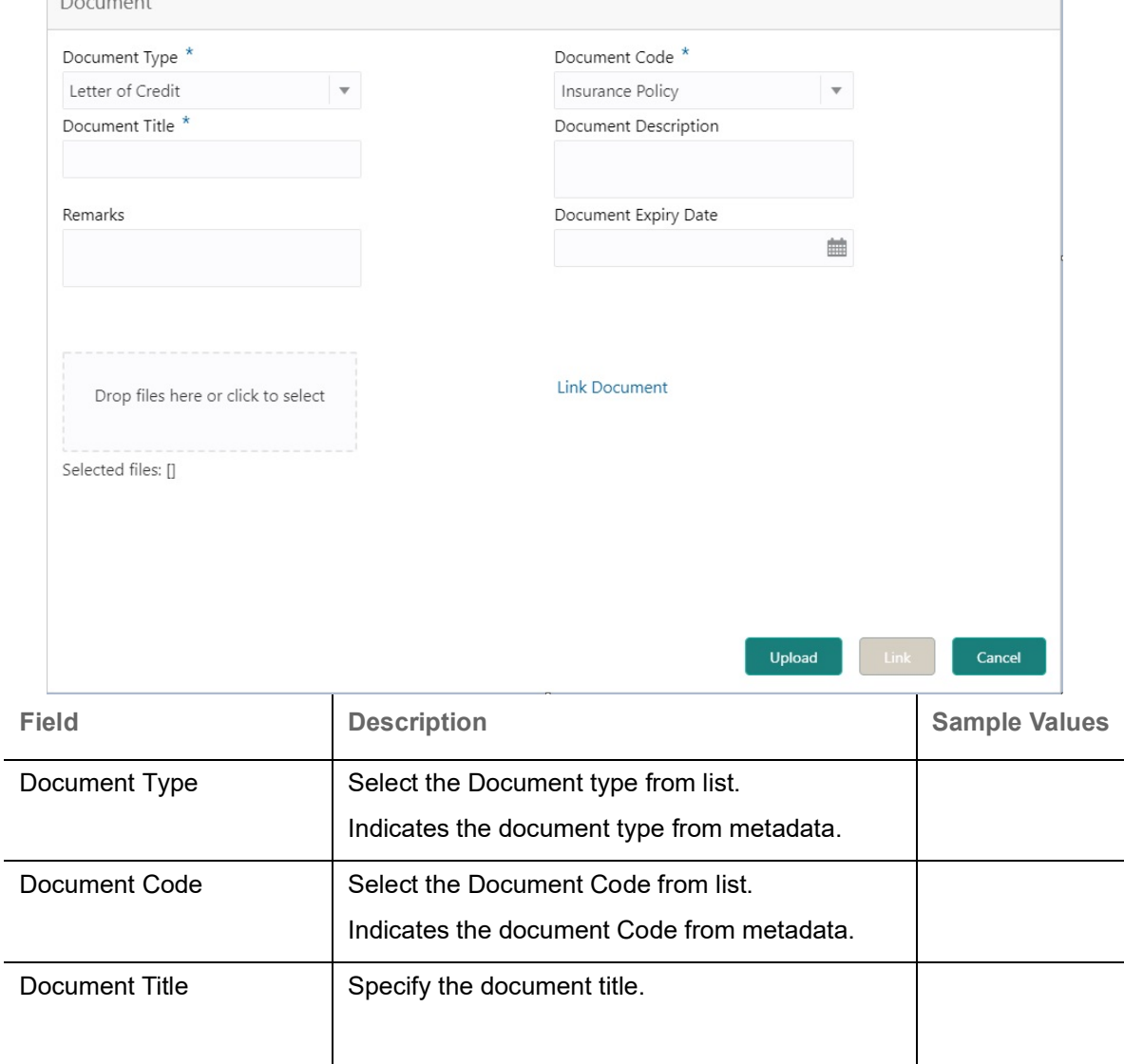

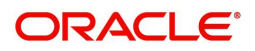

Close

 $\mathcal{L}^{\text{max}}_{\text{max}}$ 

 $\overline{\phantom{a}}$ 

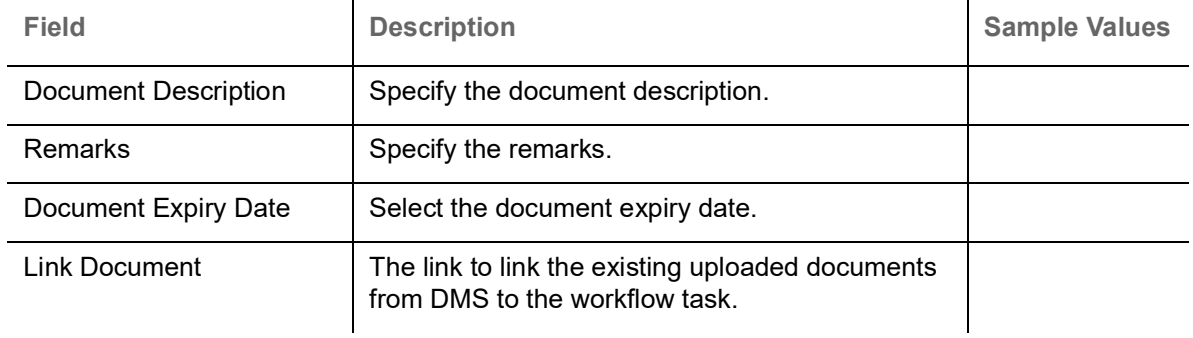

4. Select the document to be uploaded or linked and click the **Link Document** link. The link Document pop up appears.

The value selected in Document Type and Document code of Document screen are defaulted in the Link Document Search screen.

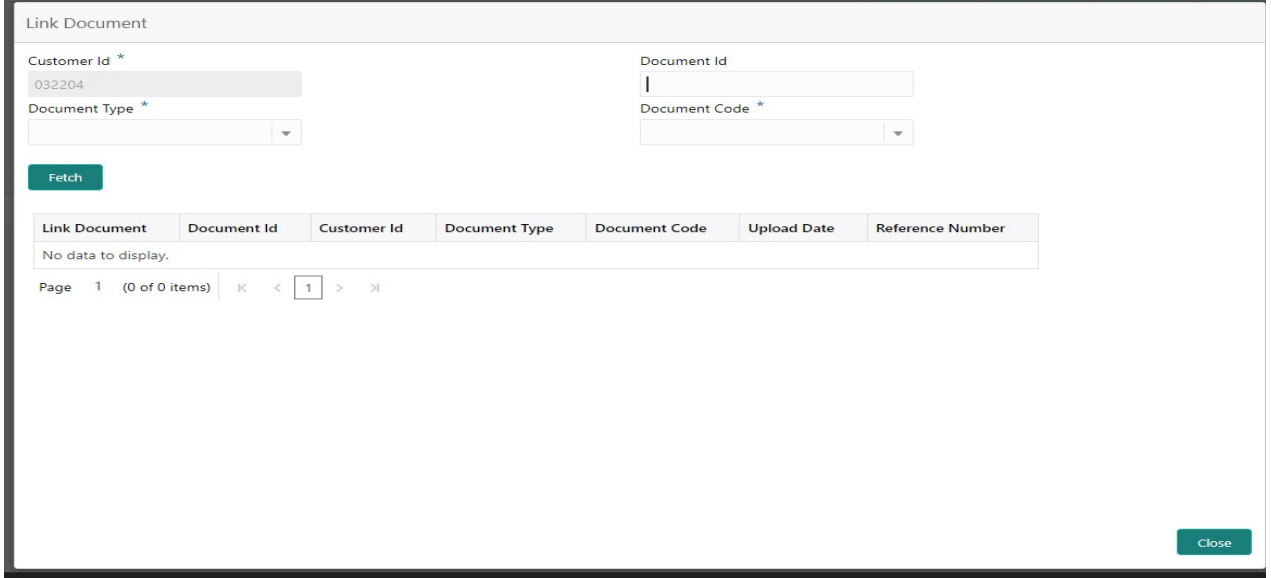

5. Click **Fetch** to retrieve the details from DMS. System Displays all the documents available for the given Document Type and Document Code for the Customer.  $\mathbf{r}$ 

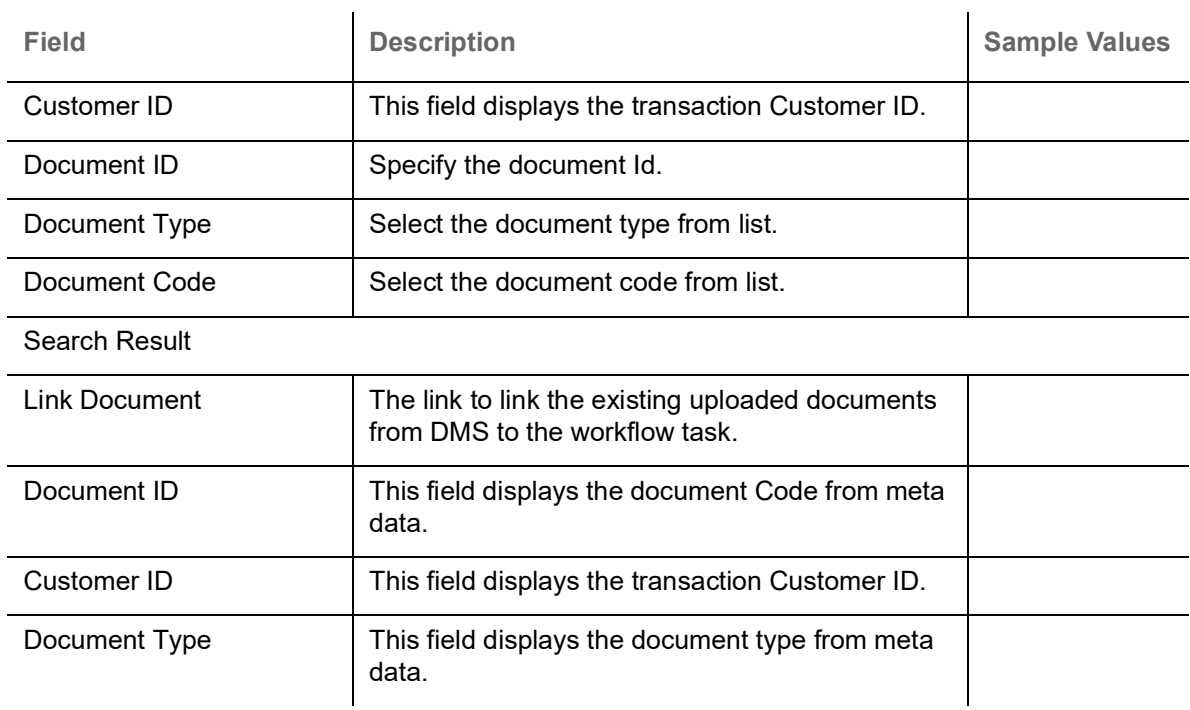

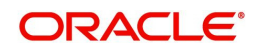

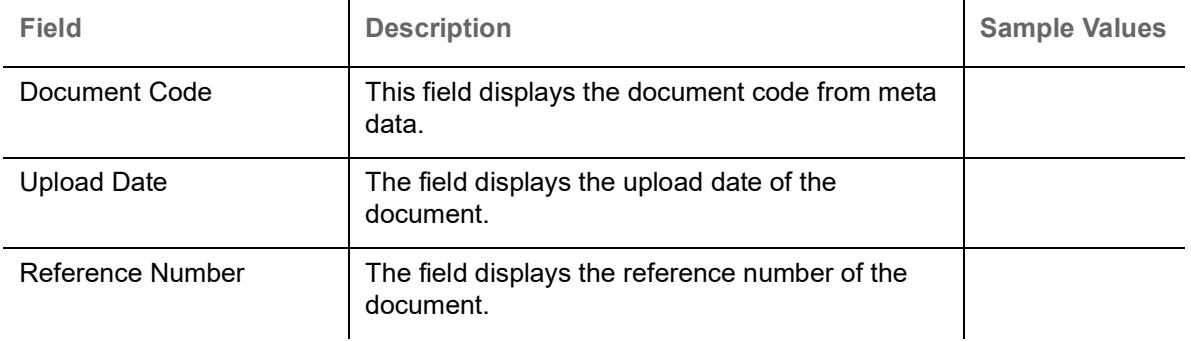

# 6. Click **Link** to link the particular document required for the current transaction.

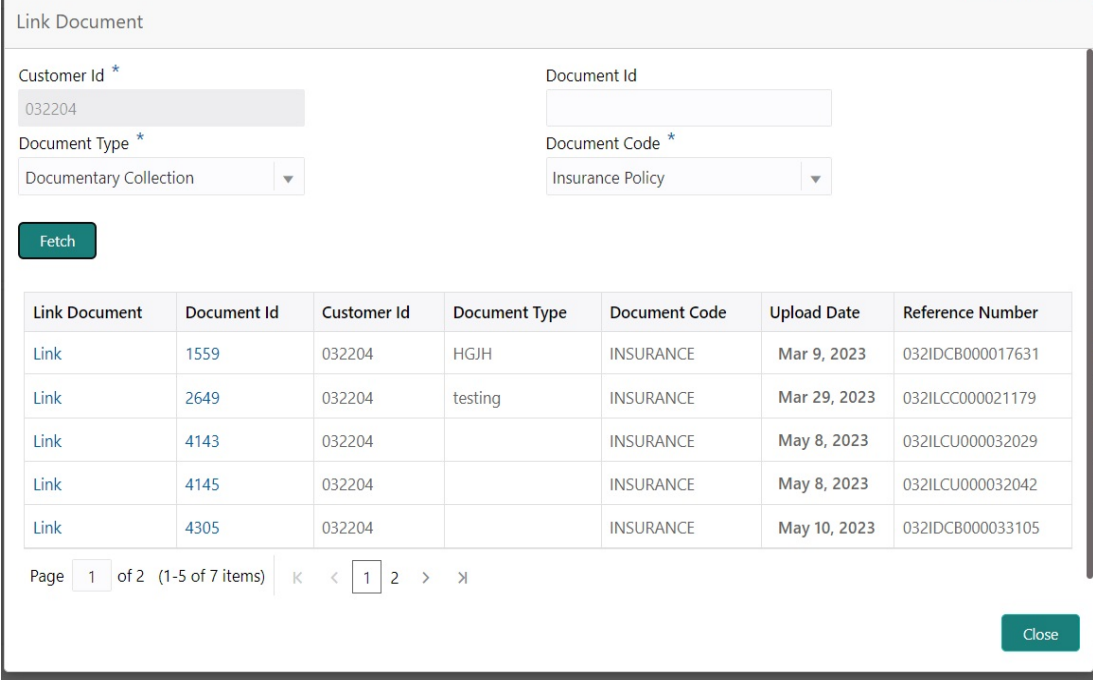

Post linking the document, the user can View, Edit and Download the document.

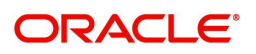

#### 7. Click Edit icon to edit the documents. The Edit Document screen appears.

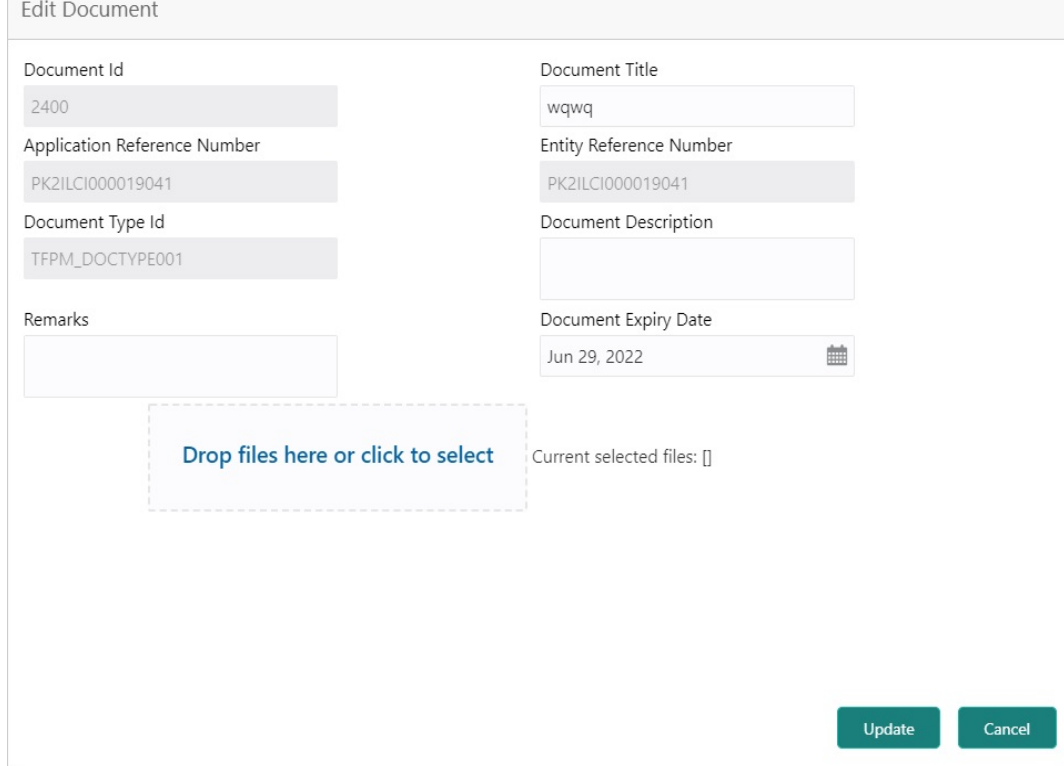

# <span id="page-16-0"></span>**Scrutiny**

On successful completion of Registration of a Lodge Claim Guarantee Issued request, the request moves to scrutiny stage. At this stage the gathered information during Registration stage and claim request are scrutinized. As part of scrutiny, the bank user can update the various claim fields. The user should also be able to input the transaction details.

Do the following steps to acquire a task currently at Scrutiny stage:

1. Using the entitled login credentials for scrutiny stage, login to the OBTFPM application.

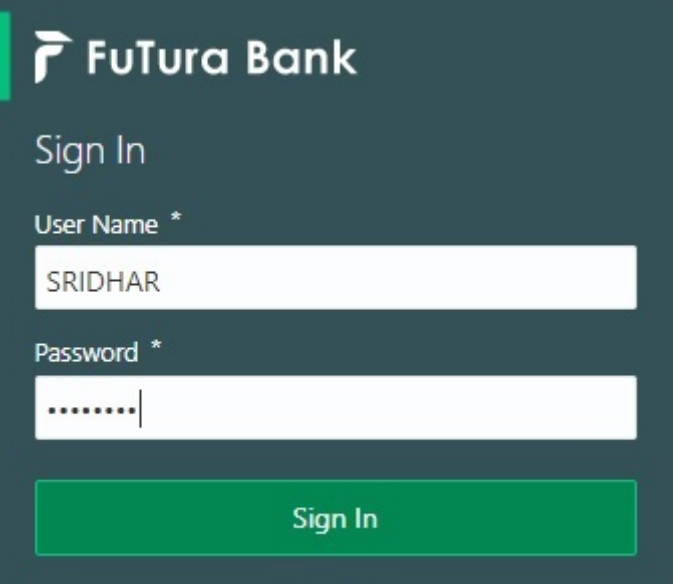

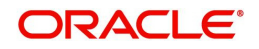

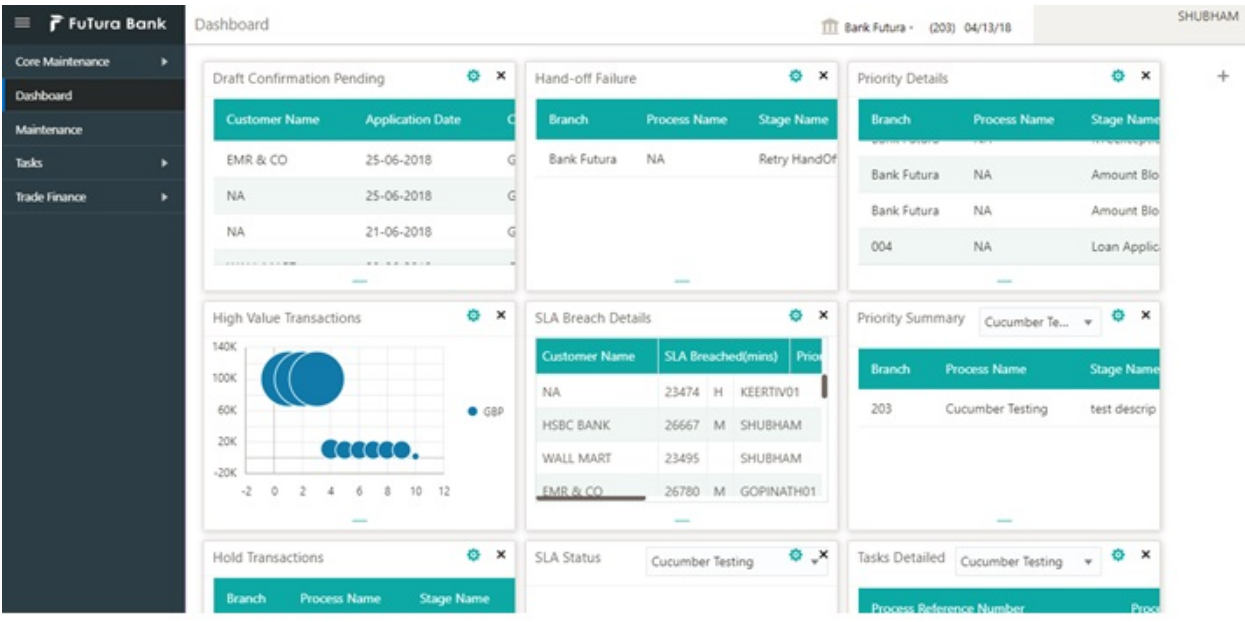

#### 2. On login, user must be able to view the dashboard screen with widgets as mapped to the user.

3. Click **Trade Finance> Tasks> Free Tasks.**

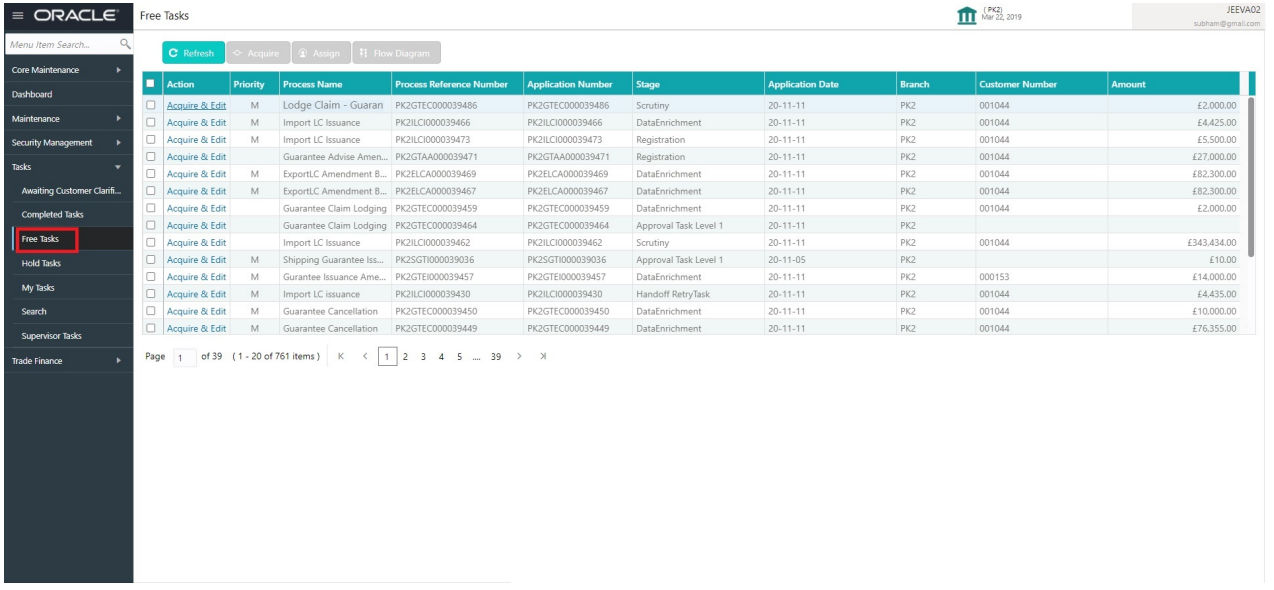

4. Select the appropriate task and click **Acquire & Edit** to edit the task or click **Acquire** to edit the task from **My Tasks**.

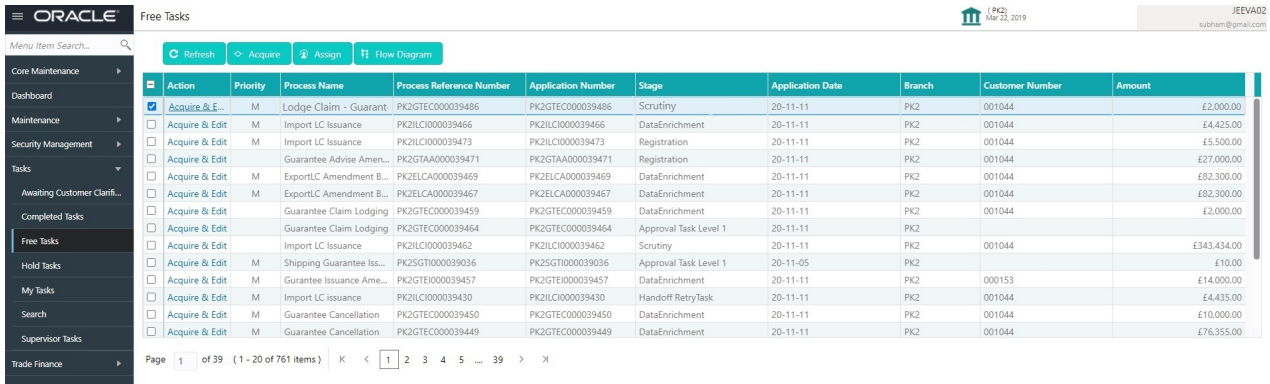

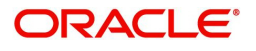

5. The acquired task will be available in **My Tasks** tab. Click **Edit** to provide input for Scrutiny stage.

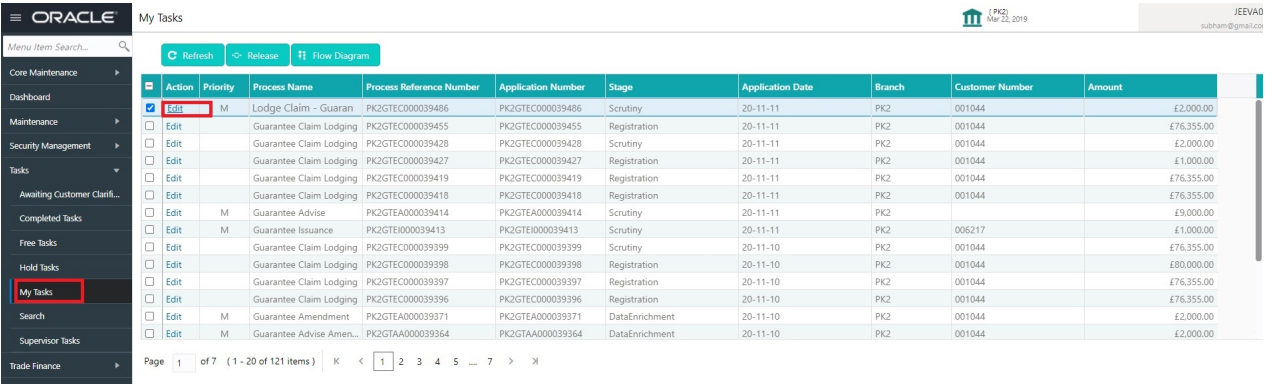

The Scrutiny stage has sections as follows:

- Main Details
- Claim Details
- Document Details
- Additional Fields
- Advices
- Additional Details
- Settlement Details
- Summary

Let's look at the details for scrutiny stage. User can enter/update the following fields as part of claim under Guarantee/SBLC - Scrutiny Stage. Some of the fields that are already having value from registration/ online channels may not be editable.

In case of requests received through SWIFT MT765, the task will be created in Scrutiny stage directly and the fields will be populated based on the incoming request.

#### <span id="page-18-0"></span>**Main Details**

Main details section has two sub section as follows:

- Application Details
- Guarantee Details

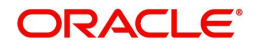

### **Application Details**

All fields displayed under Application details section, would be read only except for the **Priority**. Refer to [Application Details](#page-7-0) in the Registration stage for more information of the fields.

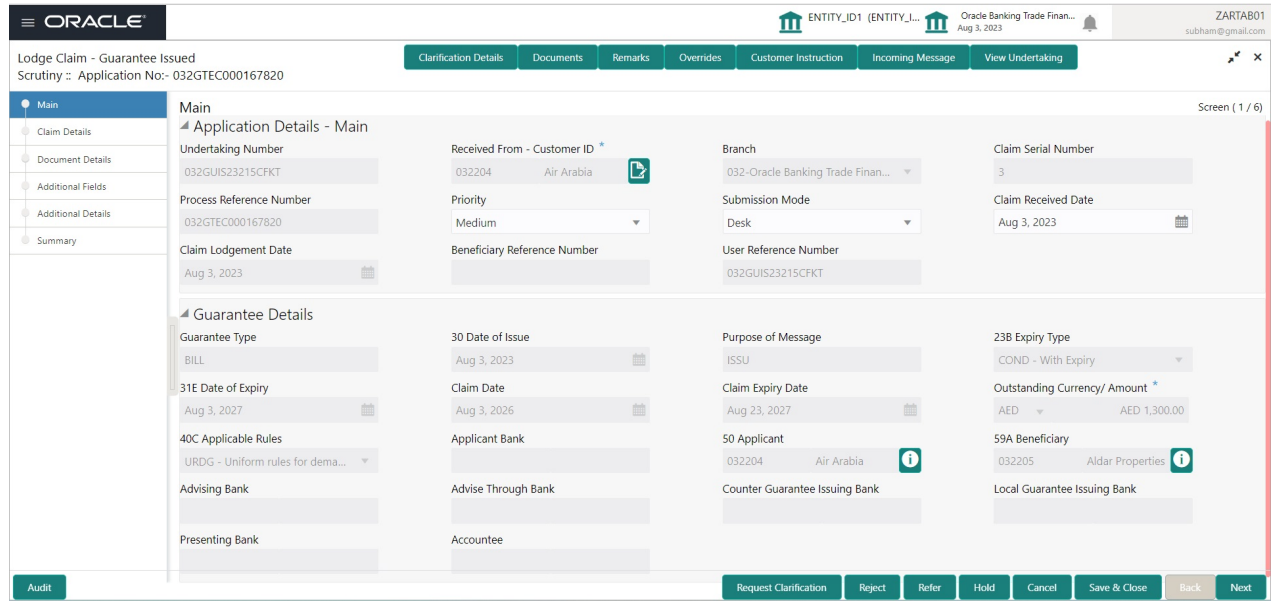

In case of SWIFT MT 765, the system displays the following fields.

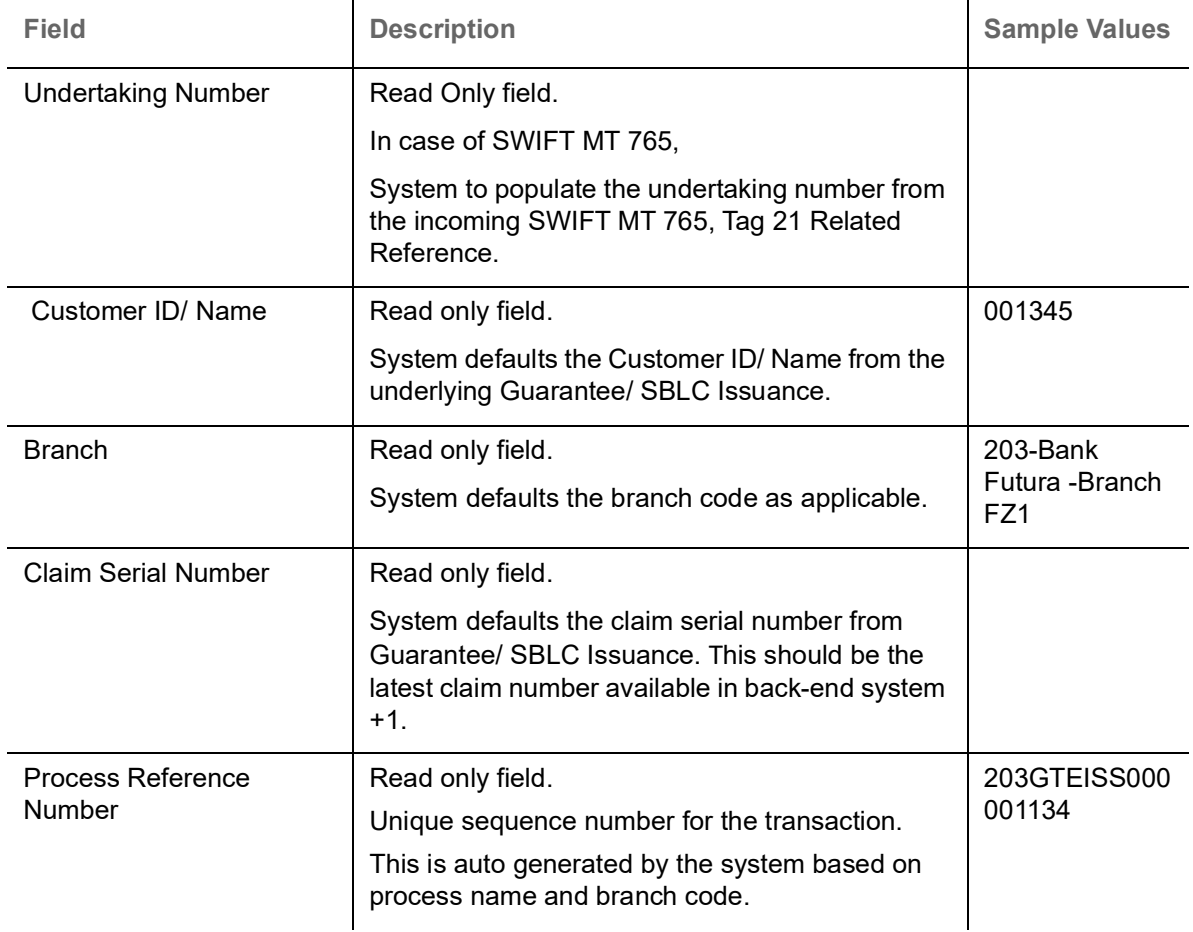

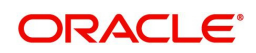

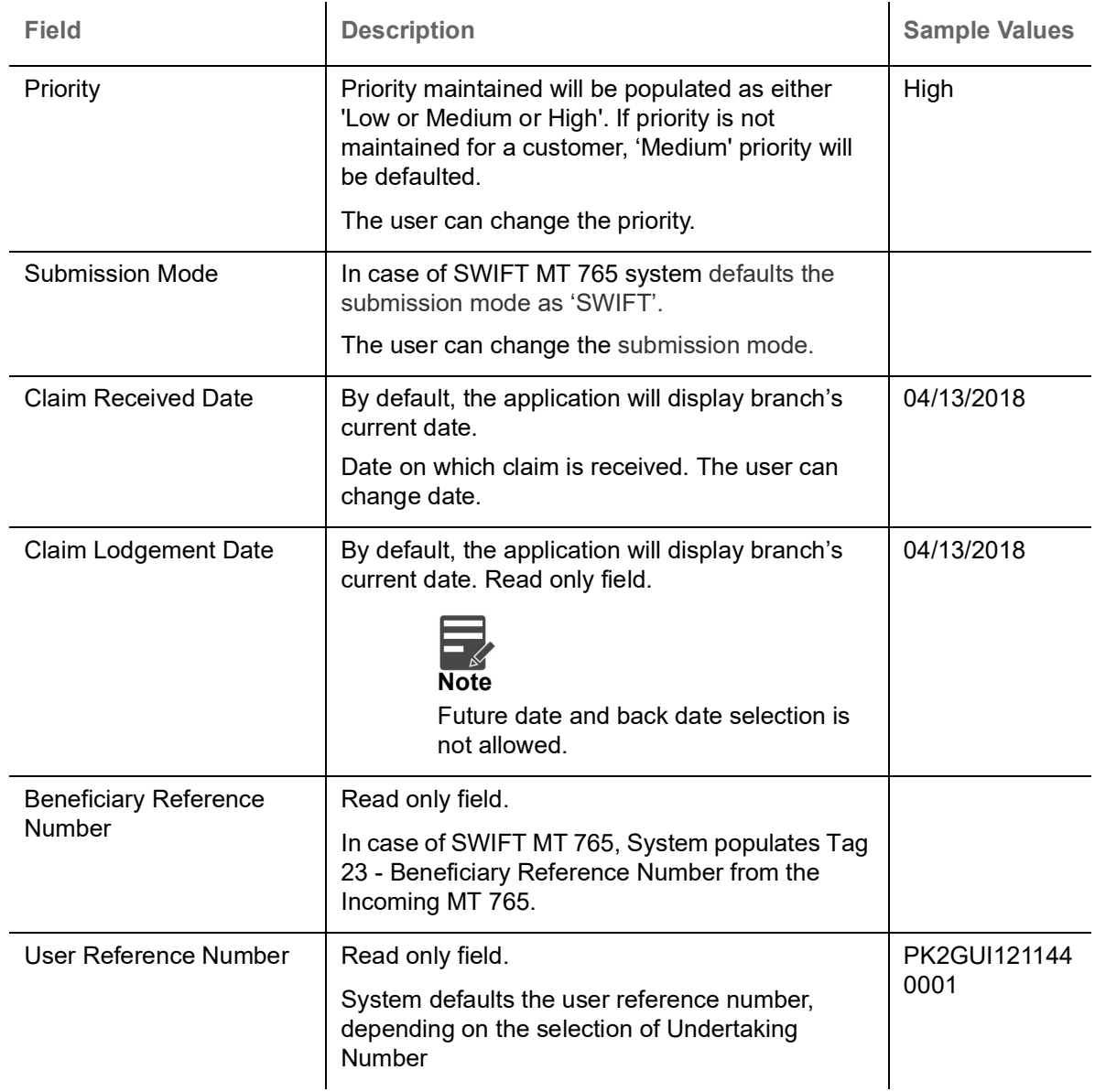

#### **Guarantee Details**

The fields listed under this section are same as the fields listed under the [Guarantee Details](#page-8-0) section in [Registration.](#page-5-0) Refer to [Guarantee Details](#page-8-0) for more information of the fields. During registration, if user has not captured input, then user can capture the details in this section.

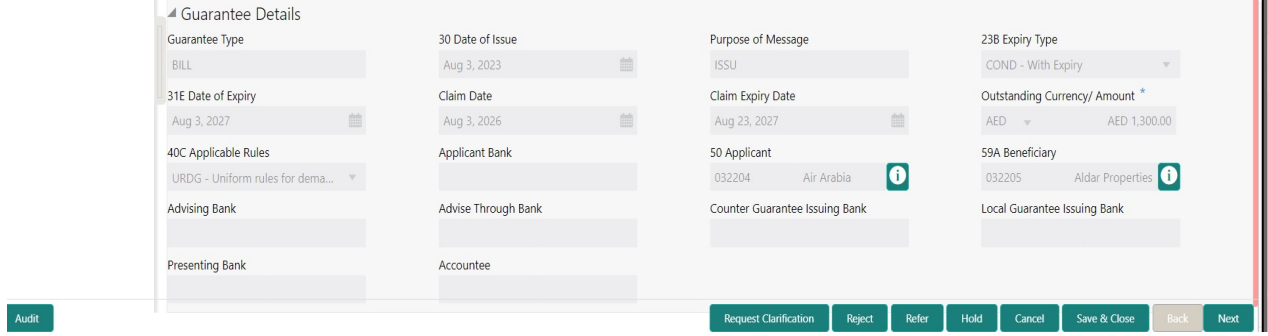

In case of SWIFT MT 765, the system displays the following fields.

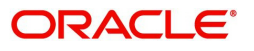

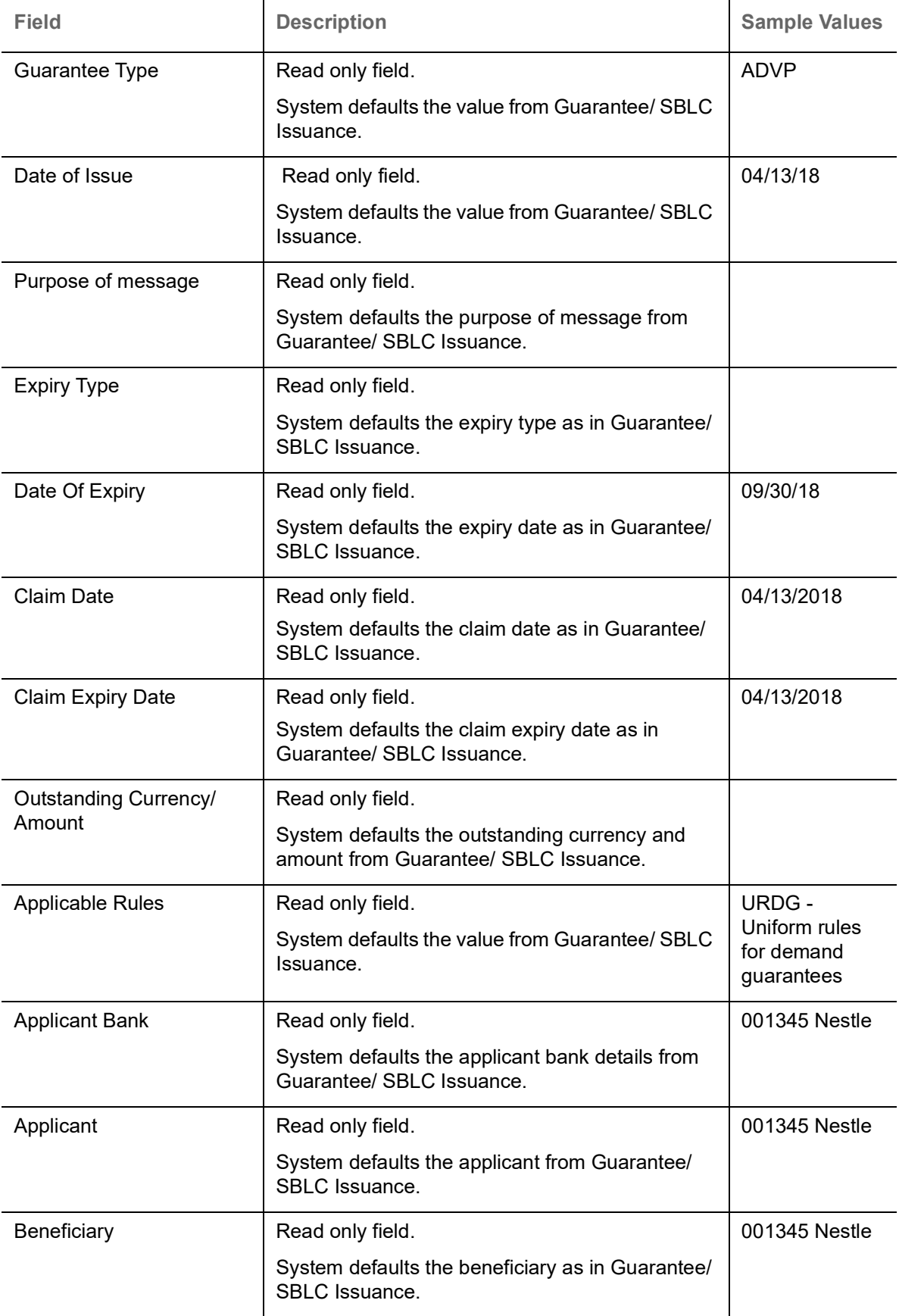

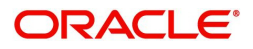

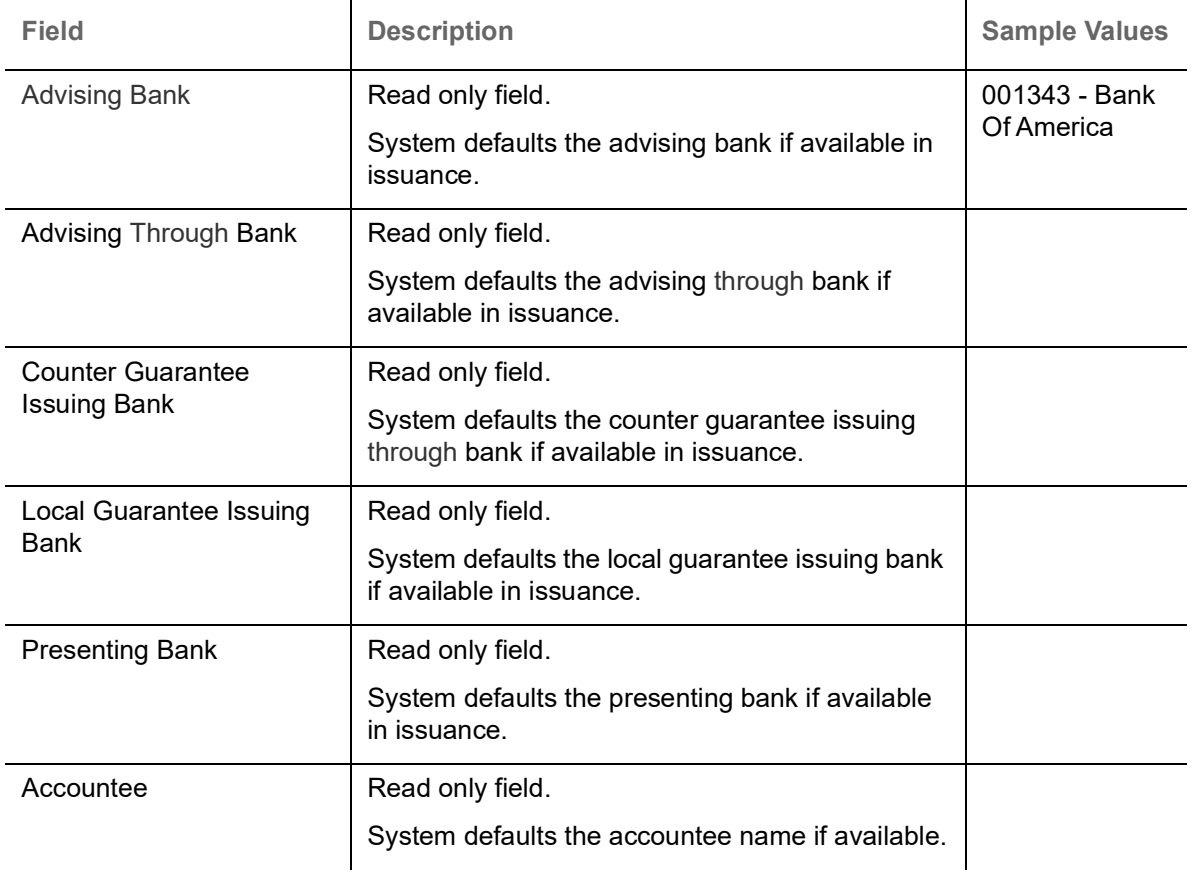

#### **Action Buttons**

Use action buttons based on the description in the following table:

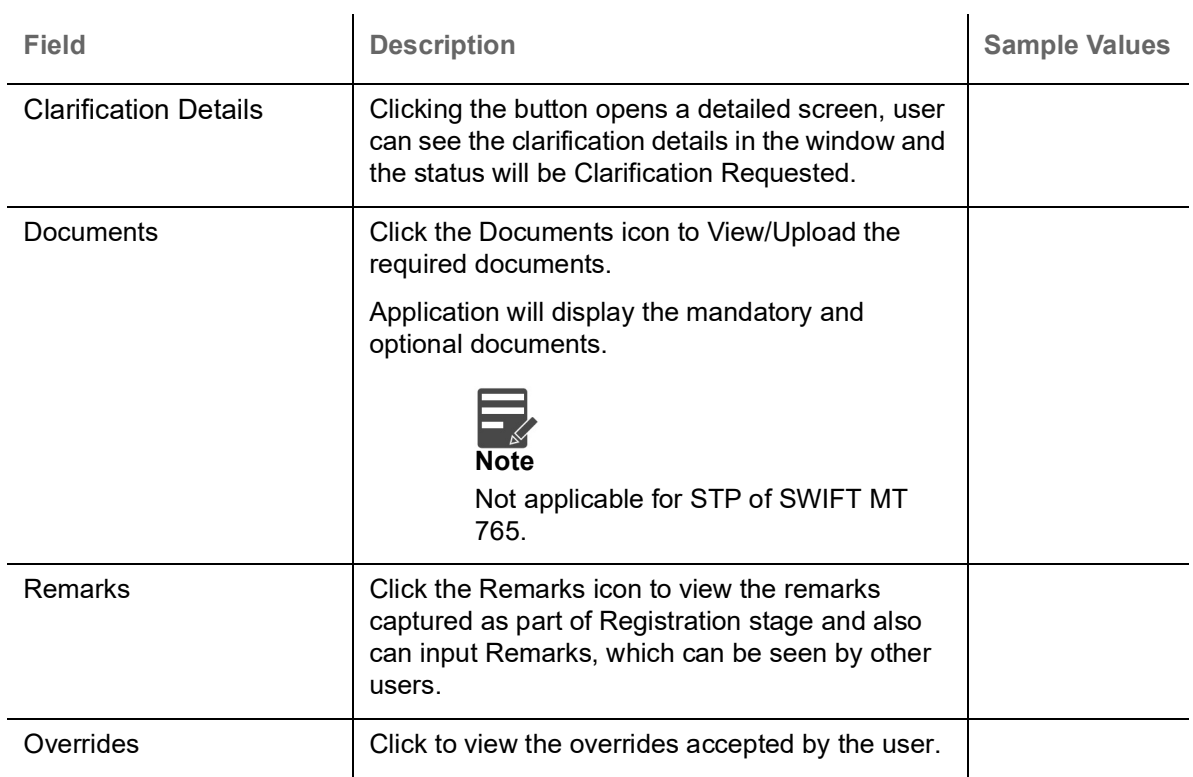

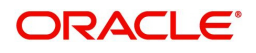

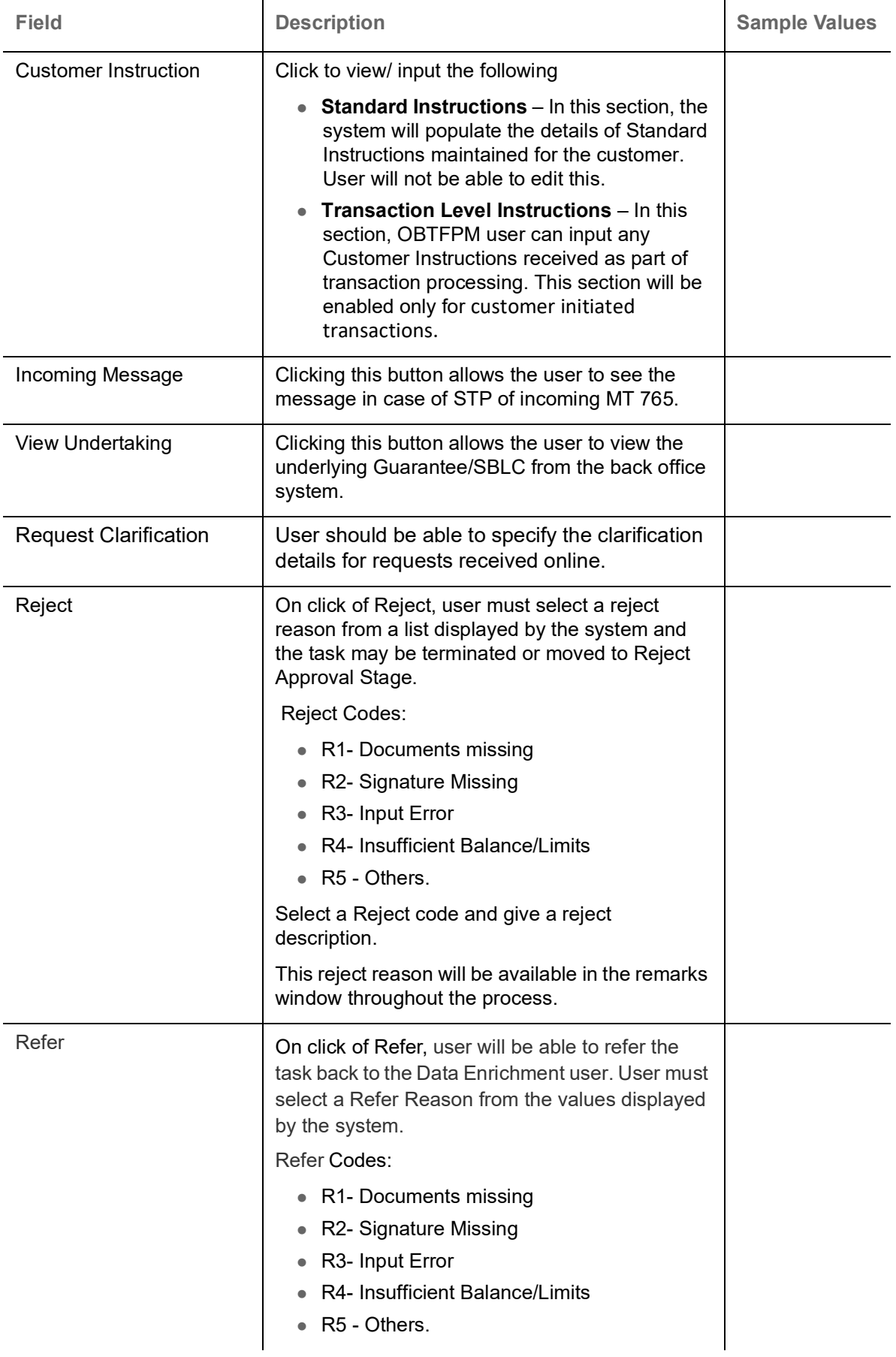

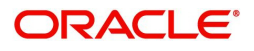

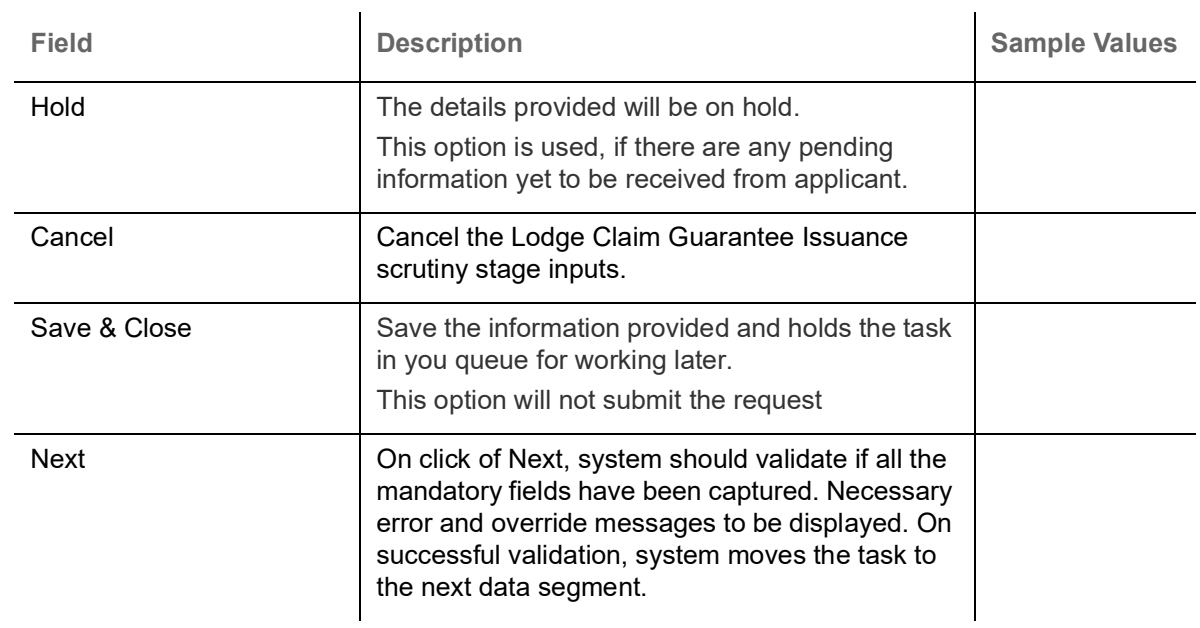

### <span id="page-24-0"></span>**Claim Details**

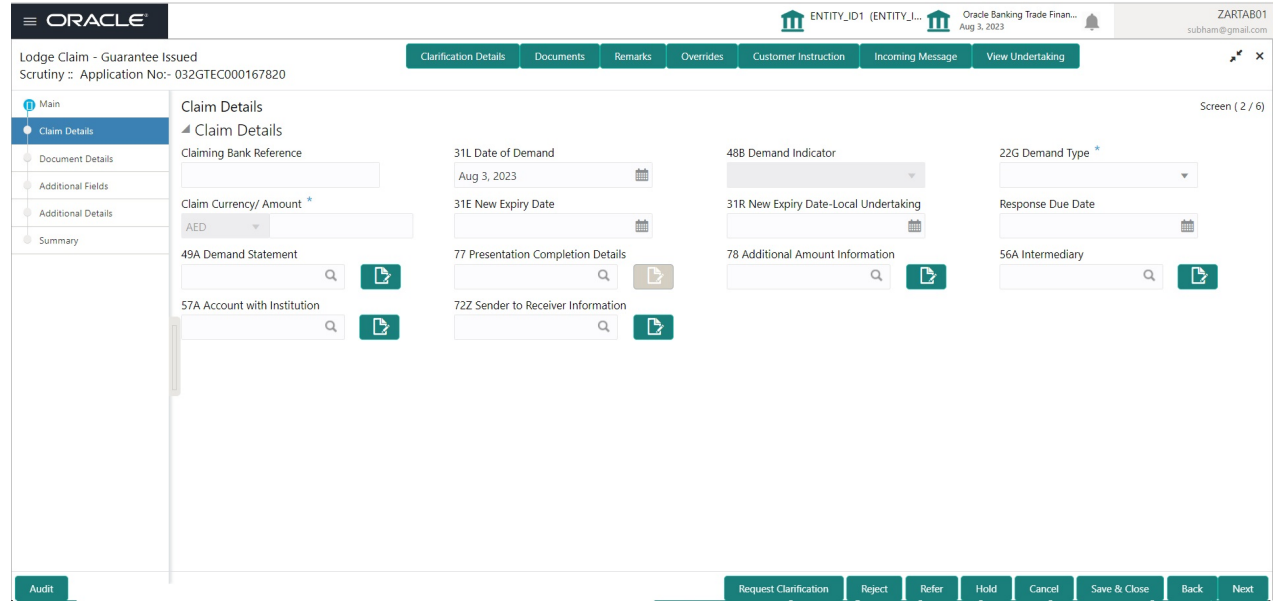

Provide the Claim details based on the description in the following table:

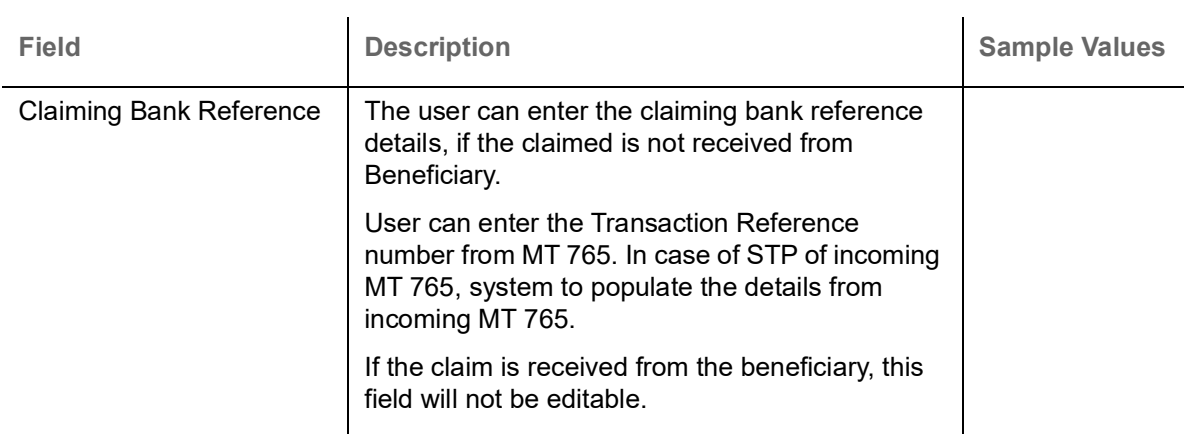

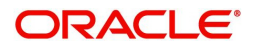

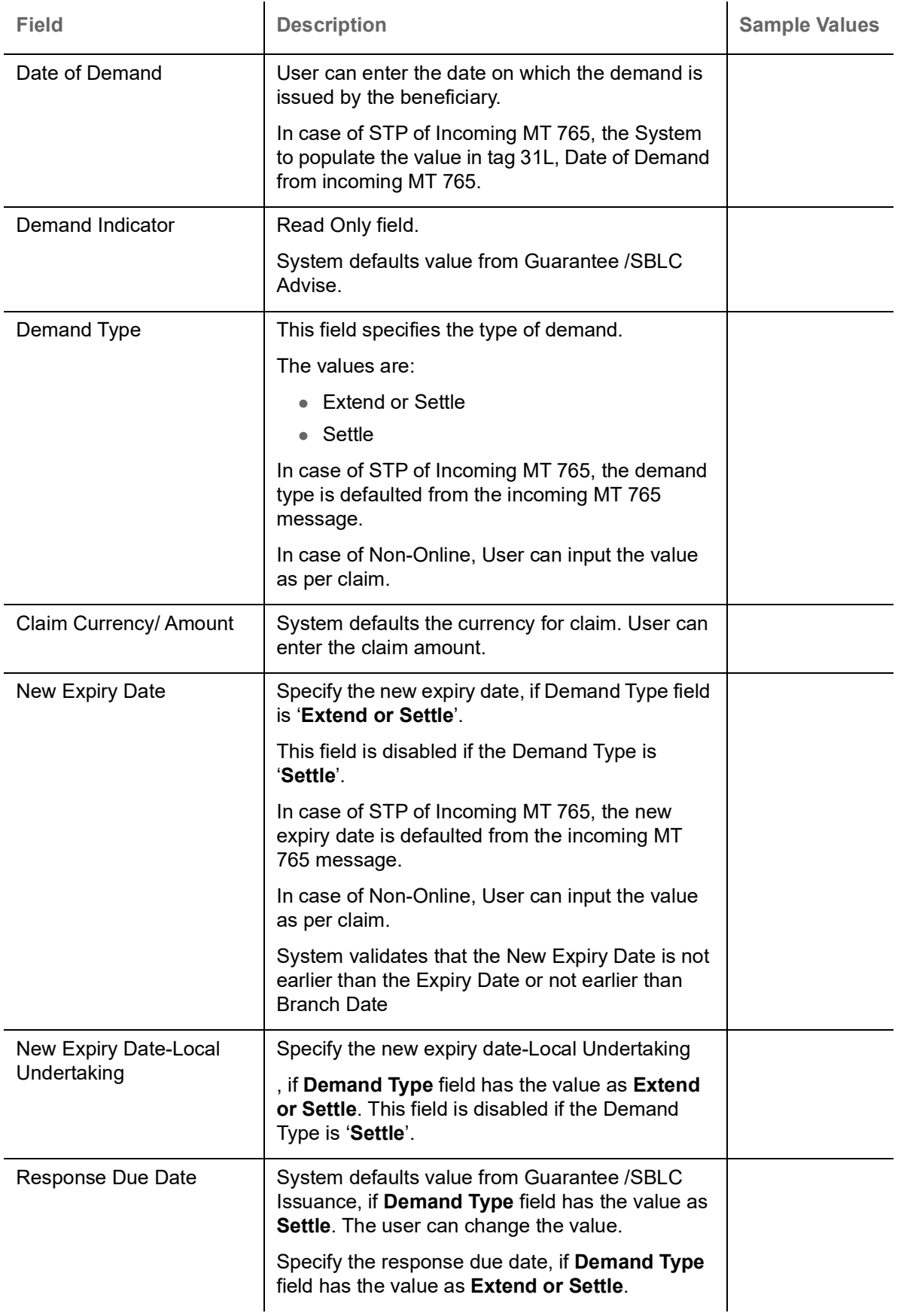

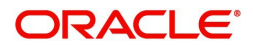

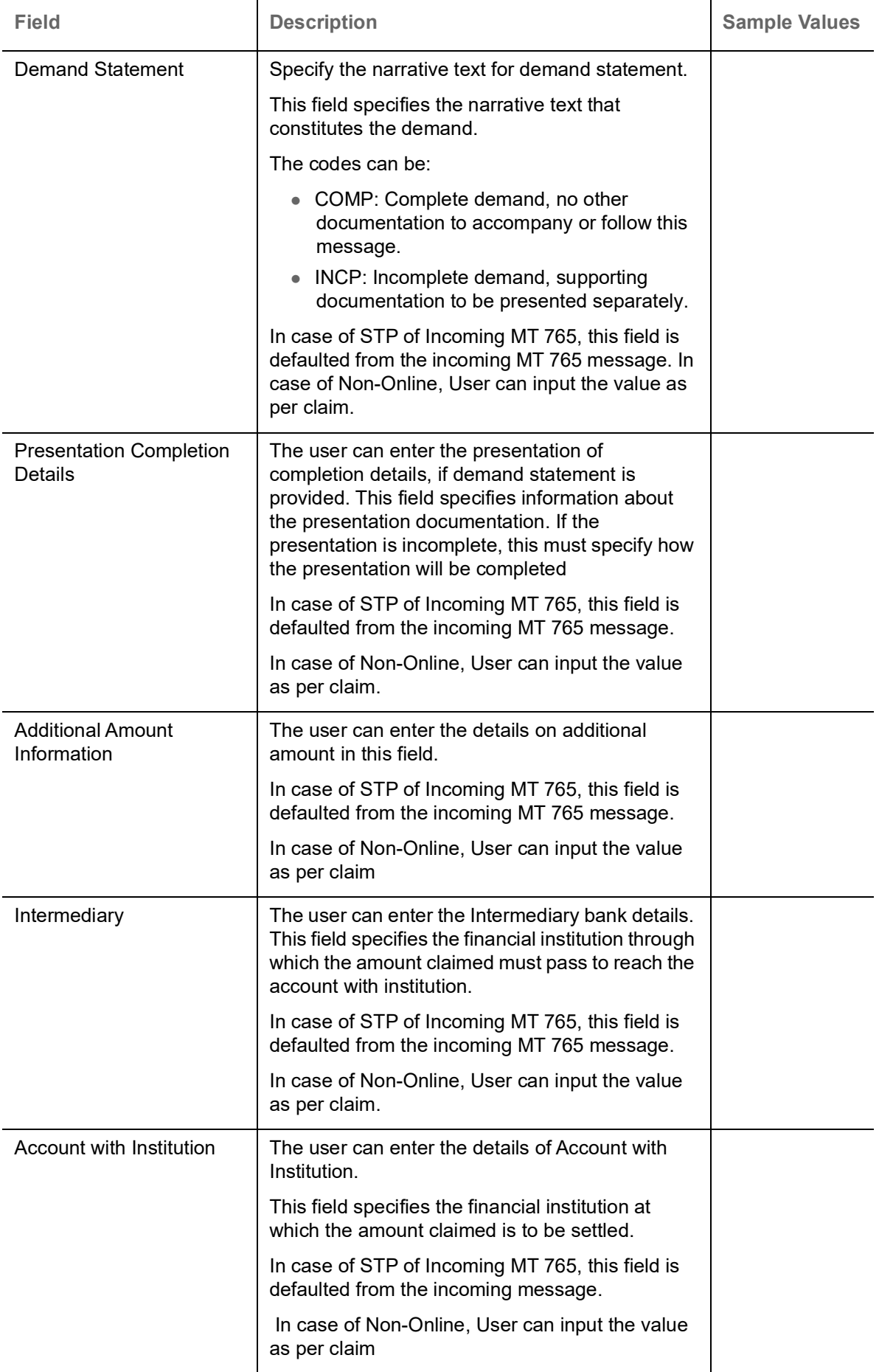

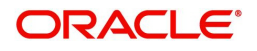

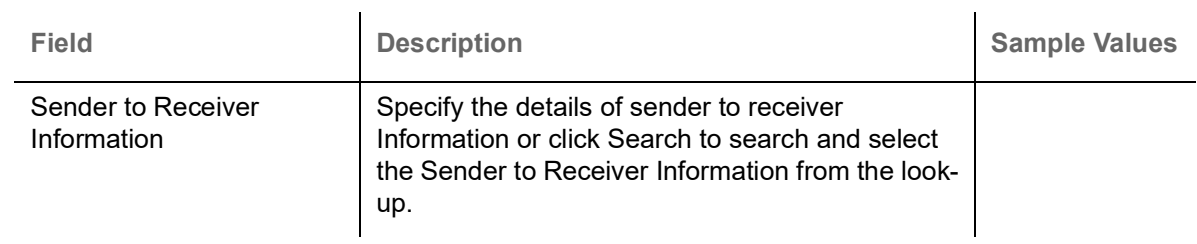

#### **Action Buttons**

Use action buttons based on the description in the following table:

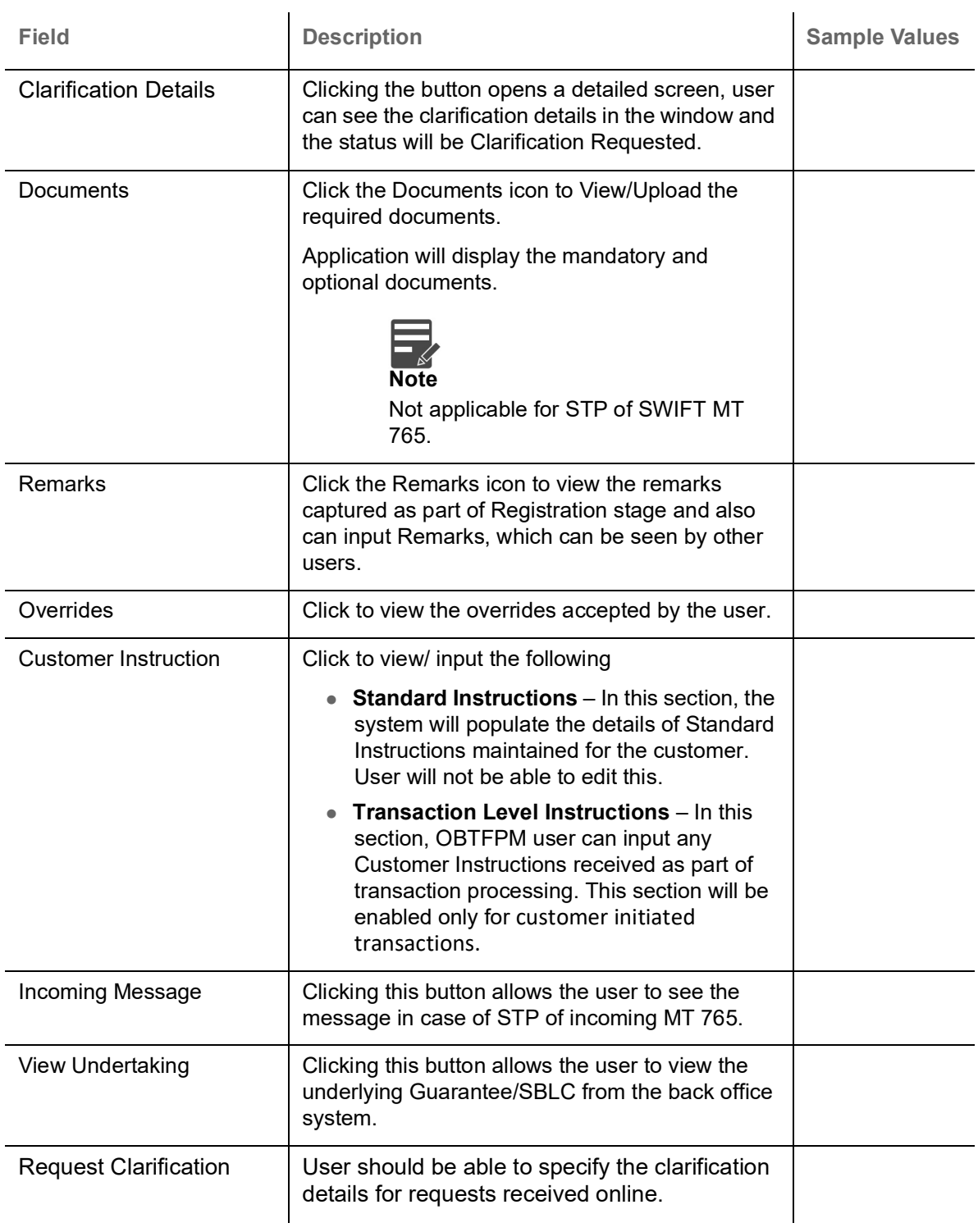

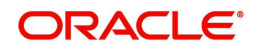

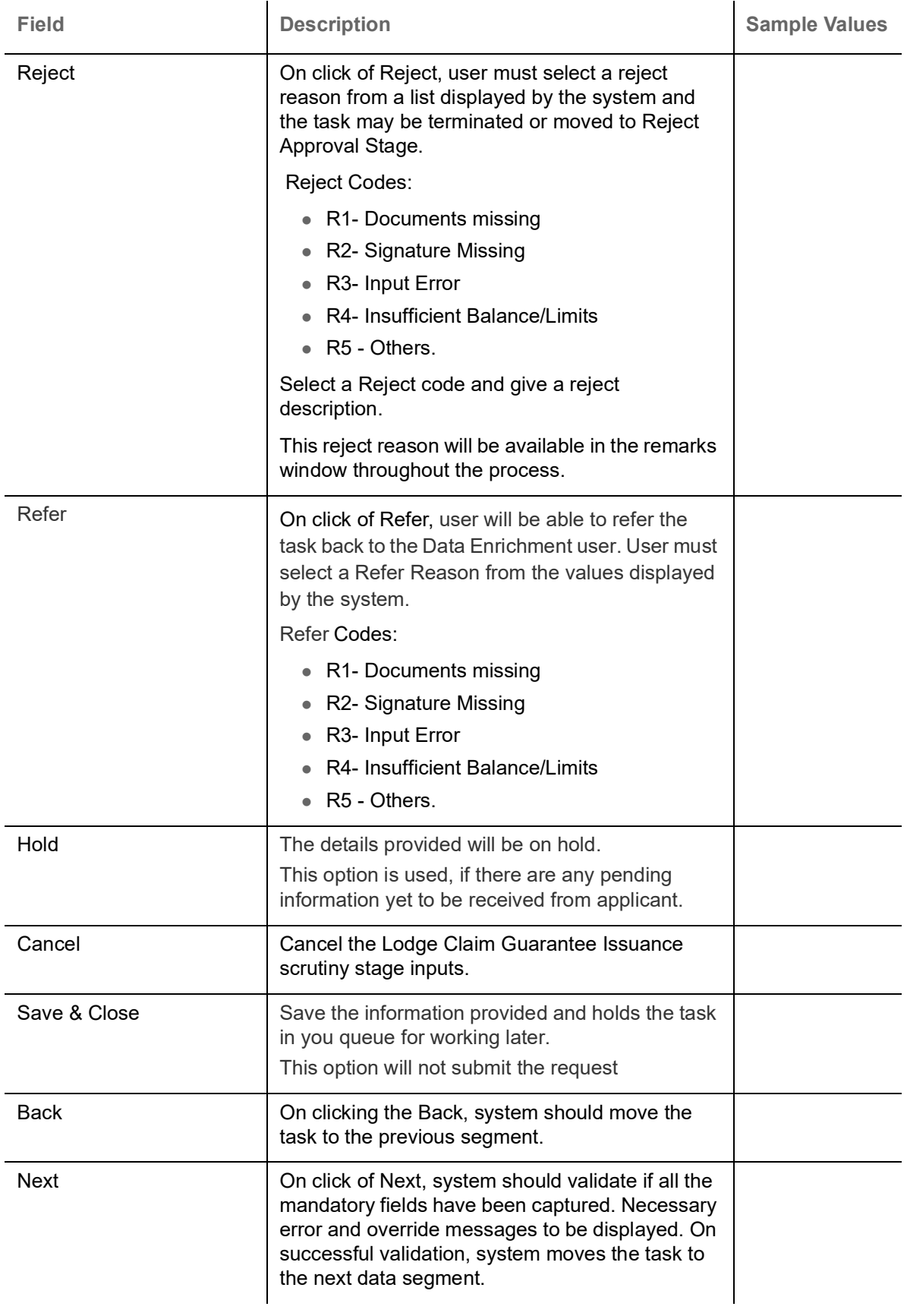

#### <span id="page-29-0"></span>**Document Details**

In Document Details, the user can to view the Documents required for a claim and verify if the Claim Documents are submitted as per documents required. The user, can scrutinize the claim request and input data as required.

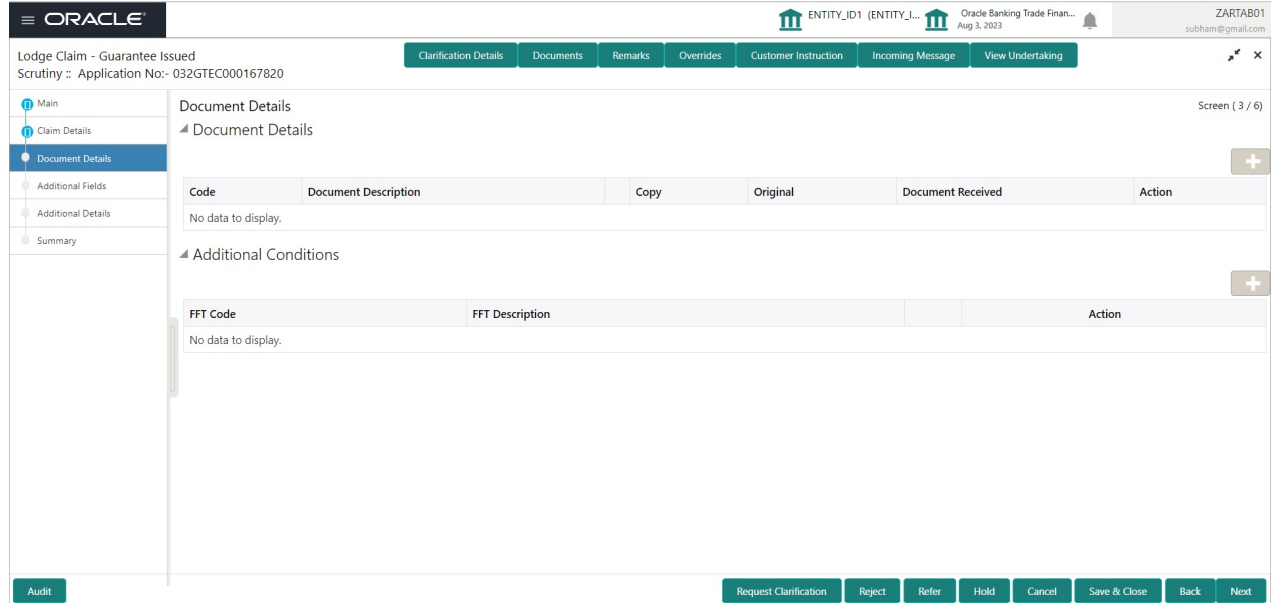

Provide the Document details based on the description in the following table:

In case of STP of Incoming MT 765, values should be handled as done in Offline process for Guarantee Claim.

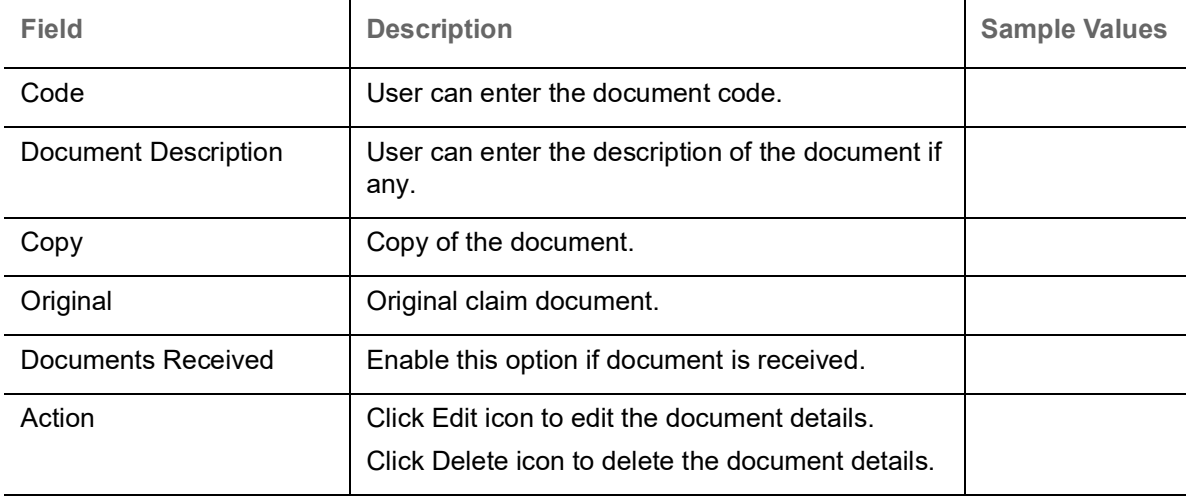

#### Additional Conditions

The user can click + to add multiple FFT details.

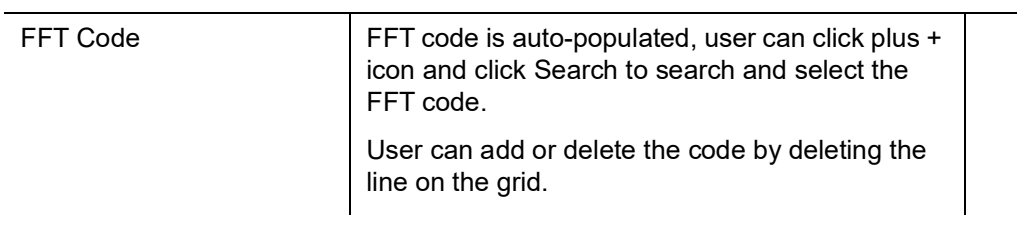

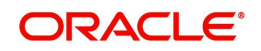

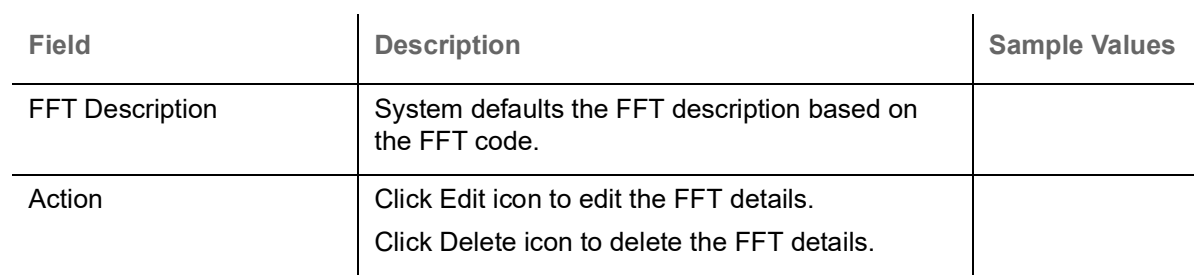

### **Action Buttons**

Use action buttons based on the description in the following table:

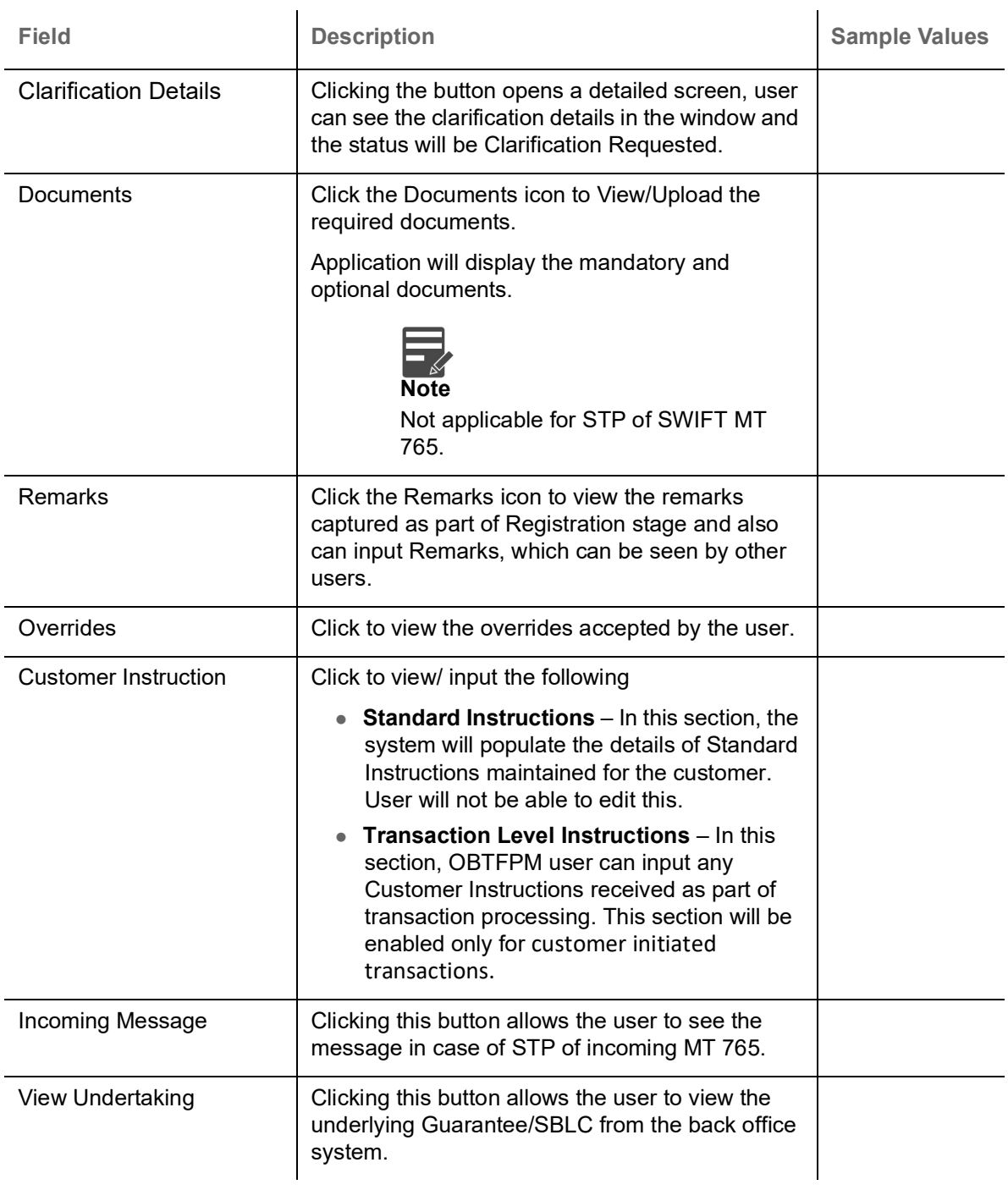

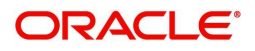

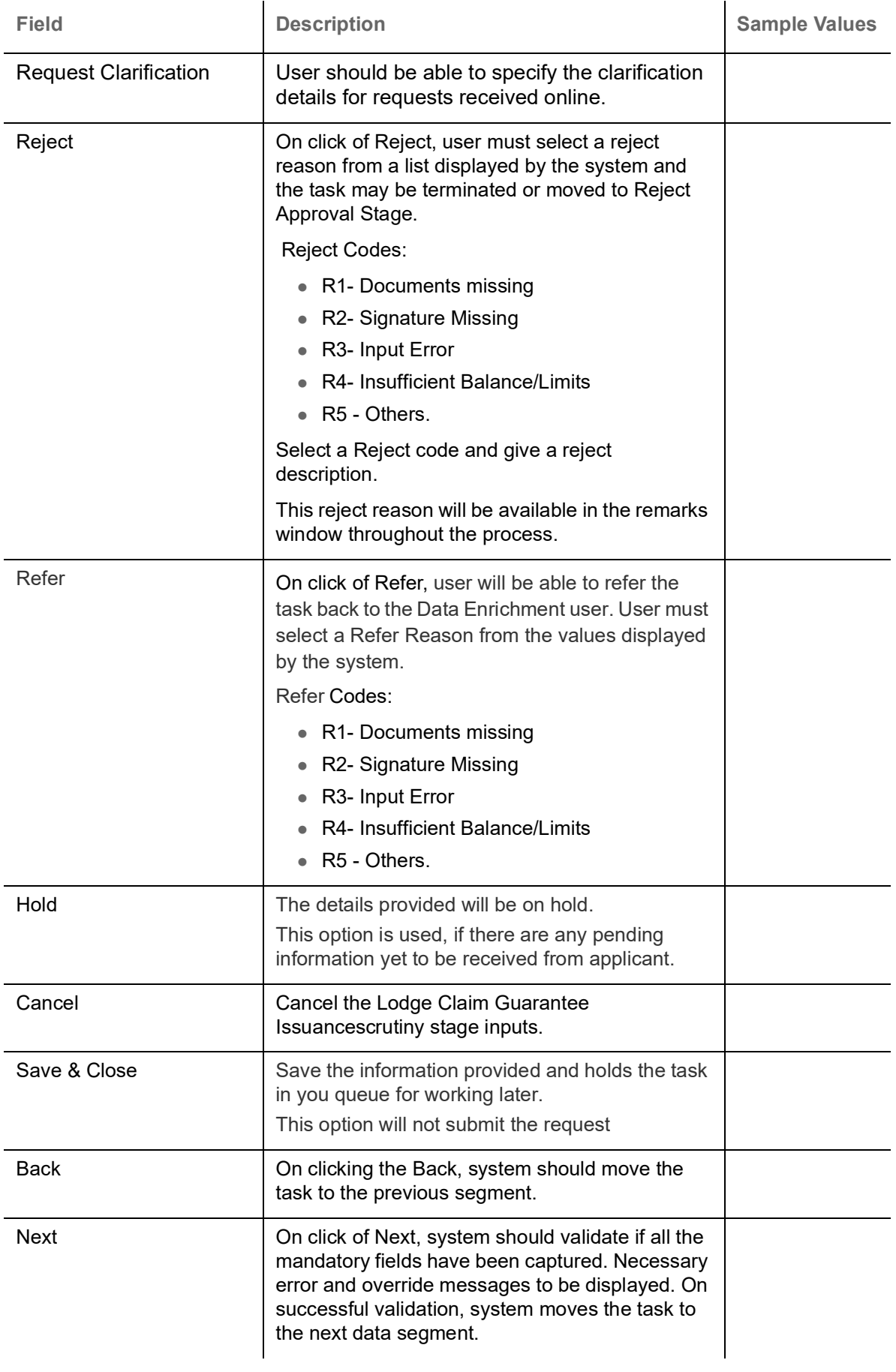

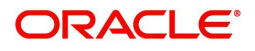

### <span id="page-32-0"></span>**Additional Fields**

This stage displays the additional fields based on the User defined fields maintained in the system.

In case of STP of Incoming MT 765, values should be handled as done in Offline process for Guarantee Claim.

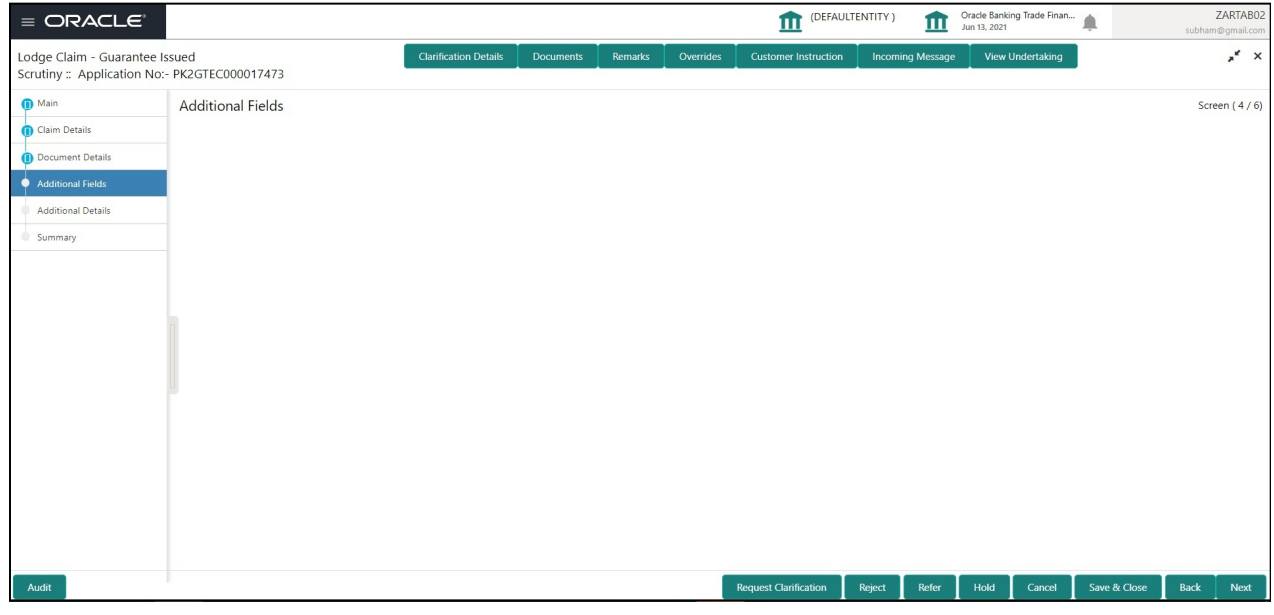

#### **Action Buttons**

Use action buttons based on the description in the following table:

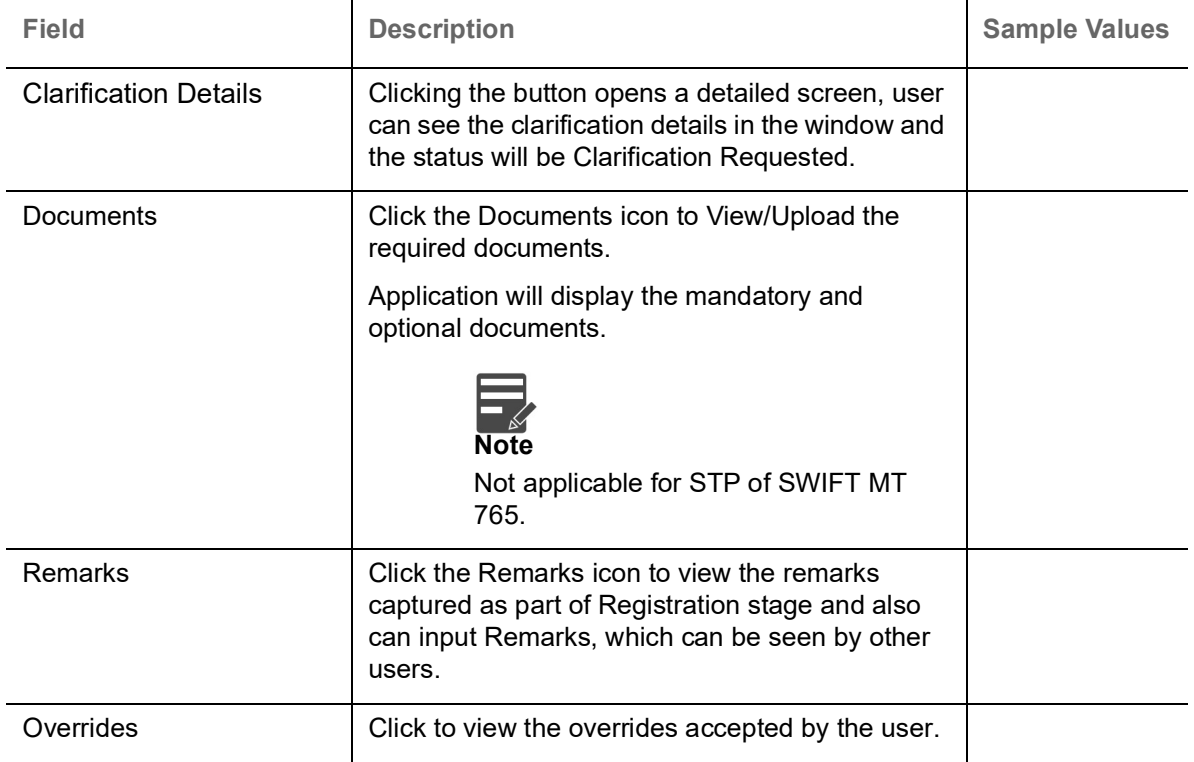

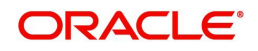

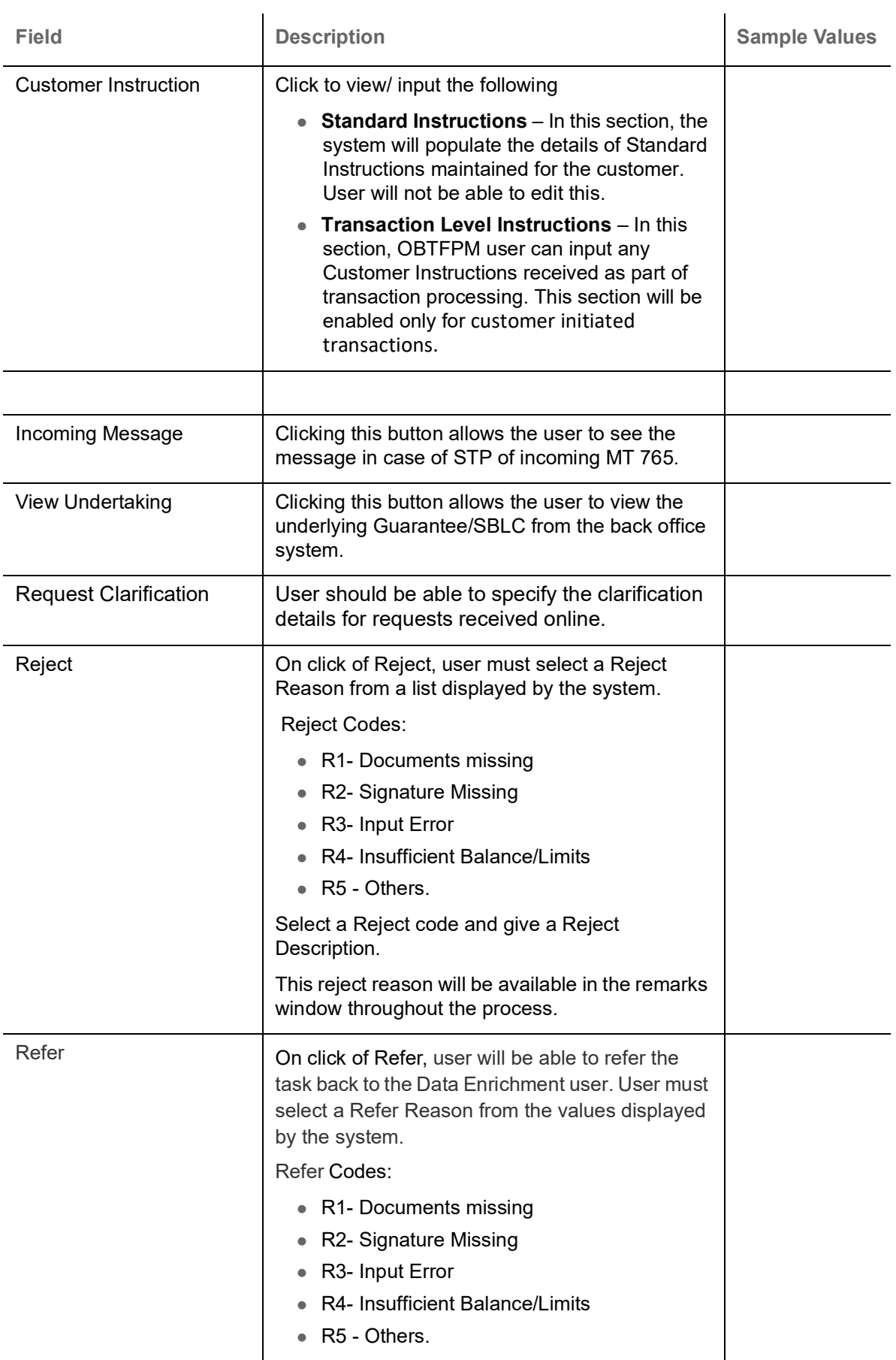

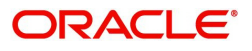

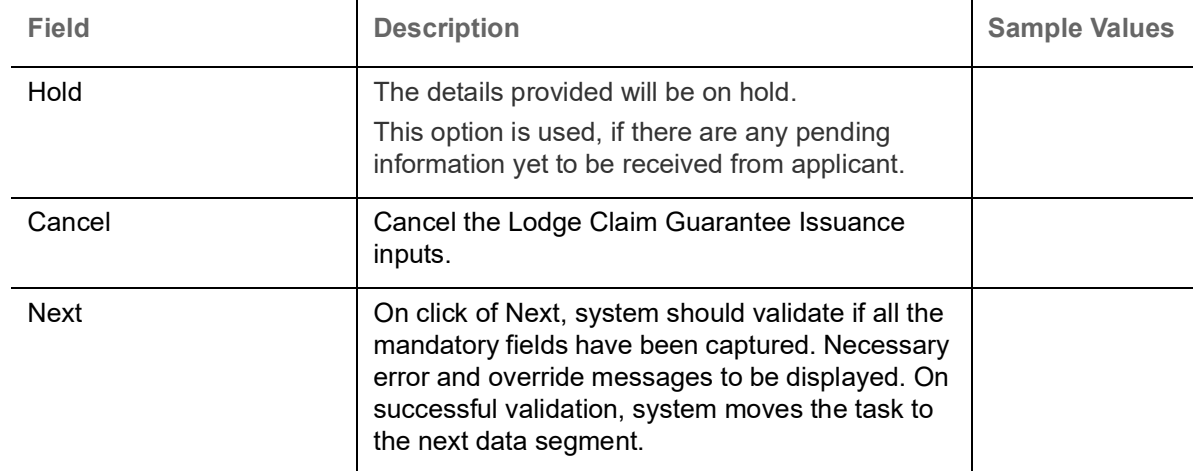

#### <span id="page-34-0"></span>**Additional Details**

As a part of Additional details section, Guarantee /Standby claim may have impact on the Limits & Collaterals.

If any of the fields in the financial section of the pop up screen is checked then the limits and collaterals screen will be enabled.

In case of STP of Incoming MT 765, values should be handled as done in Offline process for Guarantee Claim.

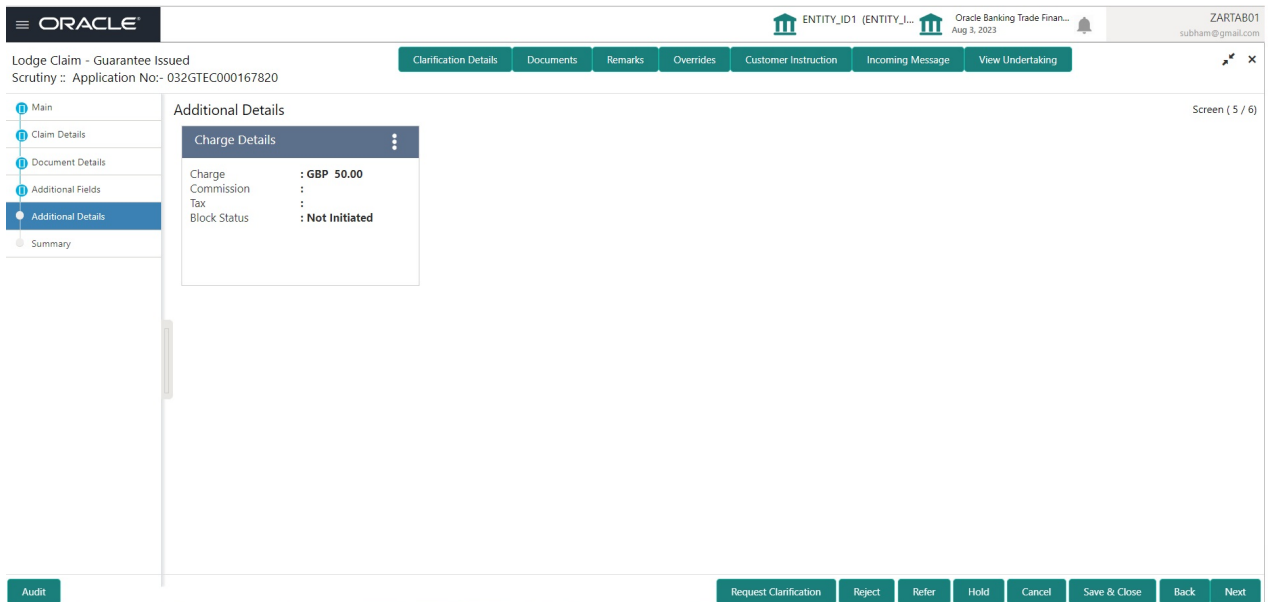

#### **Limits & Collateral**

On Approval, system should not release the Earmarking against each limit line and system should handoff the "Limit Earmark Reference Number "to the back office. On successful handoff, back office will make use of these "Limit Earmark Reference Number" to release the Limit Earmark done in the mid office (OBTFPM) and should Earmark the limit from the Back office.

In case multiple Lines are applicable, Limit Earmark Reference for all lines to be passed to the back office.

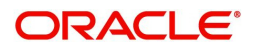

Limit & Collateral ▲ Limit Details Customer ID Linkage Type Liability Number Line Id/Linkage Ref No Line Serial Contribution % Contribution Currency Amount to Earmark Limit Check Response Response Message View No data to display. Cash Collateral Details Collateral Percentage  $*$ Collateral Currency and amount Exchange Rate Collateral Currency and amount<br>AED  $\sqrt{ }$  $\sim$   $\sim$   $\sim$  $1.0$   $\times 1.0$ Sequence Number Settlement Account Currency Settlement Account Exchange Rate Collateral % Contribution Amount Contribution Amount account Currency Account Balance Check Response No data to display. Limit Details  $\times$ Linkage Type \* Customer Id 032204  $\alpha$ Facility Contribution % \* Liability Number \* Q  $100.0$ 032204 **Contribution Currency** Line Id/Linkage Ref No \* Q AED 032204AED **Limit/Liability Currency Limits Description** AED Limit Check Response Amount to Earmark \* Available AED 110.00 Limit Available Amount **Expiry Date AED 0.00** 扁 Response Message **ELCM Reference Number** Balance available of AED 99994260148. Verify Close

#### Provide the Limit Details based on the description in the following table:

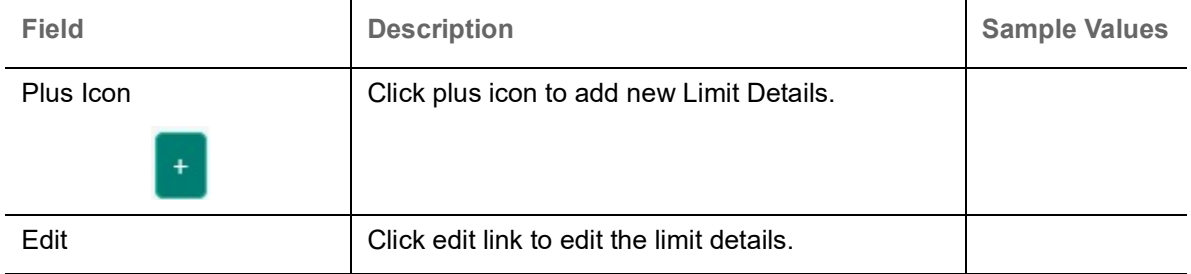

Limit Details

Click View link to view the limit details.

Below fields are displayed on the Limit Details pop-up screen, if the user clicks View link.

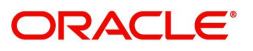
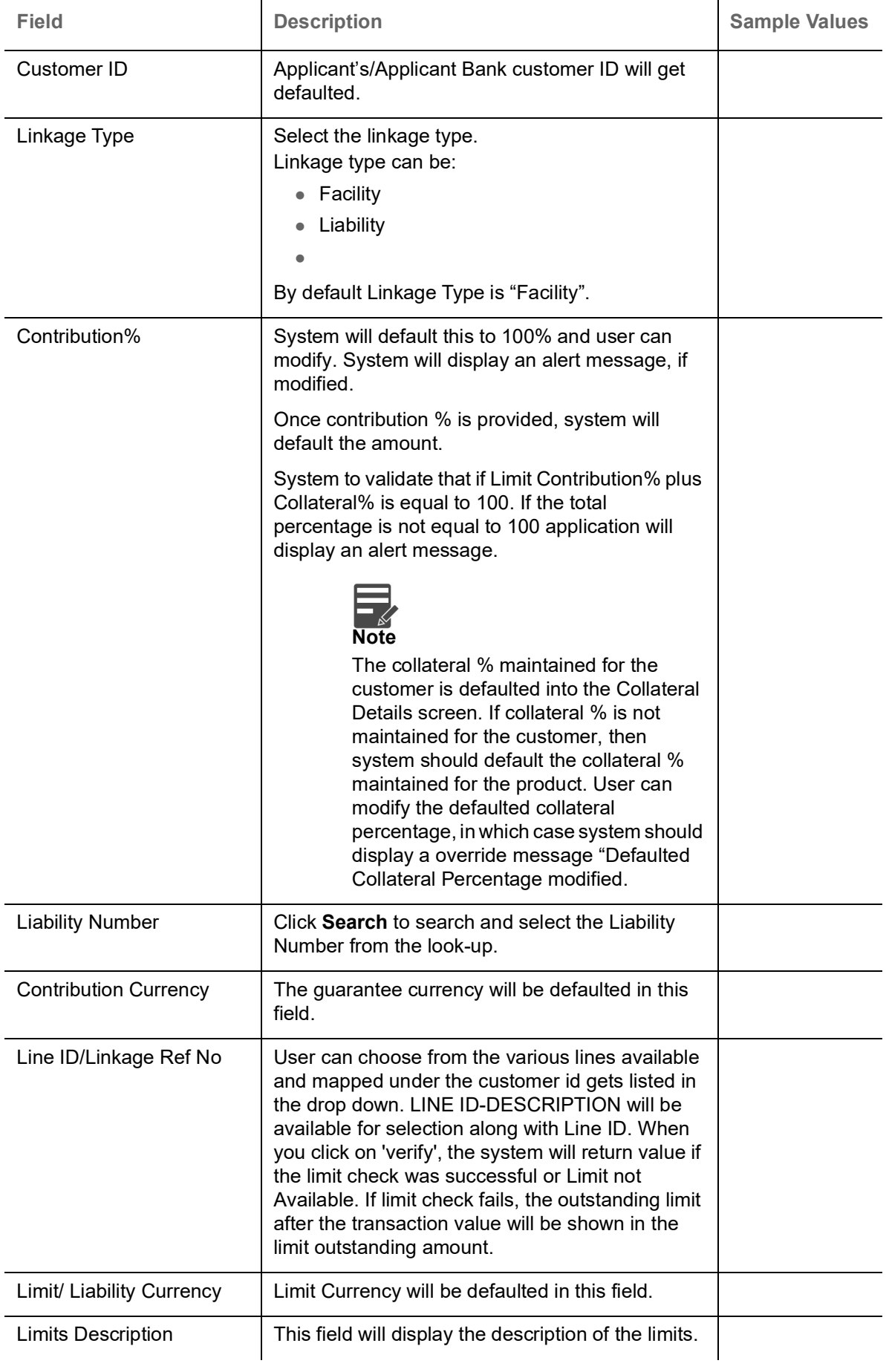

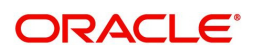

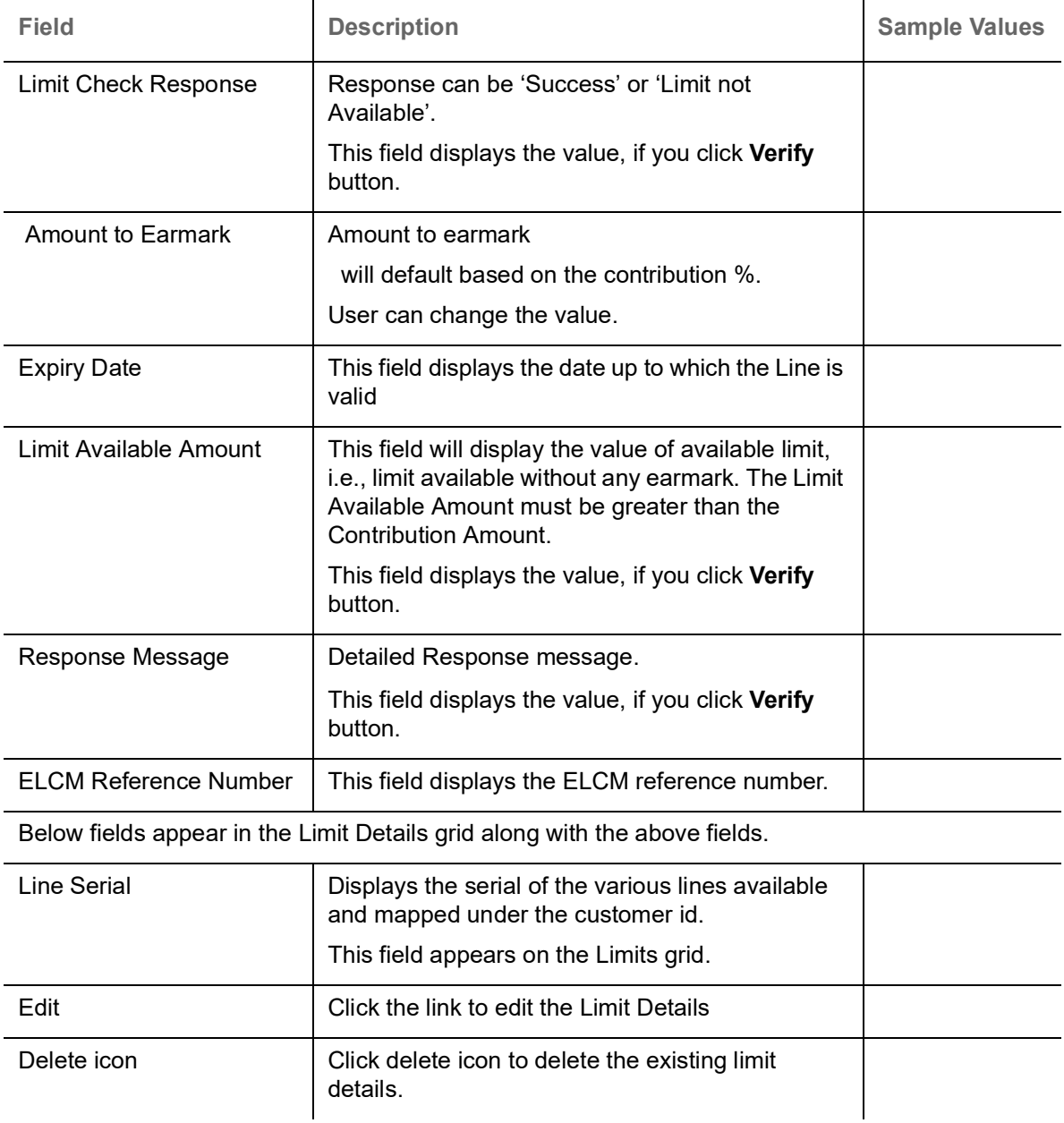

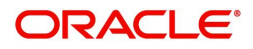

Provide the collateral details based on the description provided in the following table:

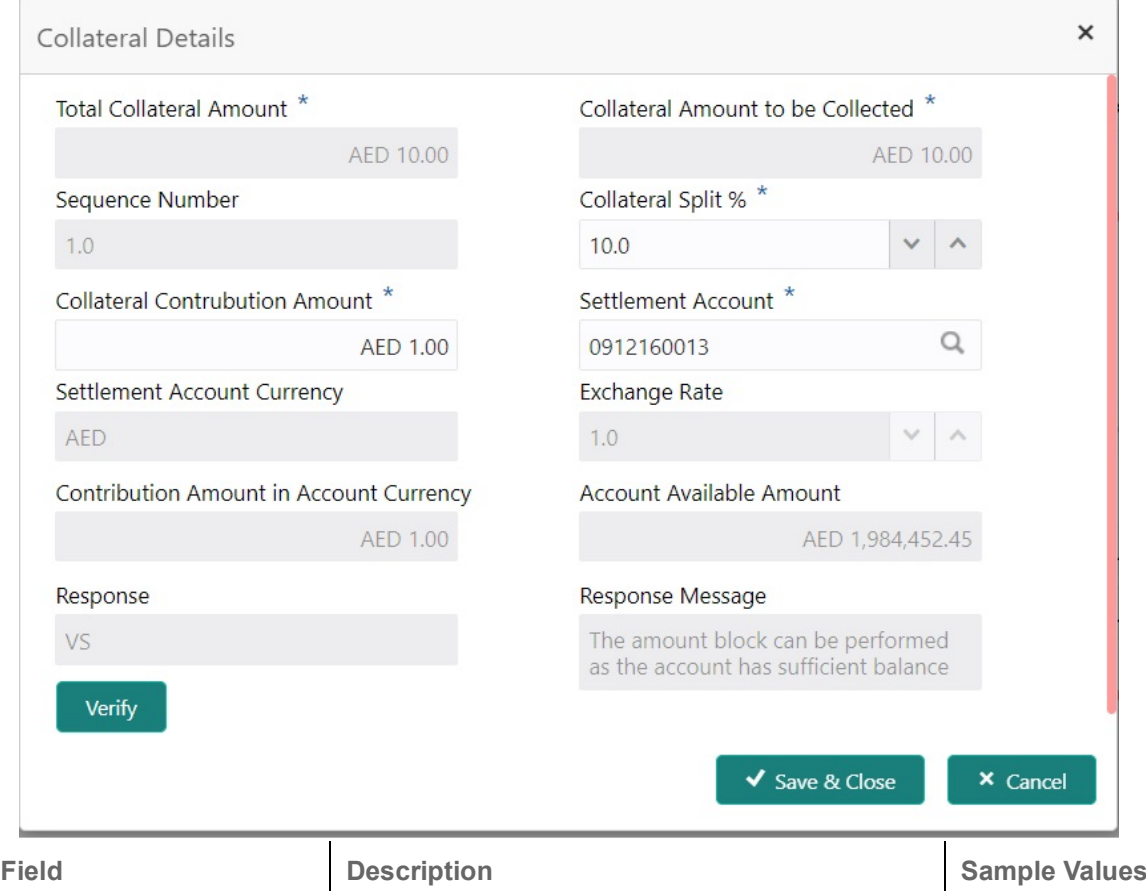

### Cash Collateral Details

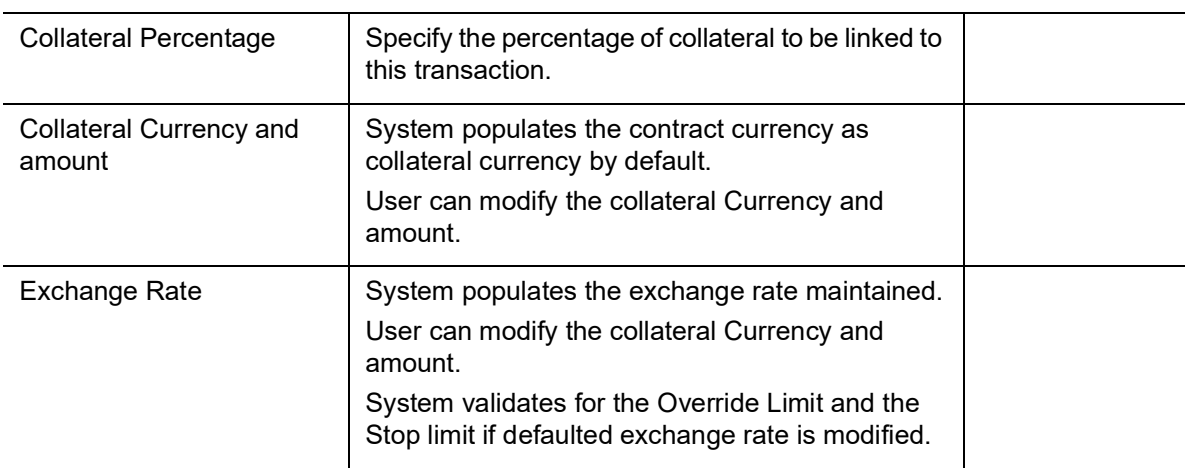

Click + plus icon to add new collateral details.

Below fields are displayed on the Collateral Details pop-up screen, if the user clicks plus icon.

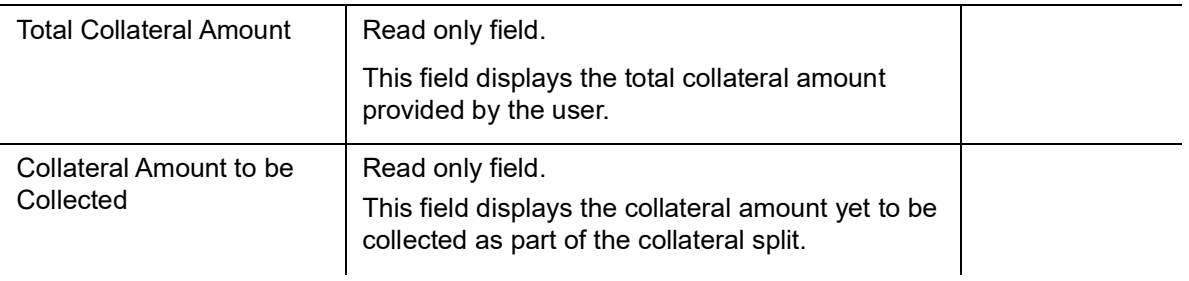

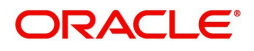

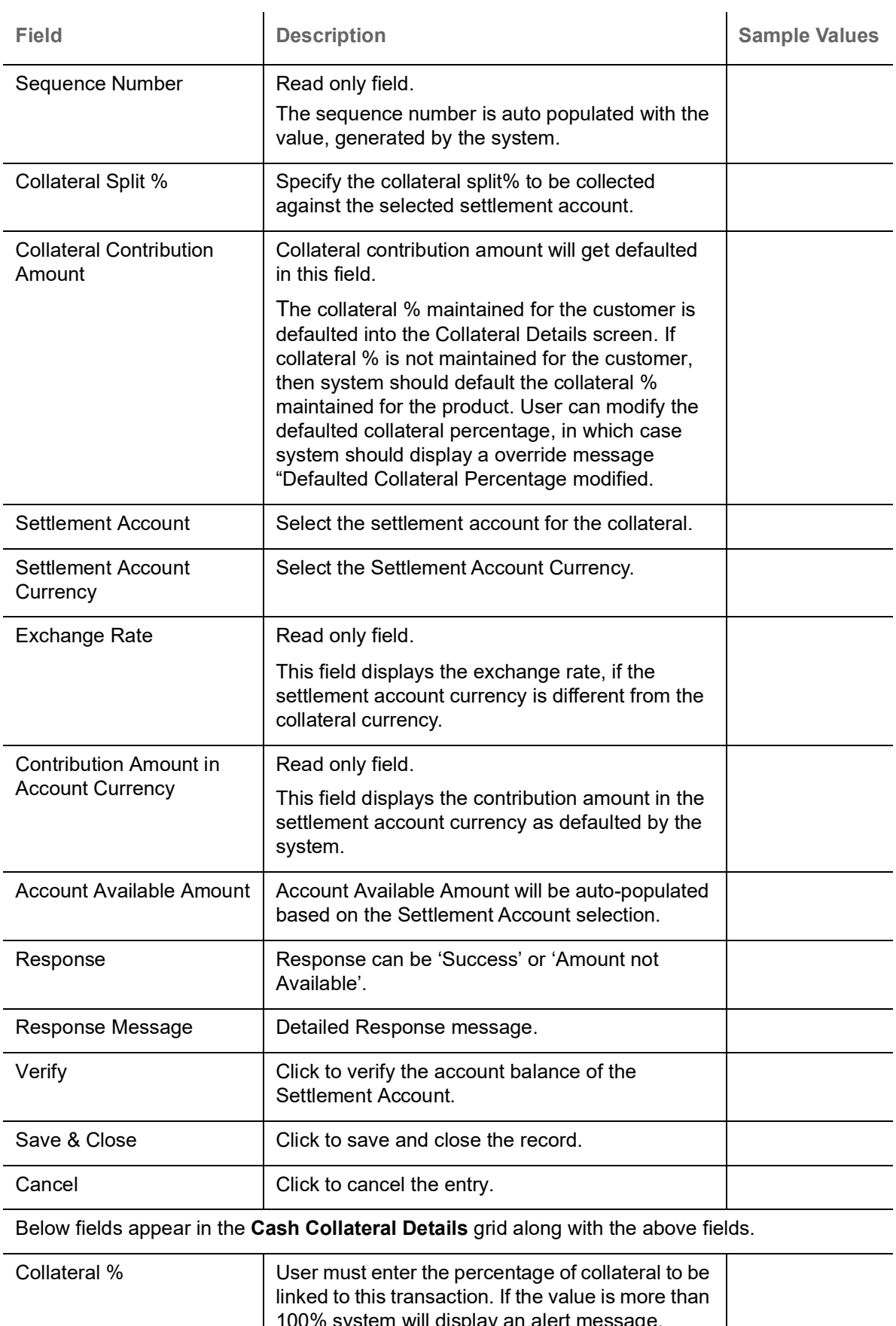

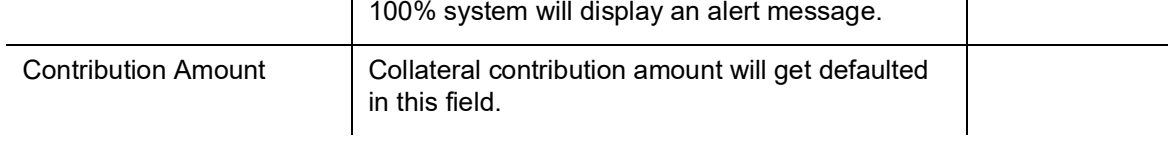

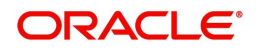

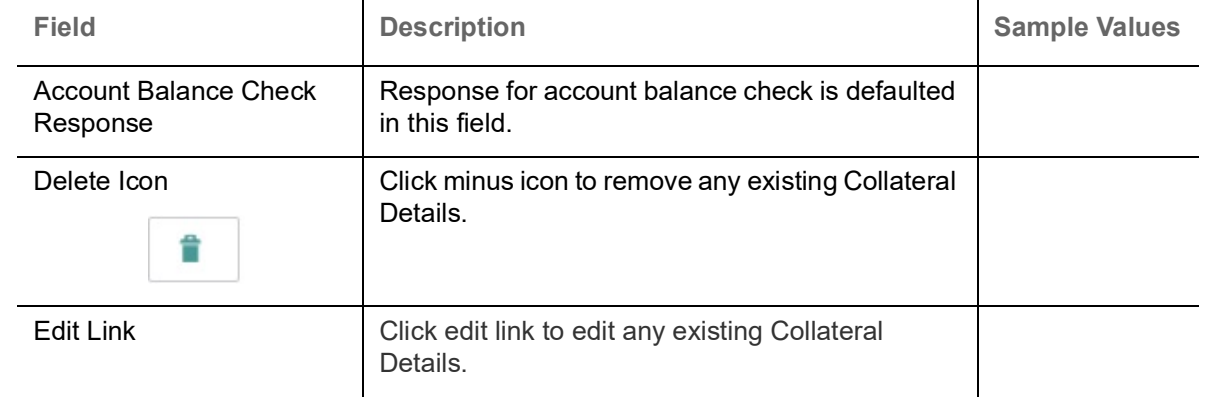

### **Charge Details**

Click on **Default Charges** button to the default commission, charges and tax if any will get populated.

If default charges are available under the product, they should be defaulted here with values. If customer or customer group specific charges are maintained, then the same will be defaulted from back end system.

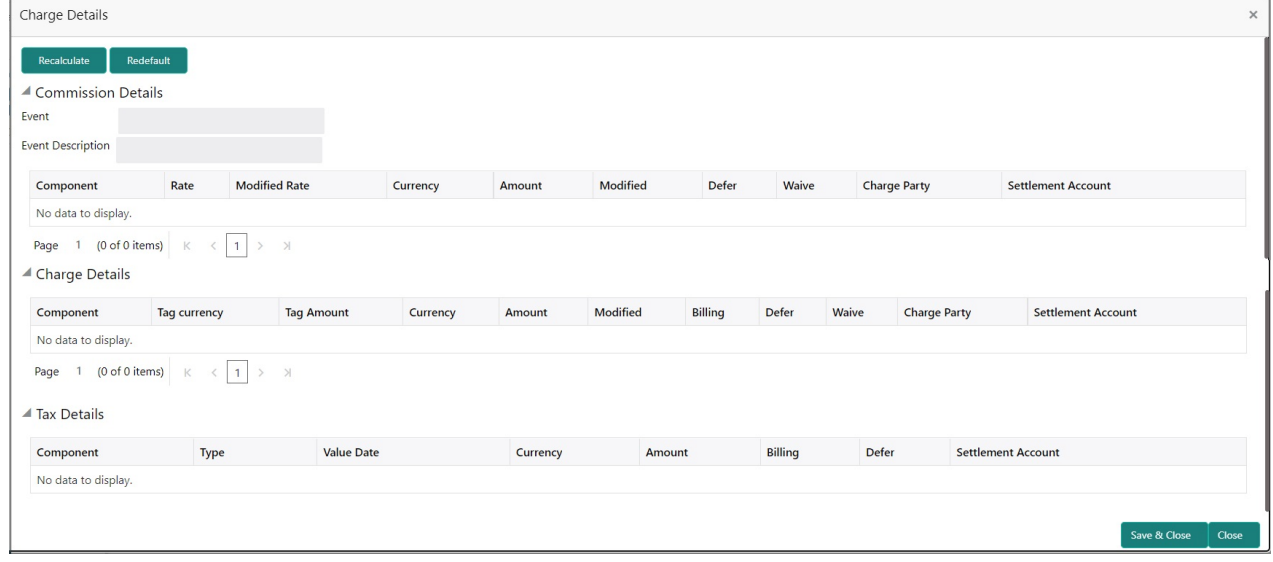

### **Commission Details**

Provide the Commission Details based on the description provided in the following table:

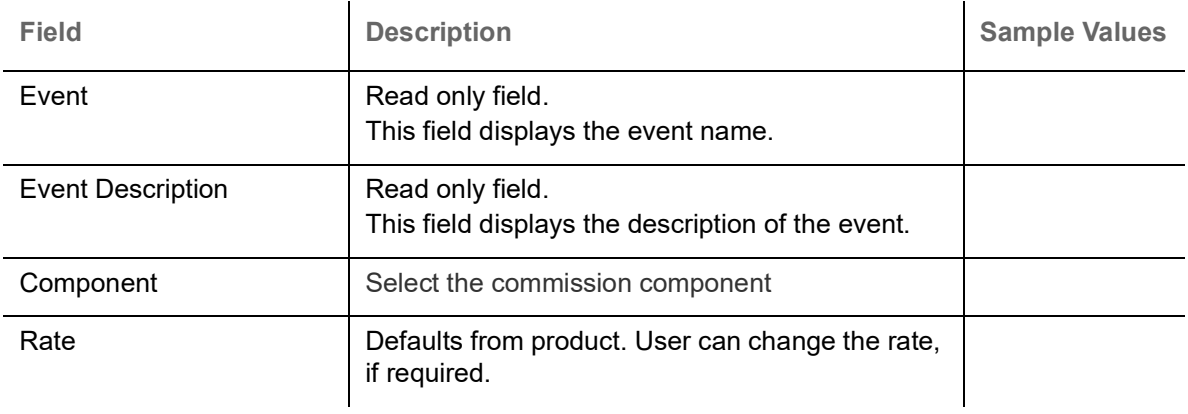

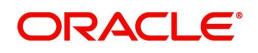

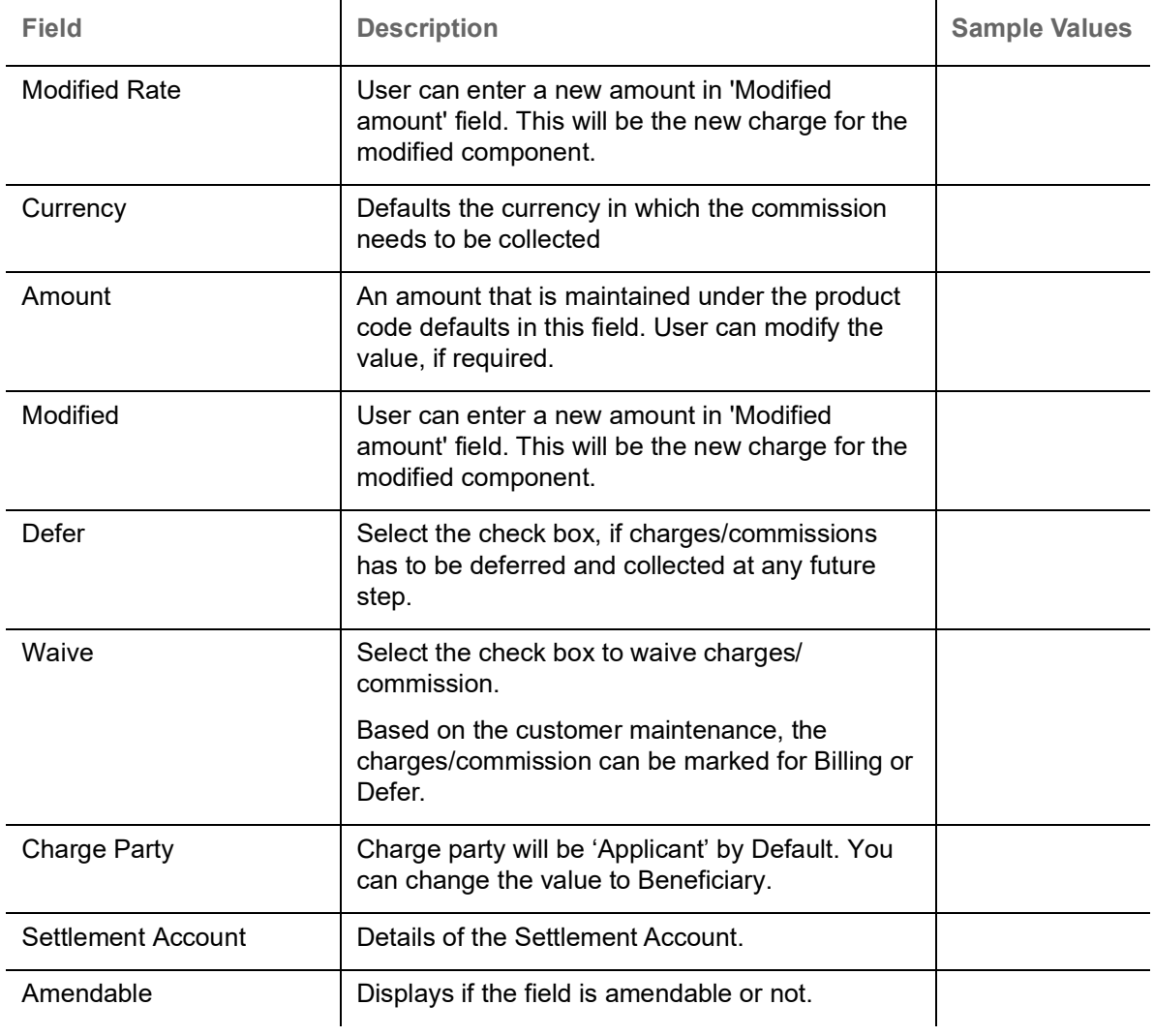

## <span id="page-41-0"></span>**Charge Details**

Provide the Charge Details based on the description provided in the following table:

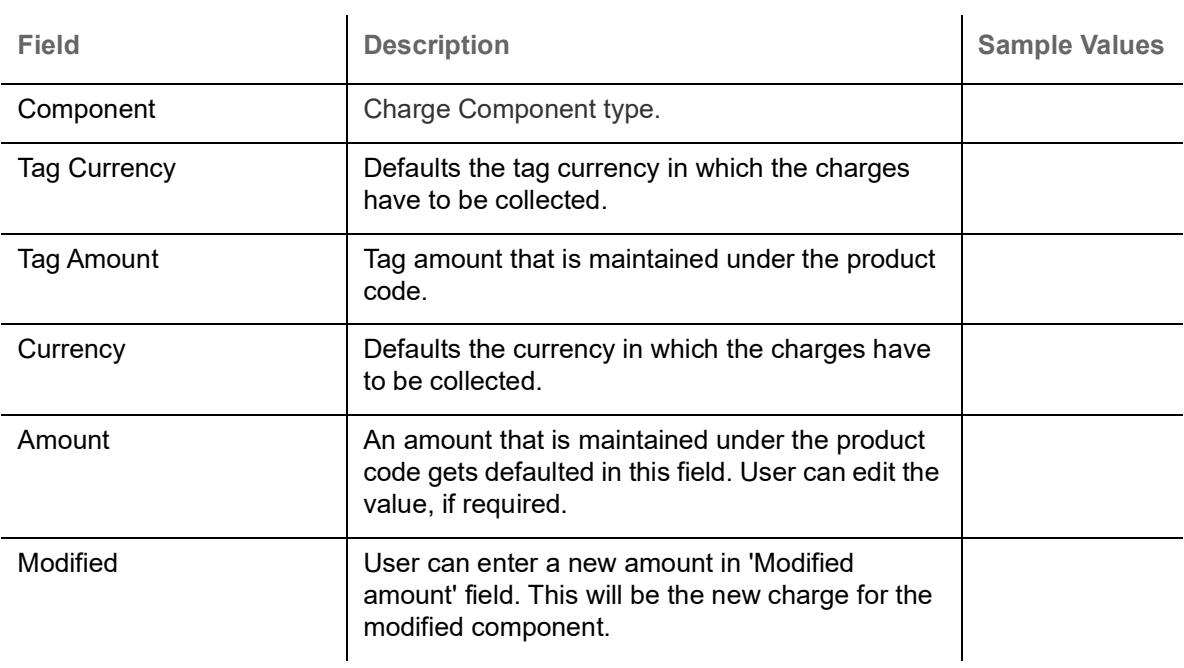

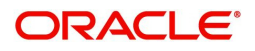

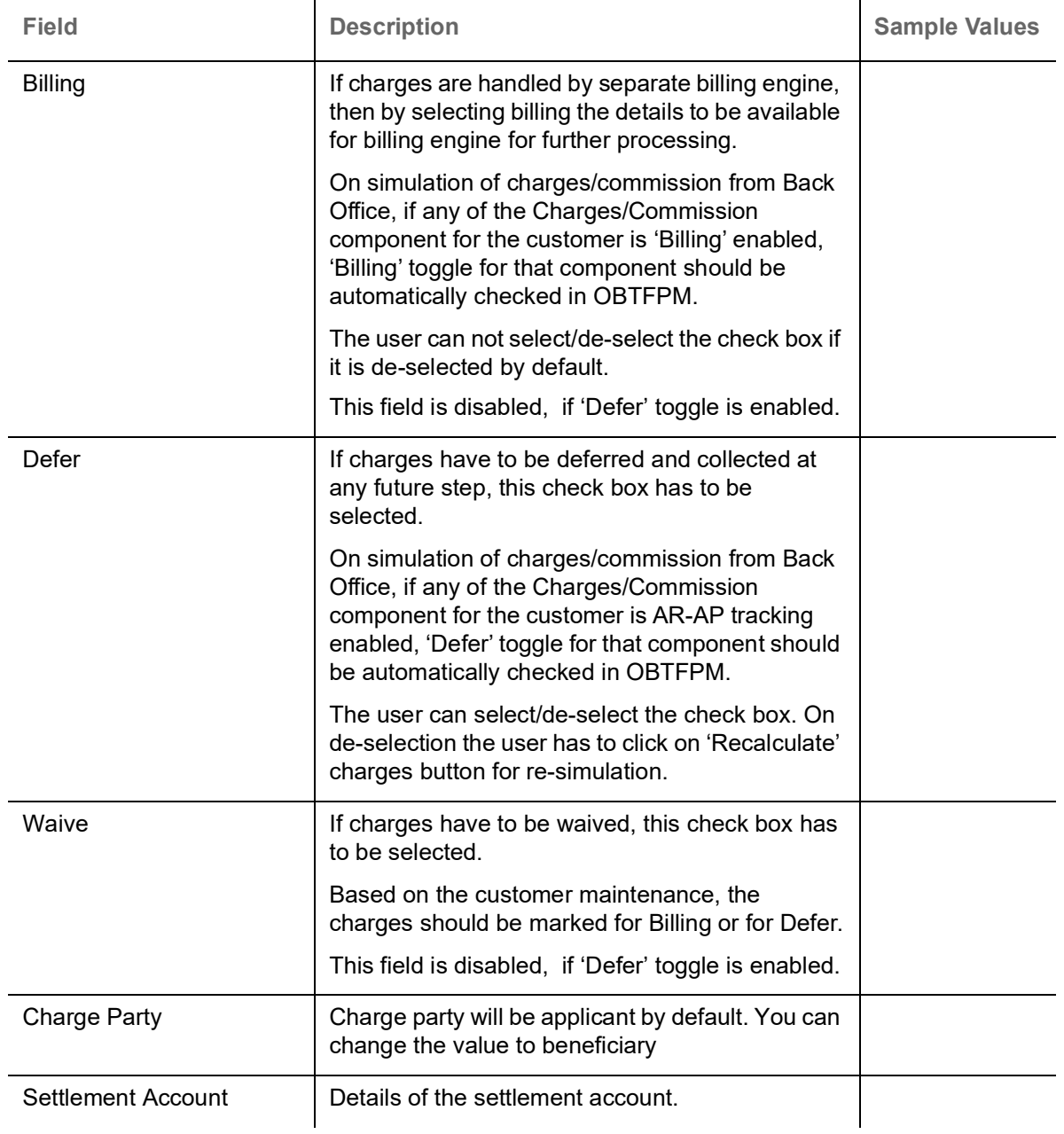

### **Tax Details**

The tax component defaults if maintained in the product level. Tax detail cannot be updated by you and any change in Tax amount on account of modification of charges/ commission will be available on click of Re-Calculate button or on hand off to back-end system.

Following Tax Details will be displayed:

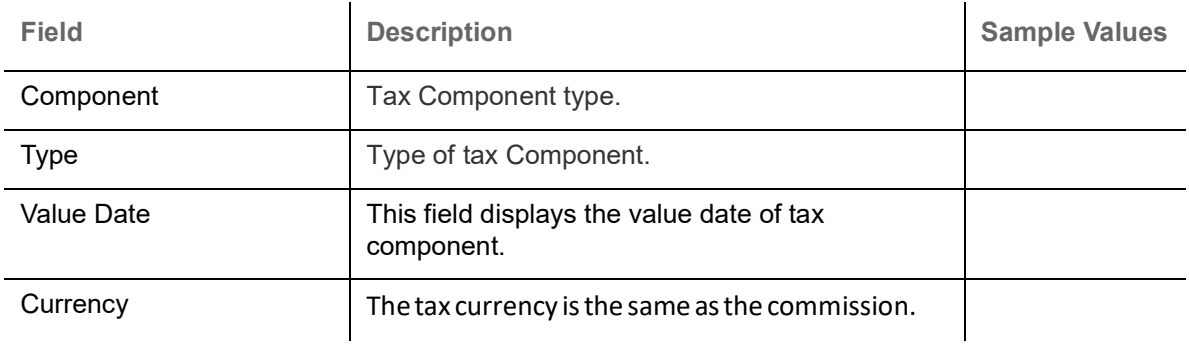

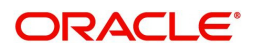

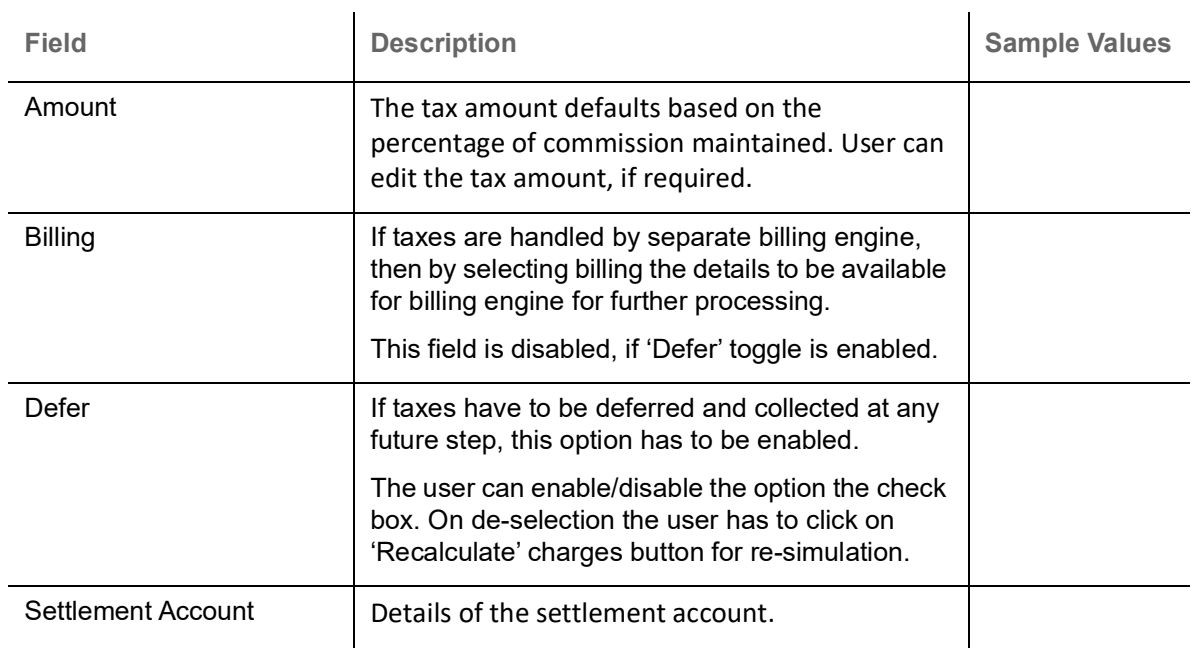

### **Action Buttons**

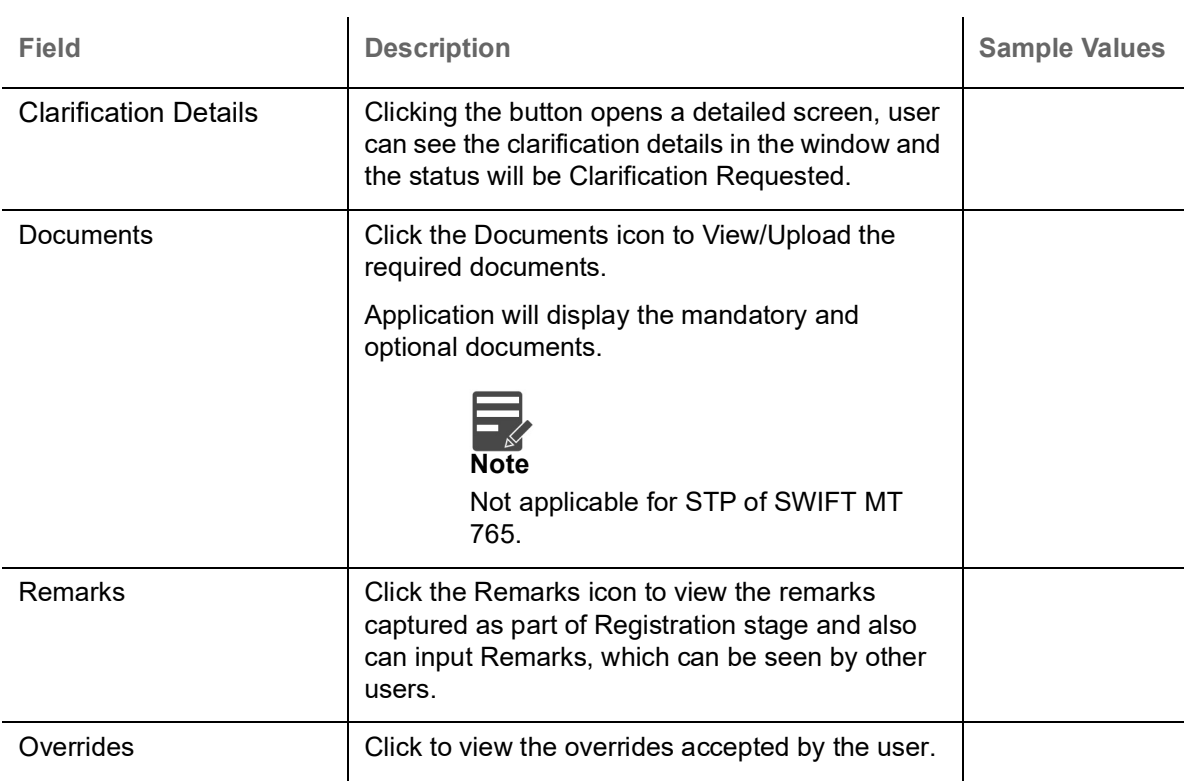

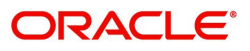

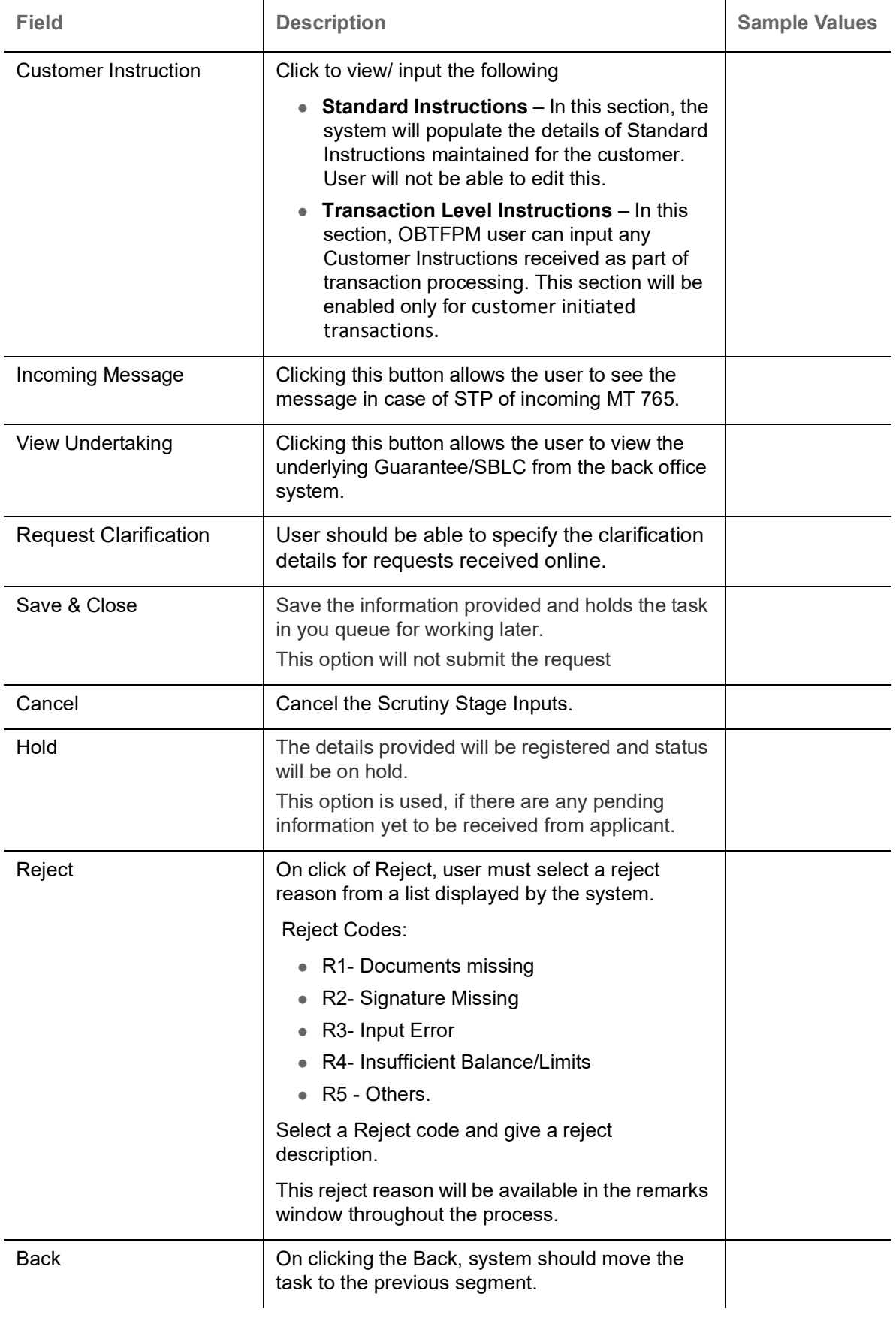

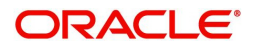

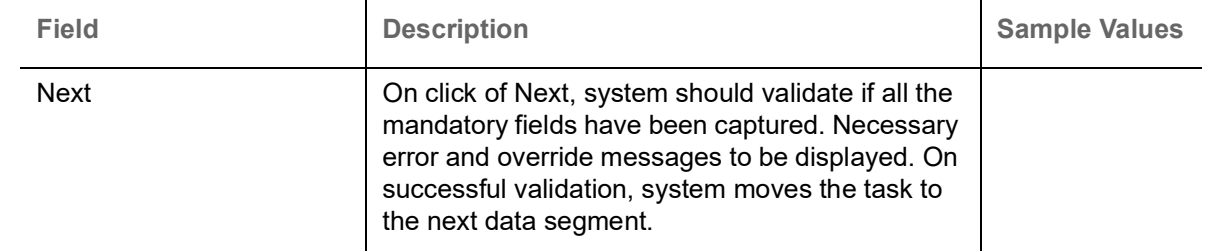

#### **Summary**

User can review the summary screen for Guarantee /Standby Claim request.

Log in to Oracle Banking Trade Finance Process Management (OBTFPM) system, user can see the summary tiles. The tiles must display a list of important fields with values. The tiles where fields have been amended is highlighted in different color, User must be also able to drill down from summary tiles into respective data segments.

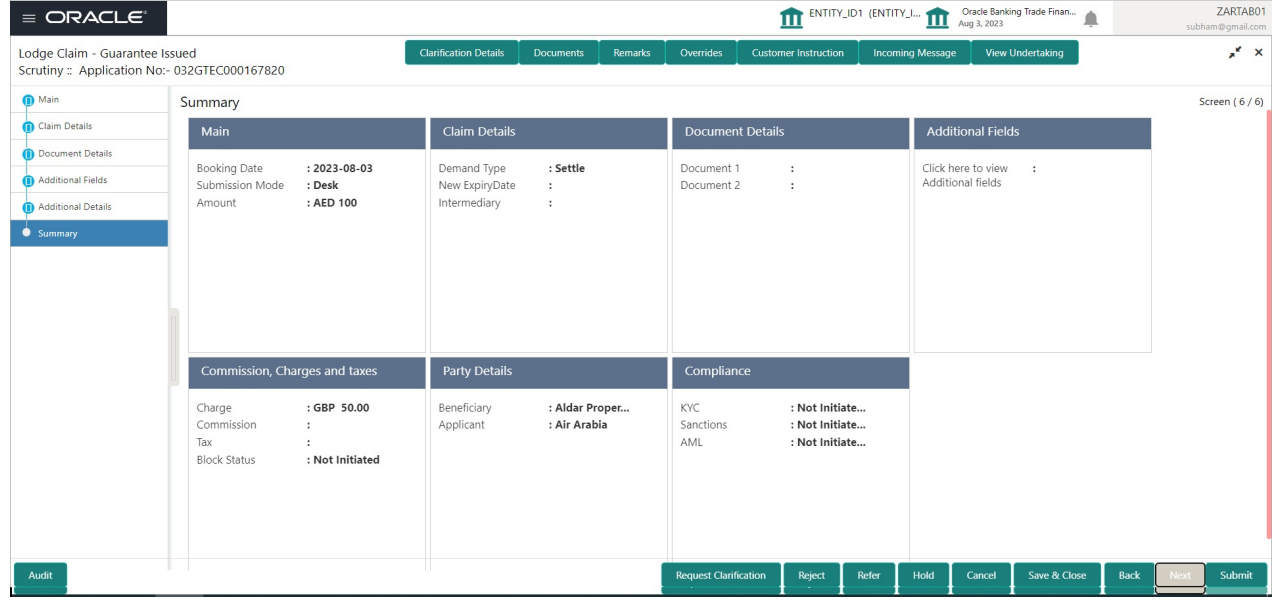

#### **Tiles Displayed in Summary**

- Main Details User can view the application details and Guarantee/ Standby details. User can modify the details if required.
- Claim Details User can view the claim details.
- . Documents Details- User can view the Document details.
- Additional Fields User can view the additional fields.
- Commission, tax and Charges User can view the details provided for charges. User can modify the details if required.
- Party Details User can view the party details like beneficiary, advising bank etc.
- Compliance User can view compliance details. The status must be verified for KYC and to be initiated for AML and Sanction Checks.

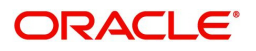

## **Action Buttons**

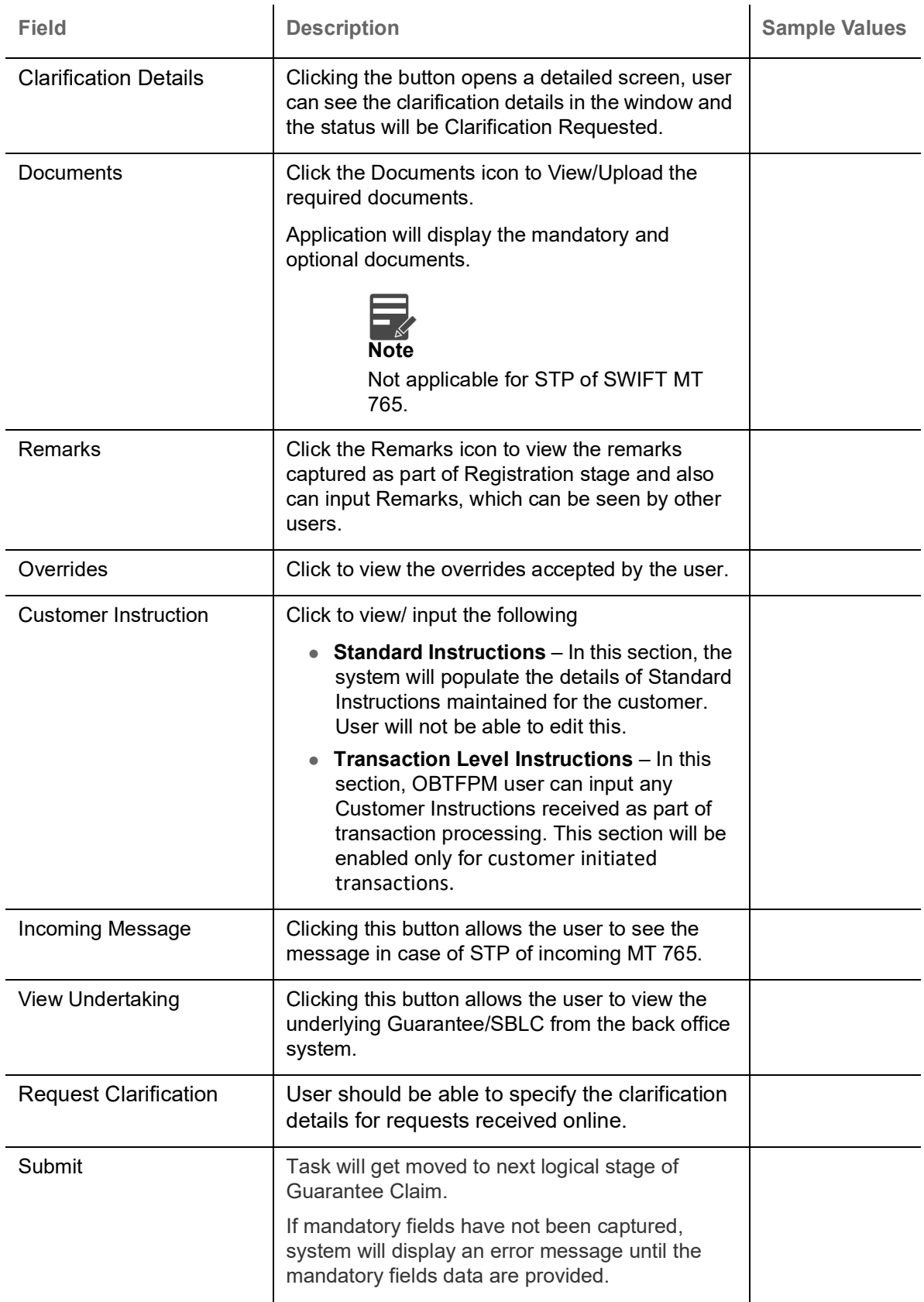

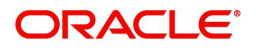

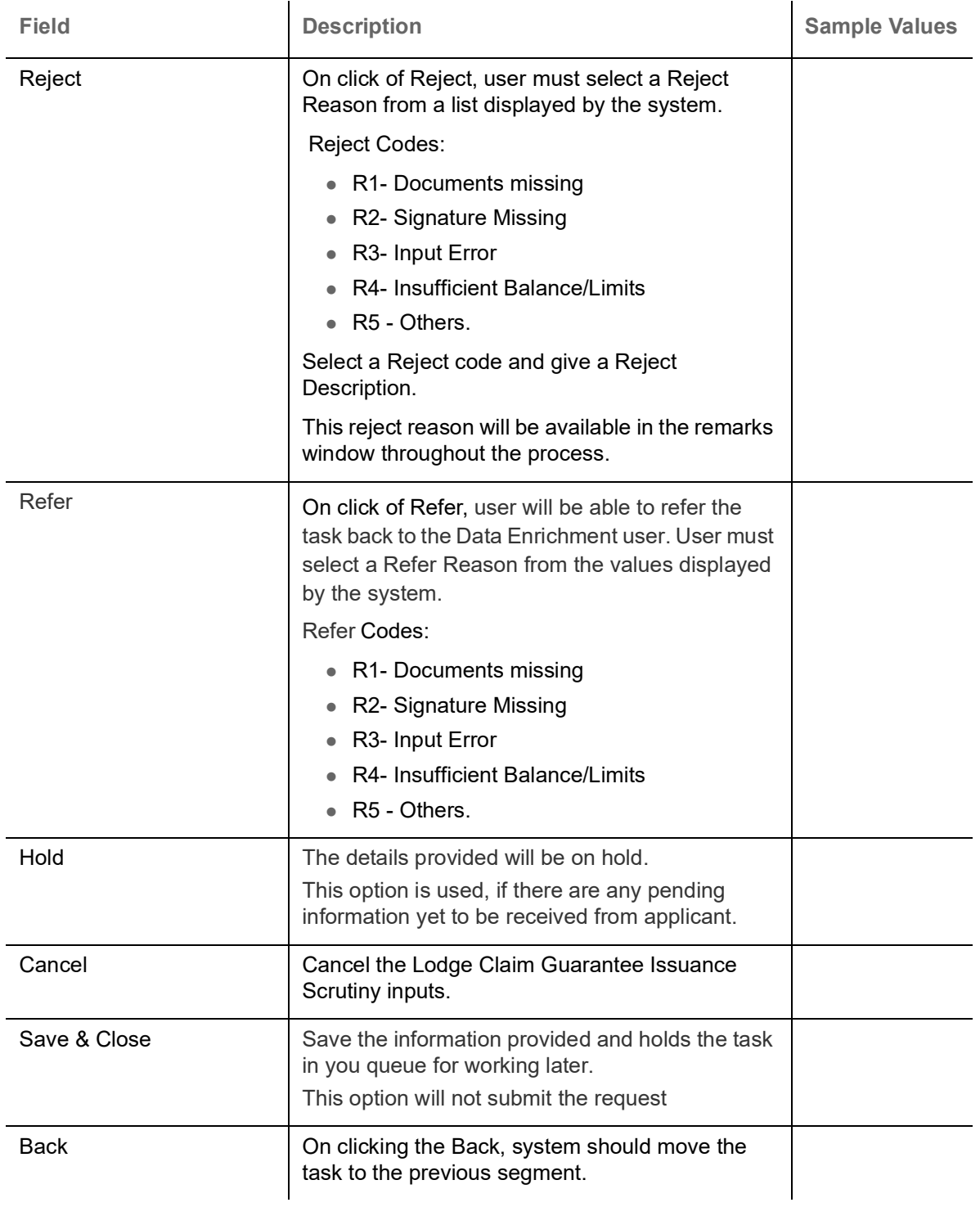

## **Data Enrichment**

As part of Data Enrichment, user can enter/update the various fields of the claim request. The user can also input the transaction details.

In case of requests received through SWIFT MT765, the task will be created in DE stage directly and the fields will be populated based on the incoming request.

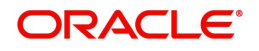

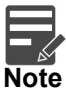

For expired line of limits, the task moves to "Limit Exception" stage under Free Tasks, on 'Submit' of DE Stage with the reason for exception as "Limit Expired".

Do the following steps to acquire a task which completed the Registration and Scrutiny and currently at Data enrichment stage:

1. Using the entitled login credentials for scrutiny stage, login to the OBTFPM application.

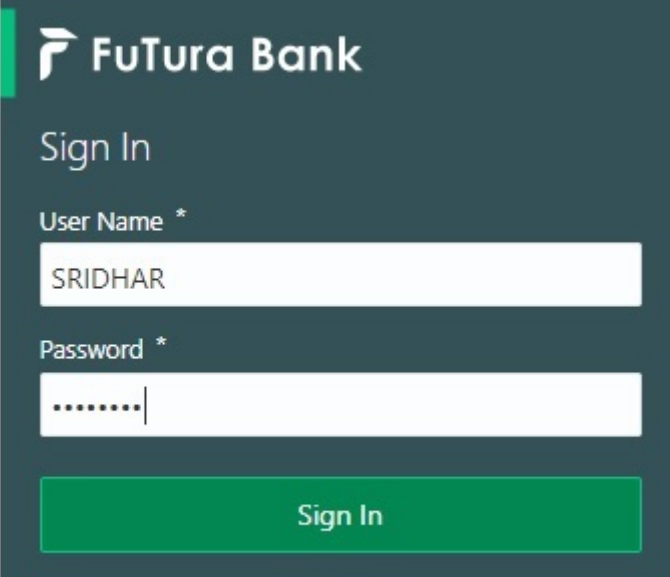

2. On login, user must be able to view the dashboard screen with widgets as mapped to the user.

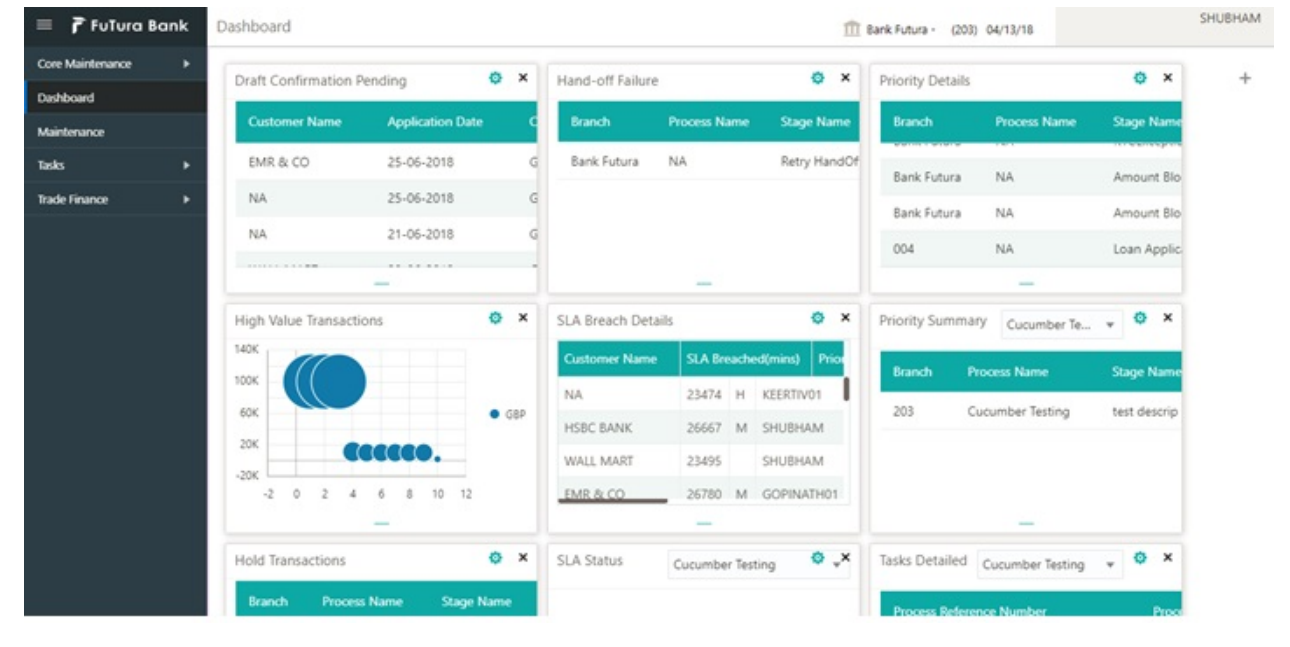

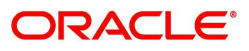

#### 3. Click **Trade Finance> Tasks> Free Tasks.**

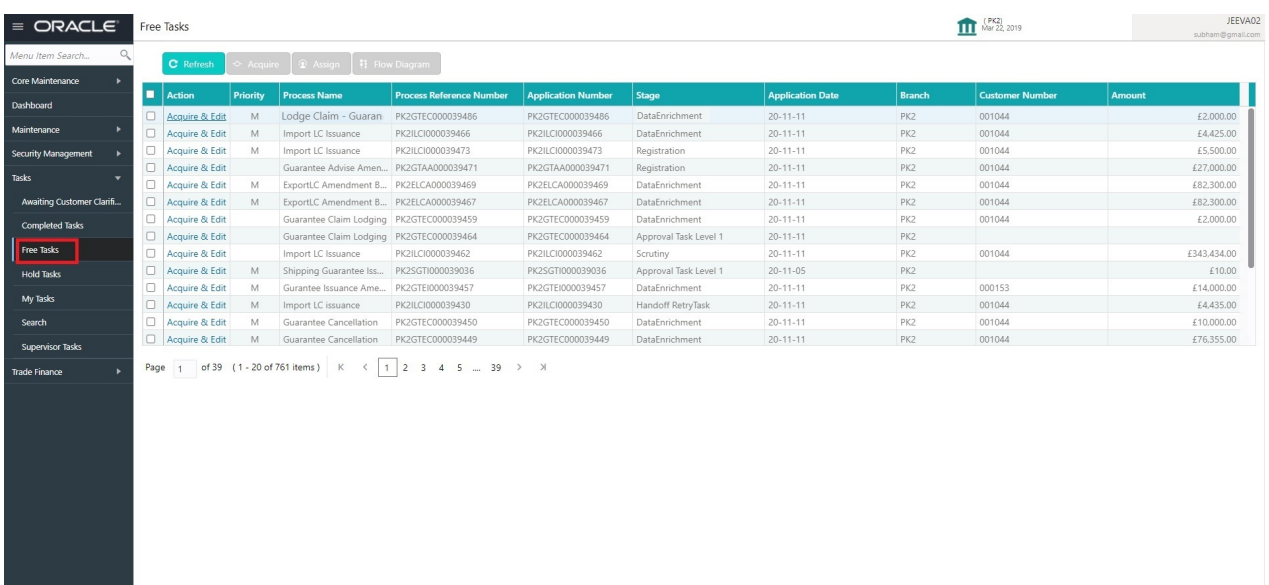

4. Select the appropriate task and click **Acquire & Edit** to edit the task or click **Acquire** to edit the task from **My Tasks**.

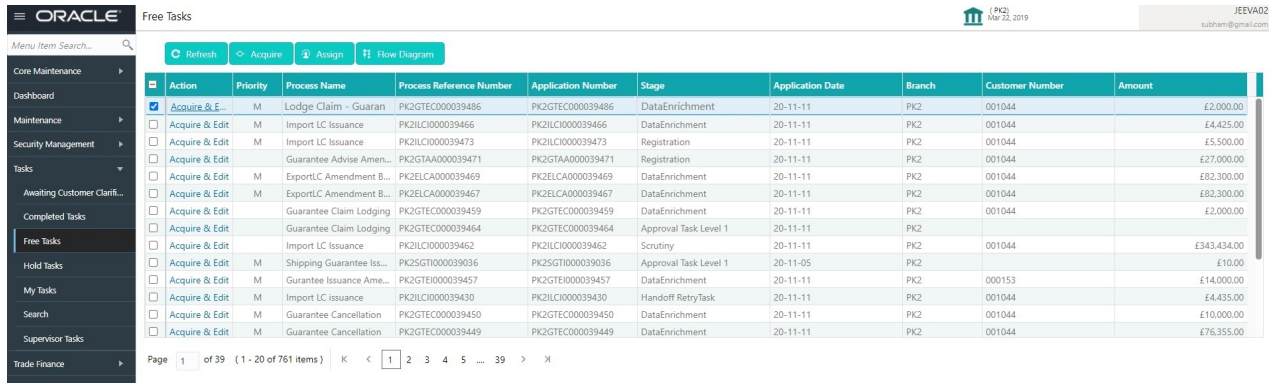

#### 5. The acquired task will be available in **My Tasks** tab. Click **Edit** to scrutinize the registered task.

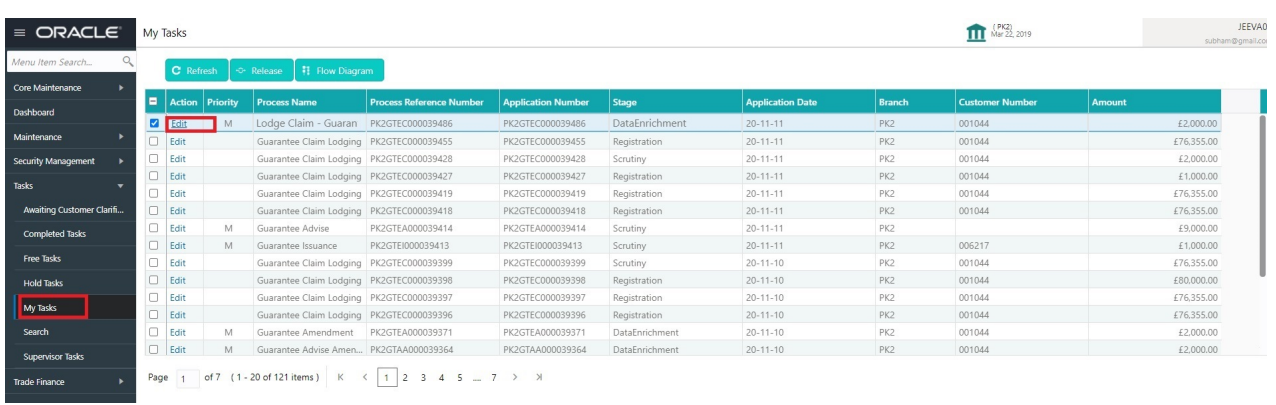

The Data Enrichment stage has sections as follows:

- Main Details
- Claim Details
- Document Details
- Additional Fields

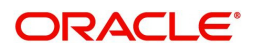

- Advices
- Additional Details
- Settlement Details
- Summary

### **Main Details**

Refer to [Main Details.](#page-18-0)

### **Claim Details**

Refer to [Claim Details.](#page-24-0)

### <span id="page-50-0"></span>**Document Details**

As a part of Data Enrichment the user can capture the documents under acclaim and user must be able to input the details if required.

System defaults the document details iIf documents to be submitted were provided in the Guarantee Issuance, else the user can capture the documents submitted under the claim.

Refer to [Document Details](#page-50-0)

### **Additional Fields**

This stage displays the additional fields based on the User defined fields maintained in the system.

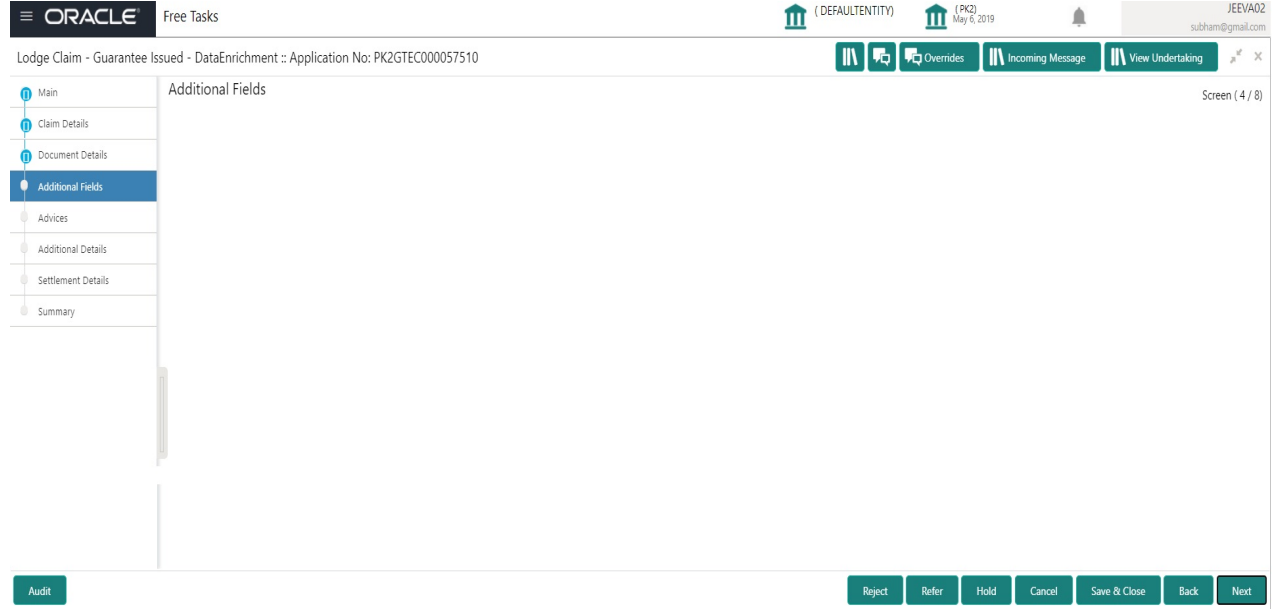

Refer to [Additional Fields](#page-32-0).

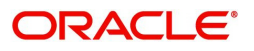

## **Advices**

This section defaults the advices maintained for the product based on the advices maintained at the Product level. In case of STP of Incoming MT 765, values should be handled as done in Offline process for Guarantee Claim.

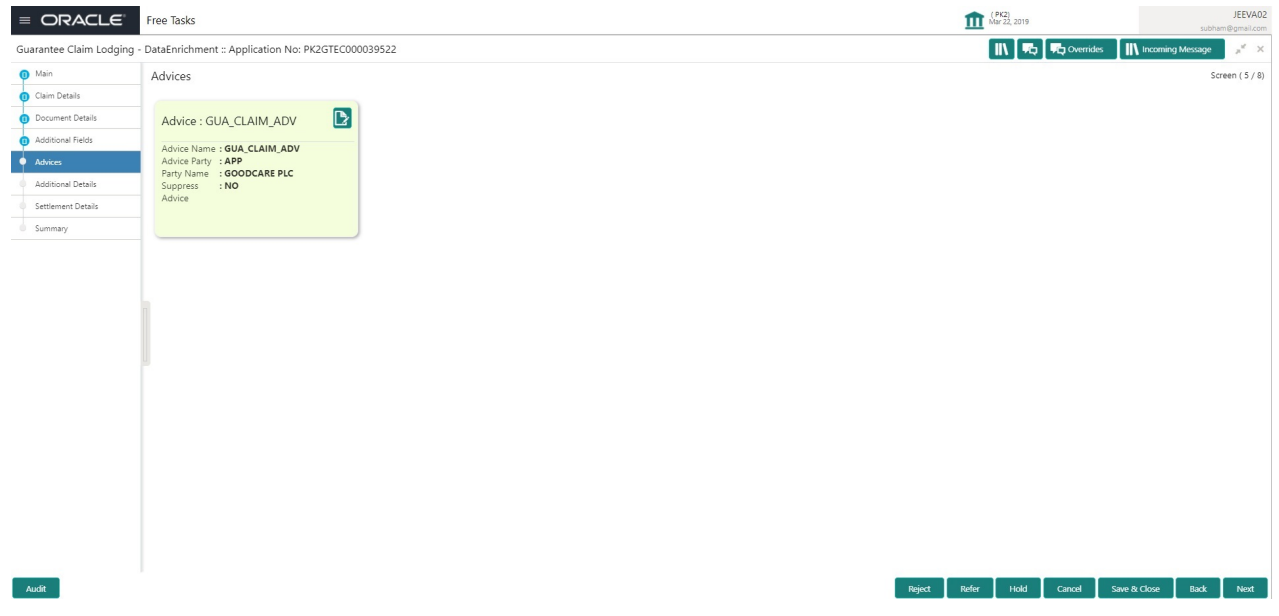

The user can also suppress the Advice, if required.

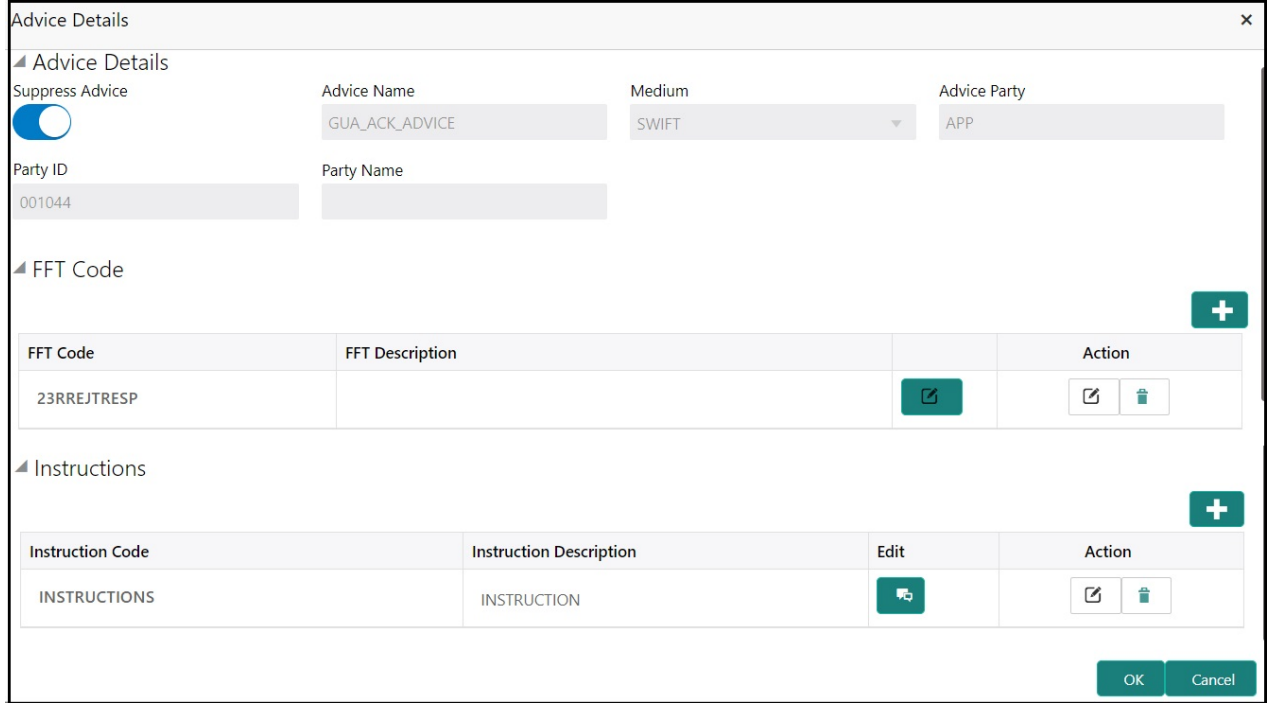

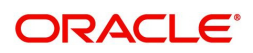

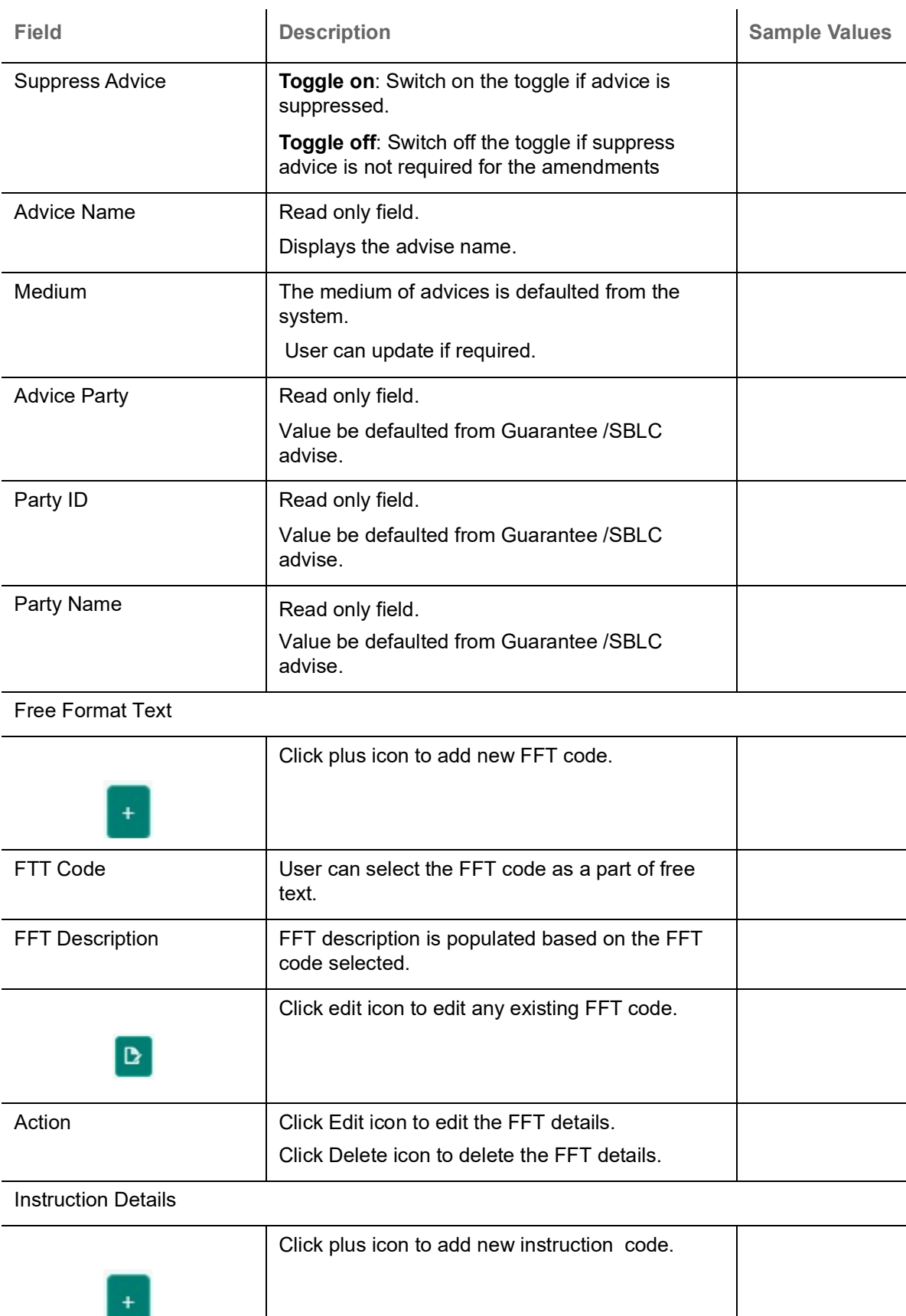

Instruction Code **User can select the instruction code as a part of** free text.

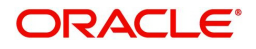

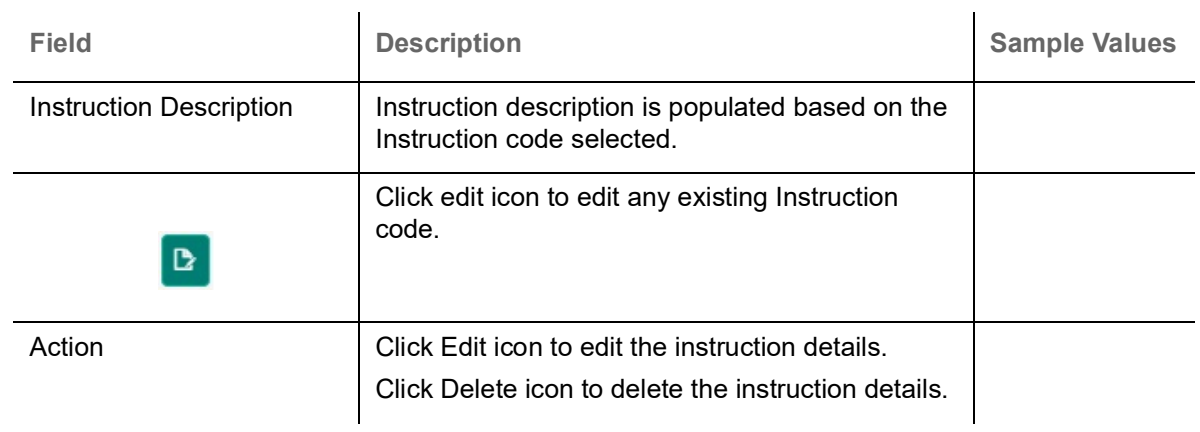

## **Action Buttons**

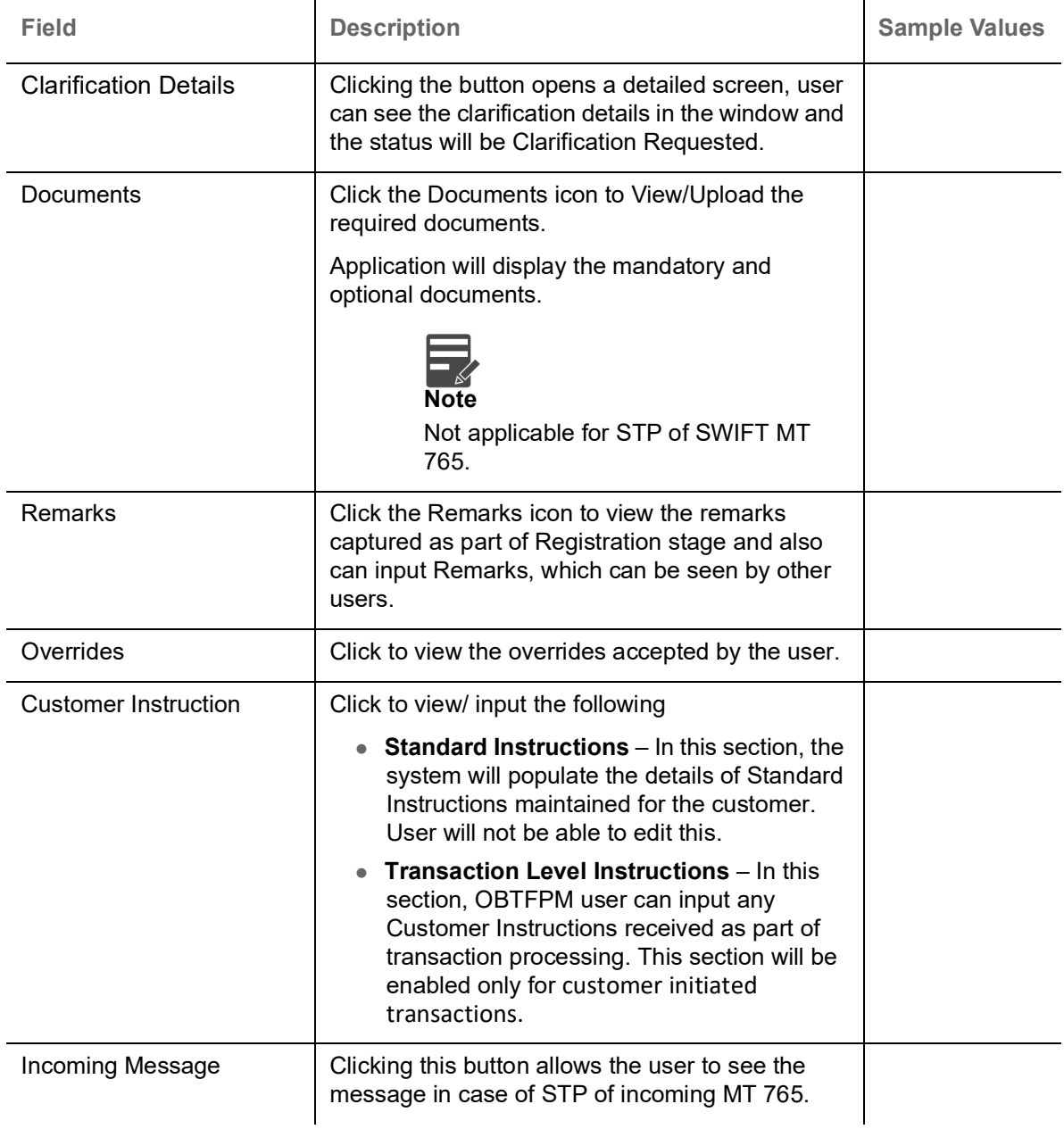

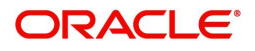

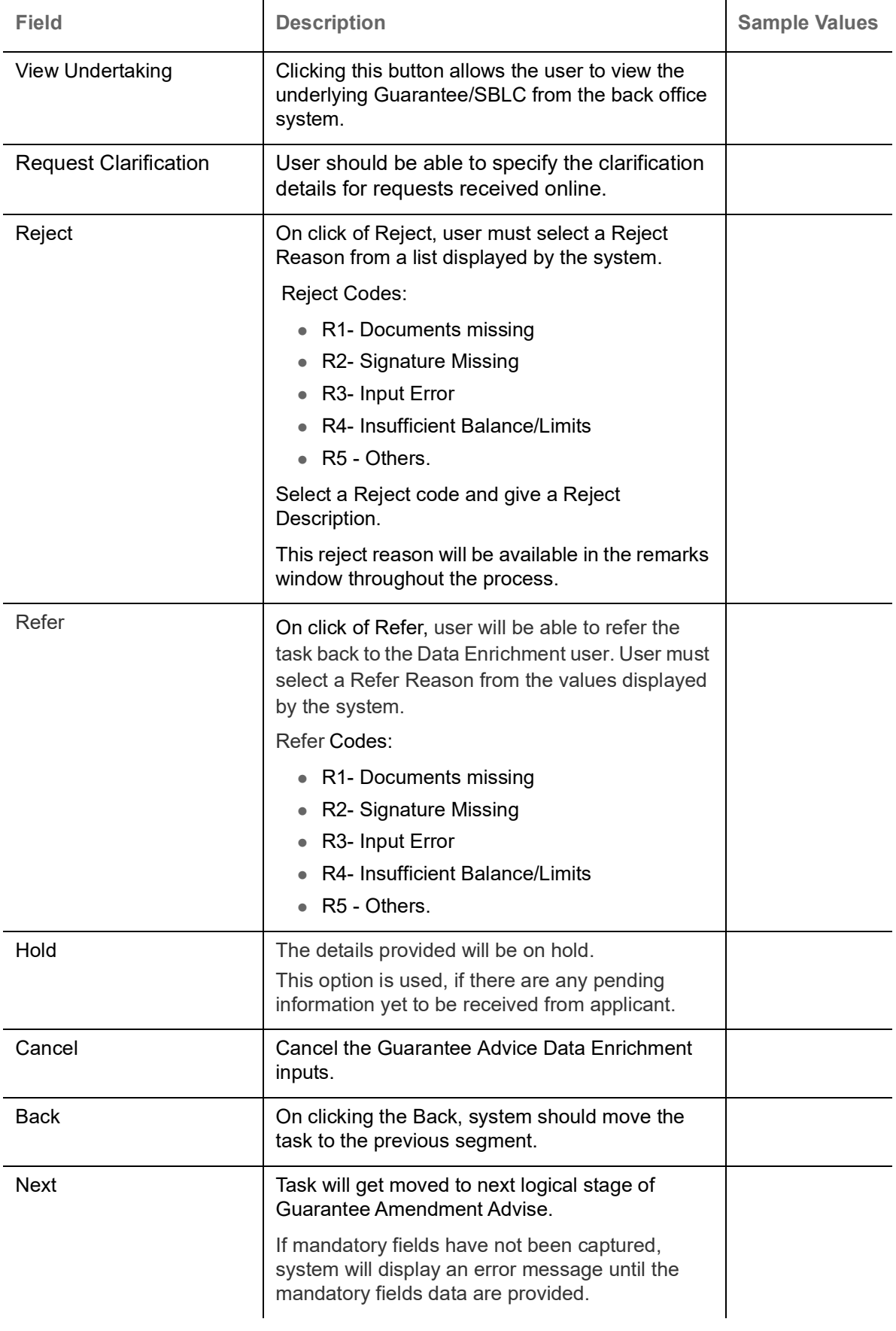

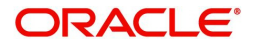

## **Additional Details**

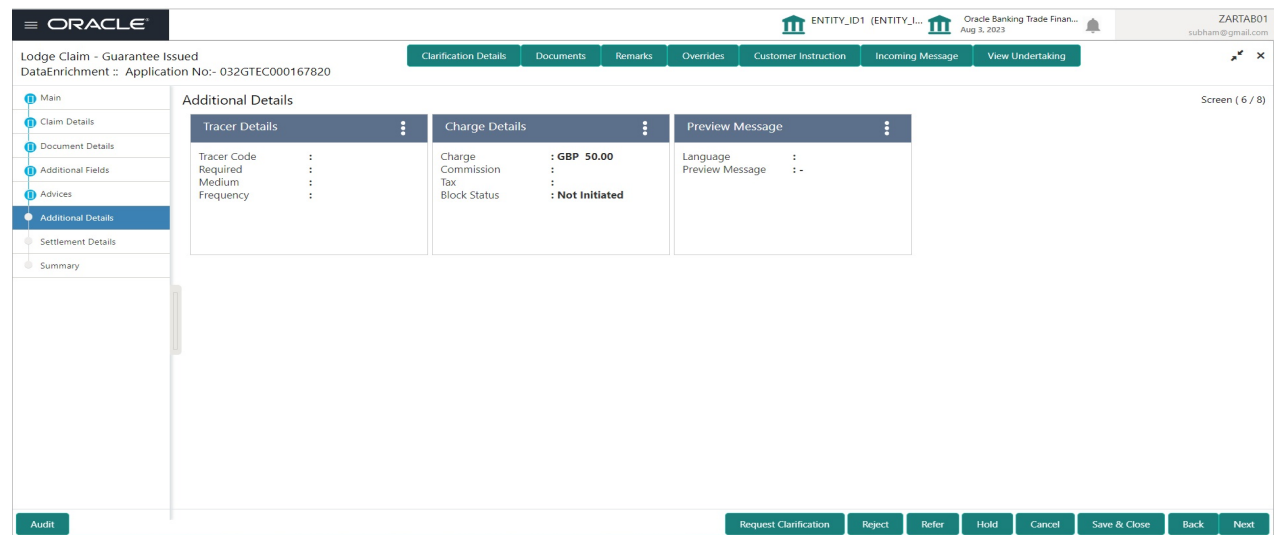

## **Limits & Collateral**

Refer to [Limits & Collateral](#page-34-0).

### **Charge Details**

Refer to [Charge Details](#page-41-0)

### **Tracer Details**

The bank users can capture these tracer details for Claim Lodgment in Guarantee and should send the tracers to the customer till its Settled / Extended / Rejected / Injunction.

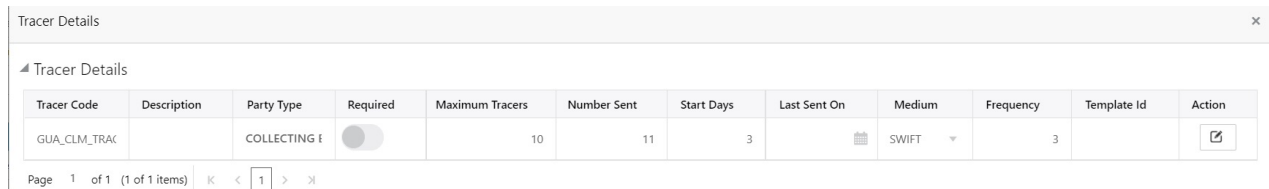

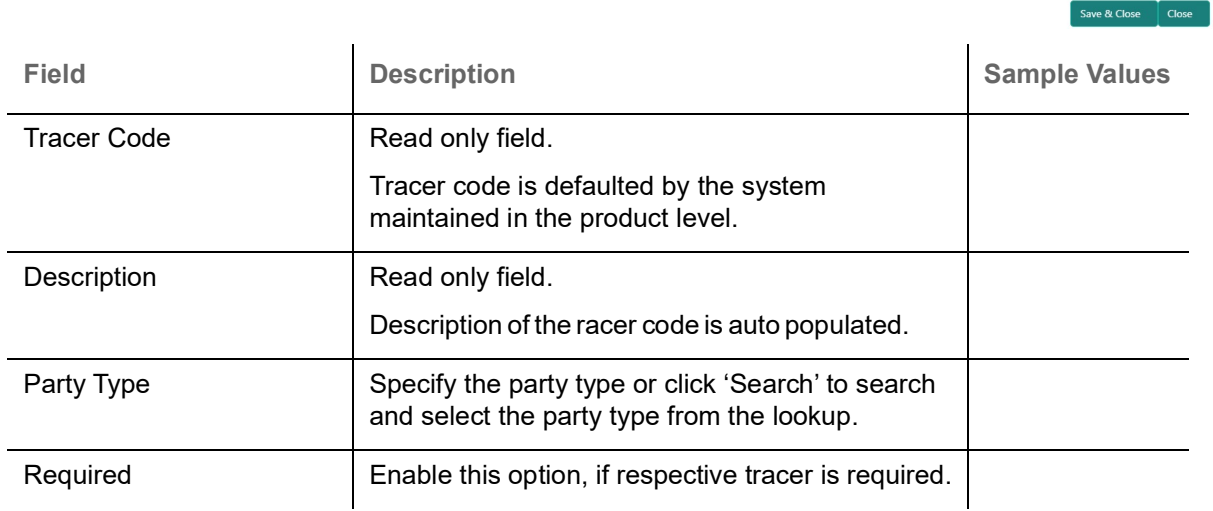

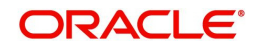

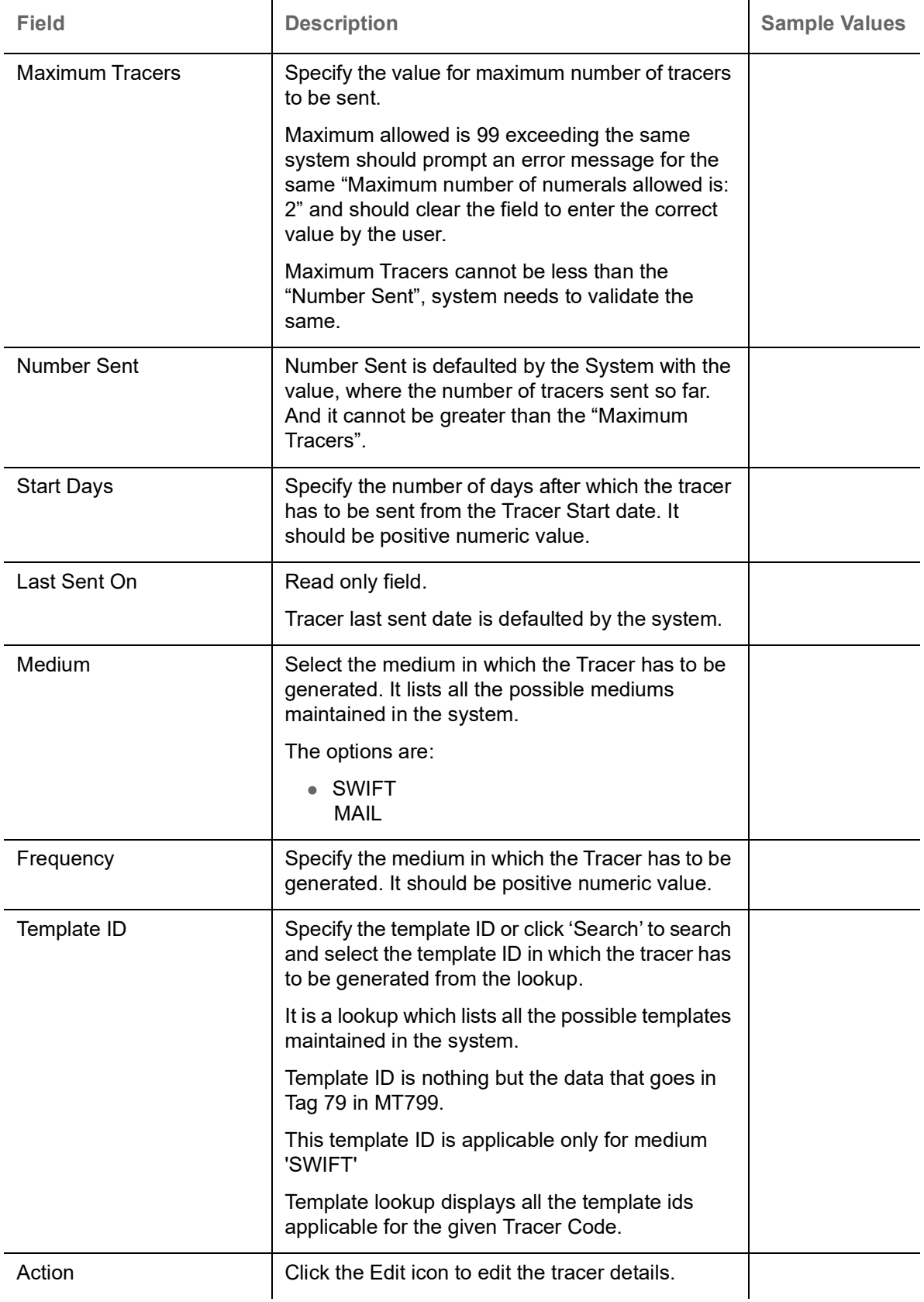

## **Preview Message**

Based on details captured in the previous screen, the preview message simulated from the back office and the user can view the message.

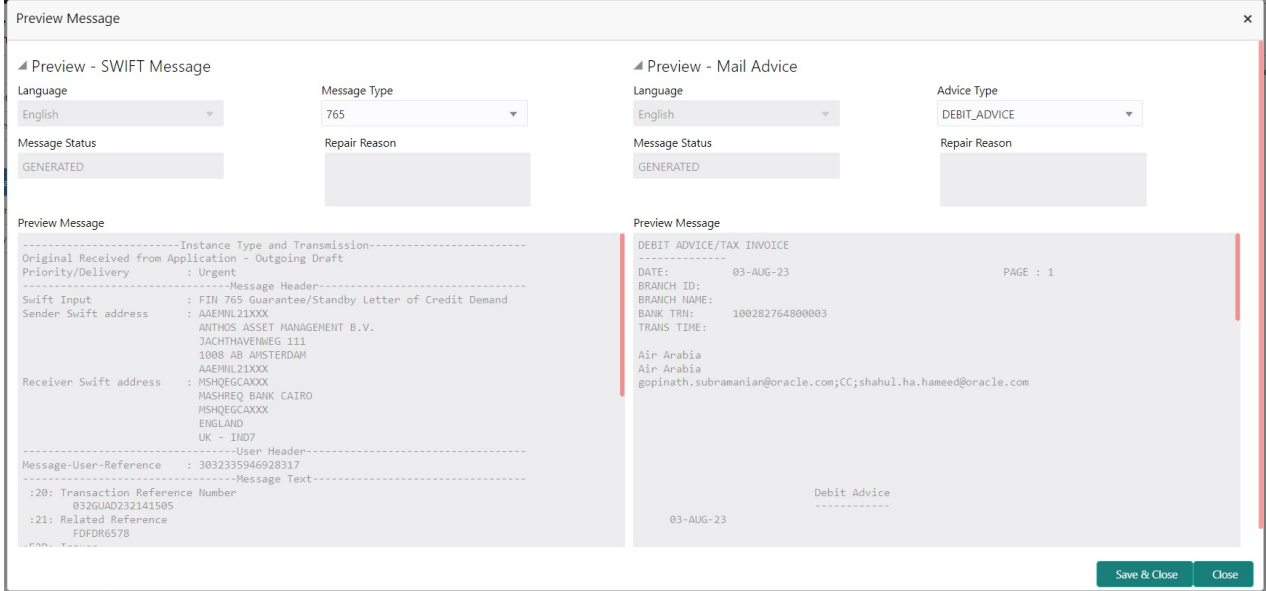

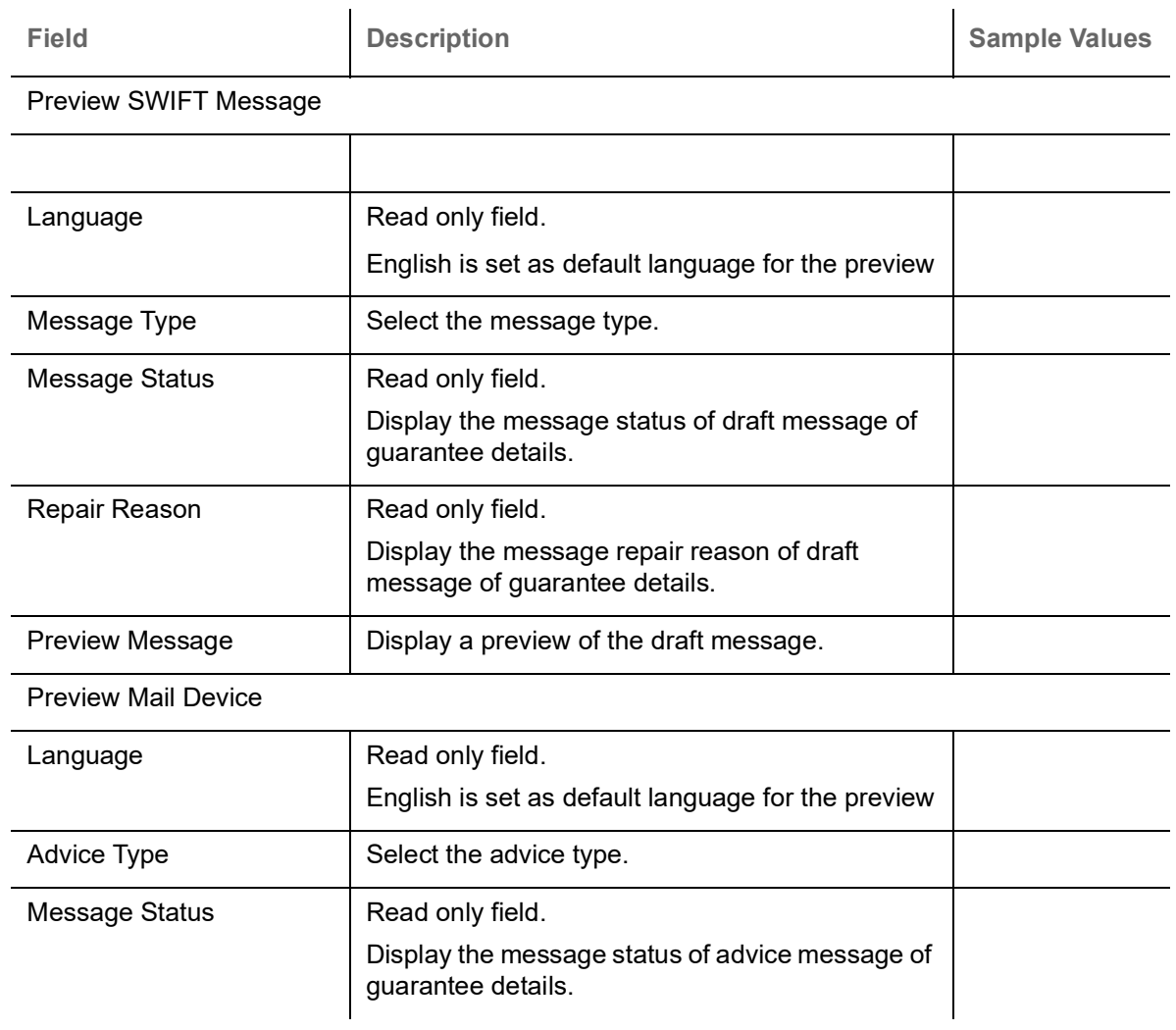

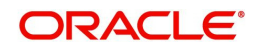

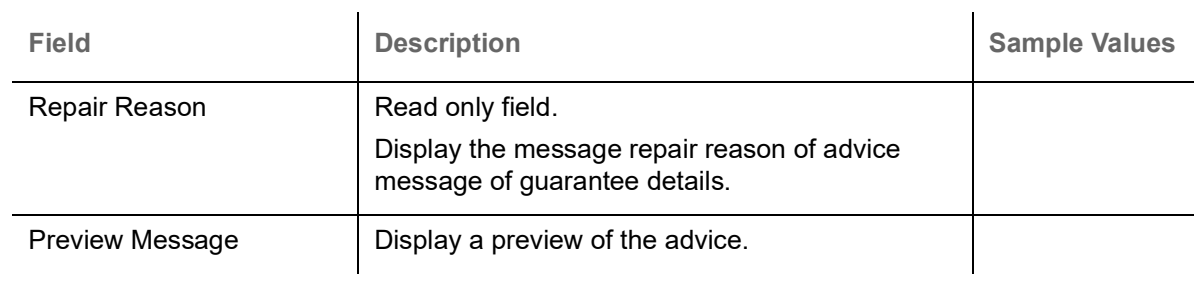

## **Action Buttons**

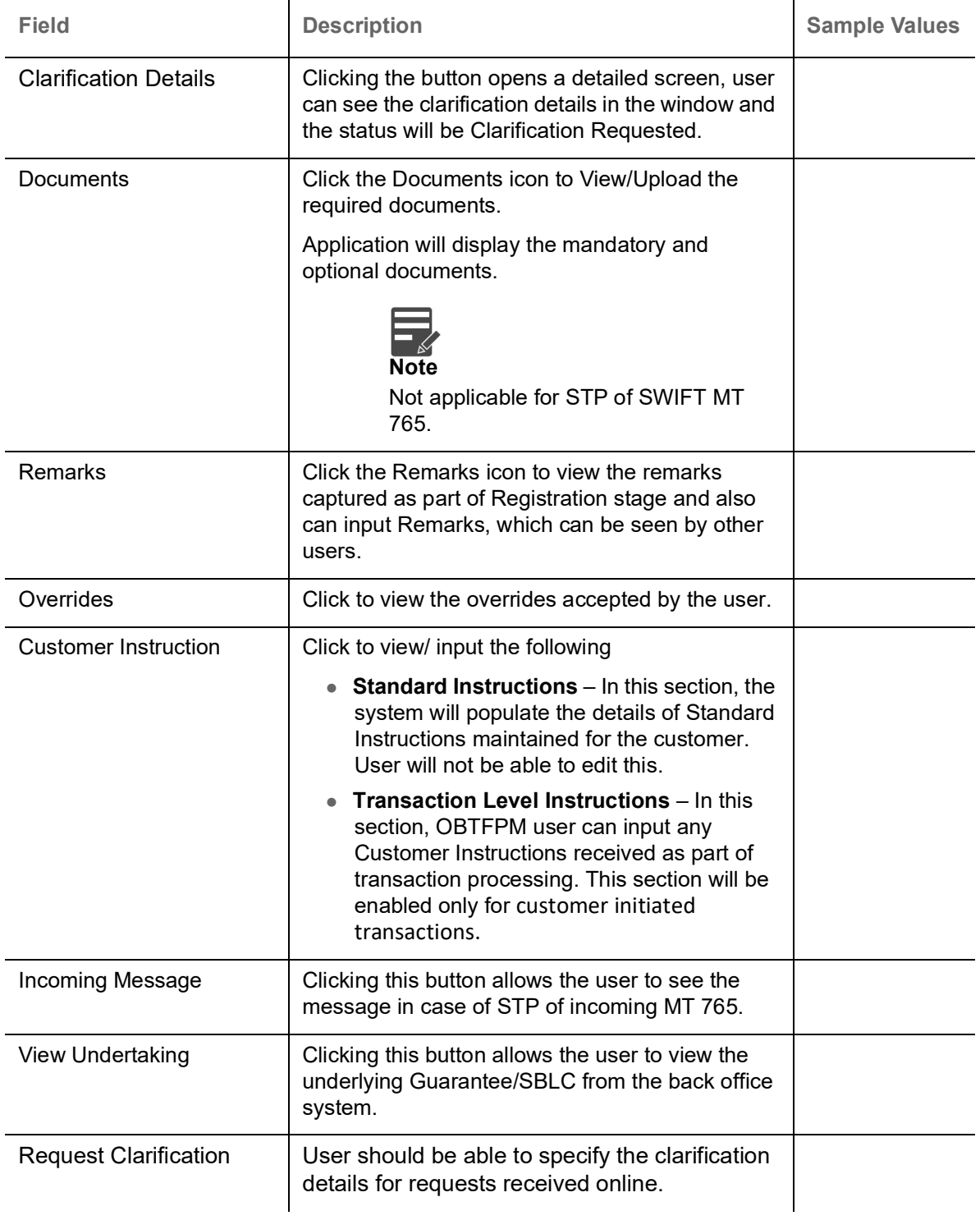

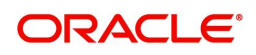

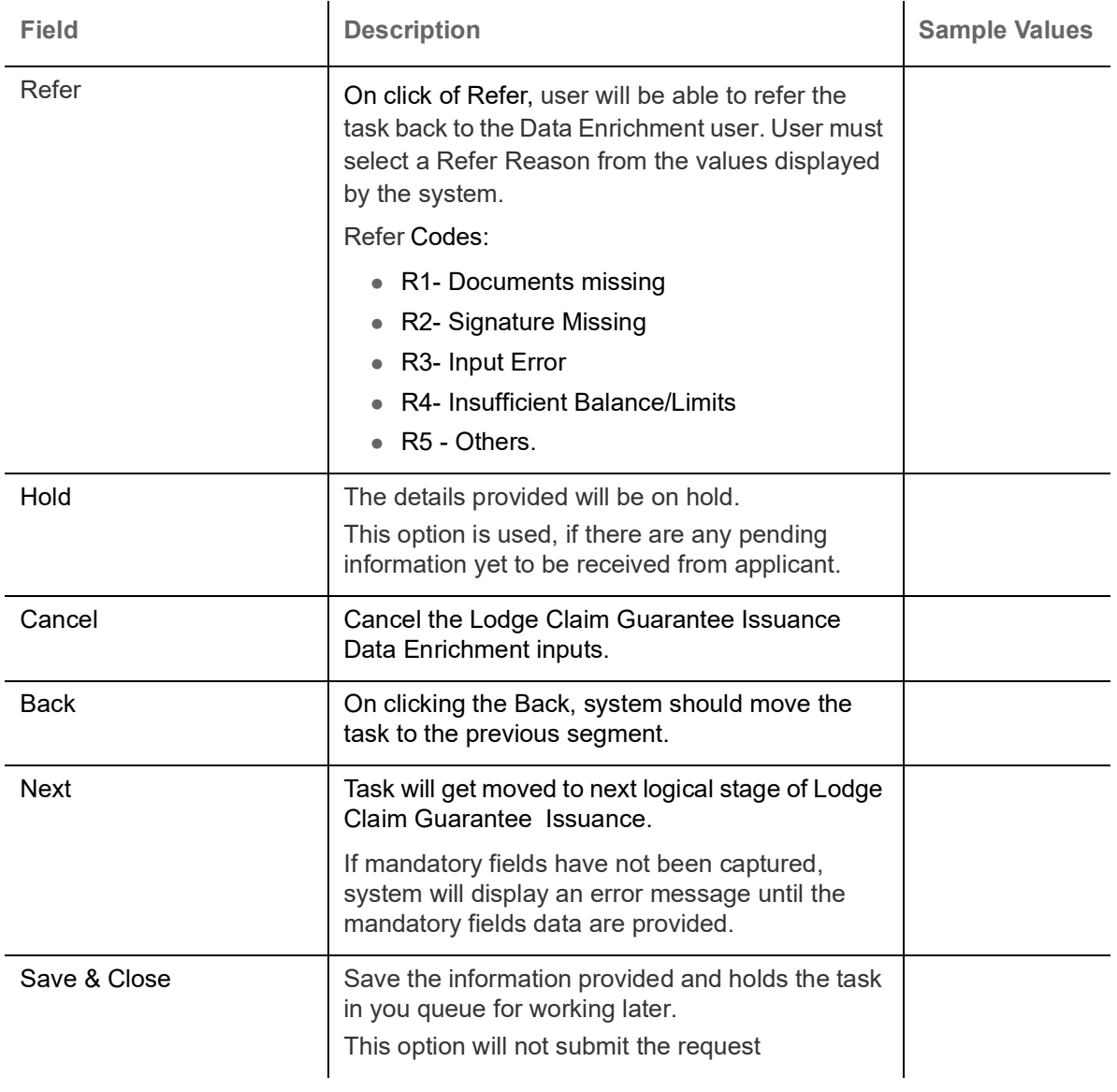

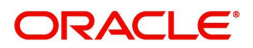

## **Settlement Details**

Provide the settlement details based on the description in the following table:

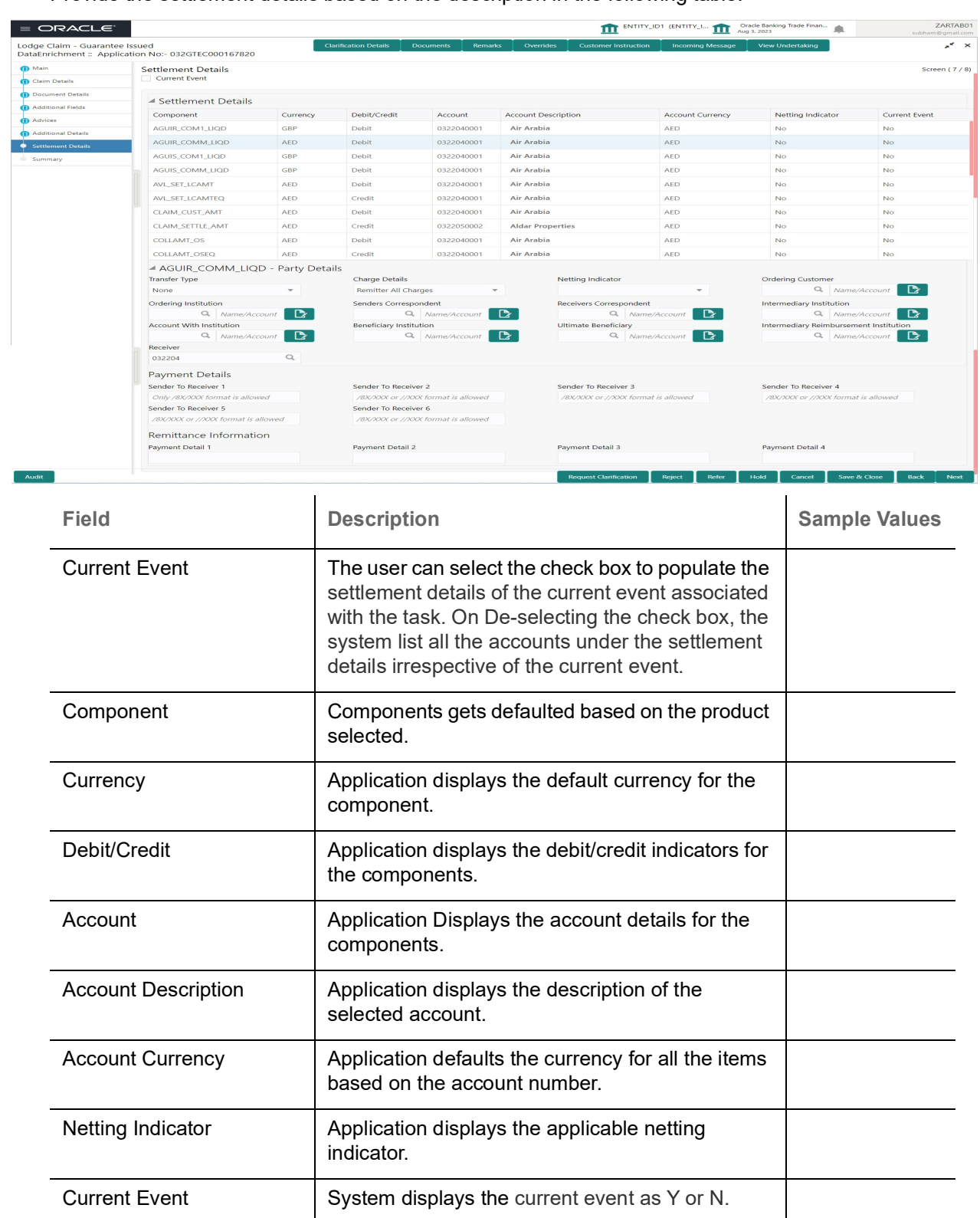

On click of any component in the grid, the application displays Party Details, Payment Details and Remittance Information.

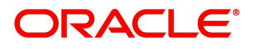

## **Party Details**

Provide the party details based on the description in the following table:

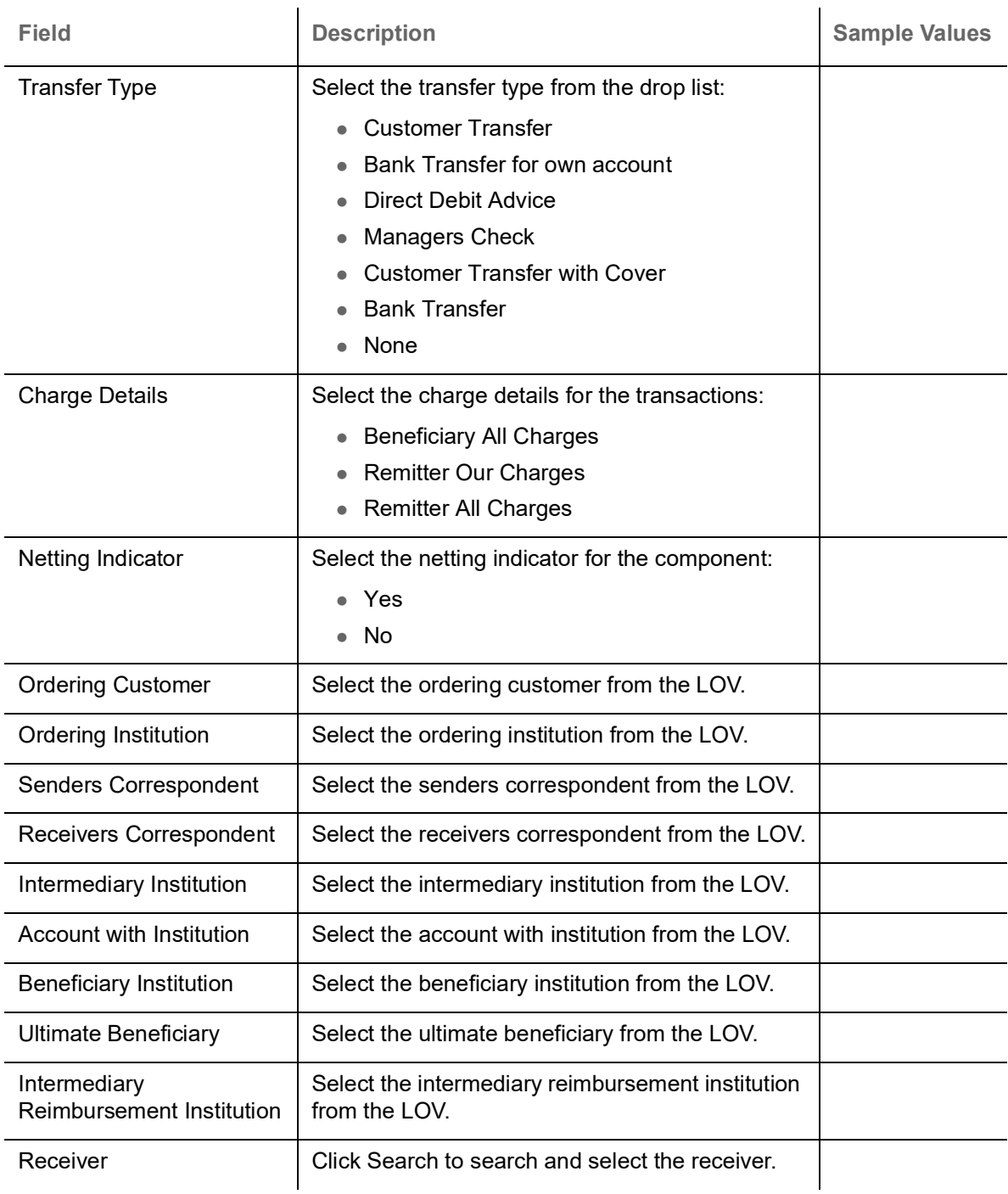

## **Payment Details**

Provide the Payment Details based on the description in the following table:

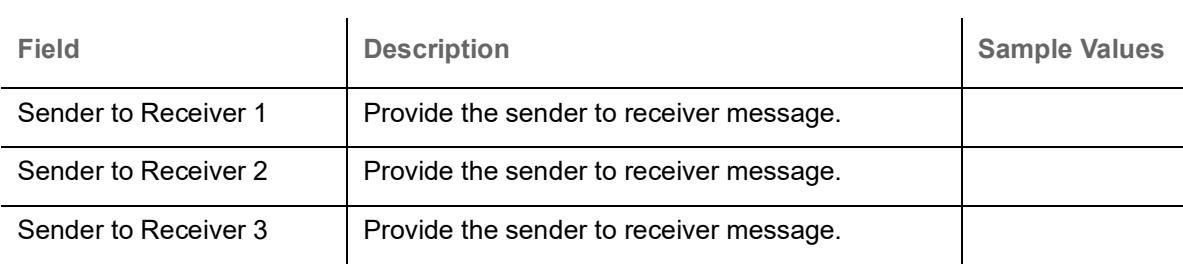

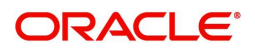

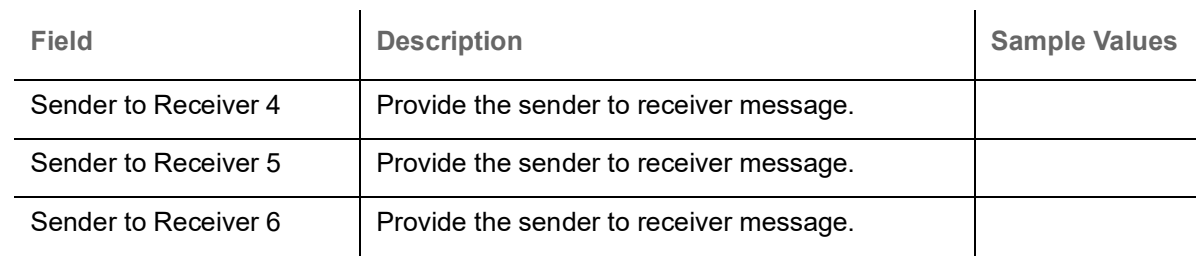

### **Remittance Information**

Provide the Payment Details based on the description in the following table:

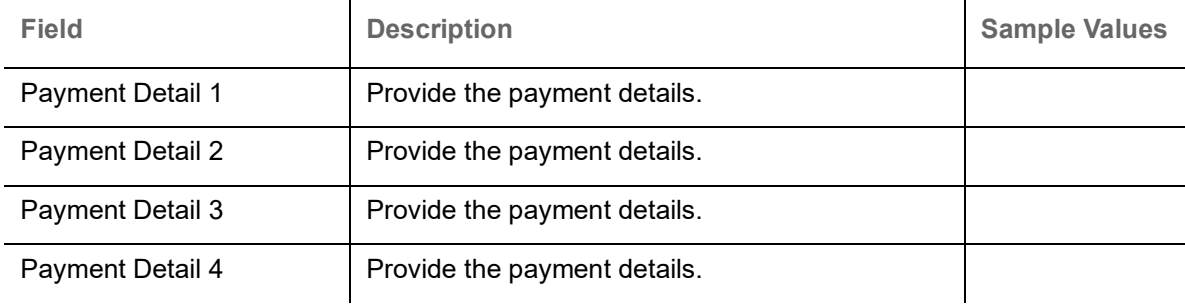

#### **Action Buttons**

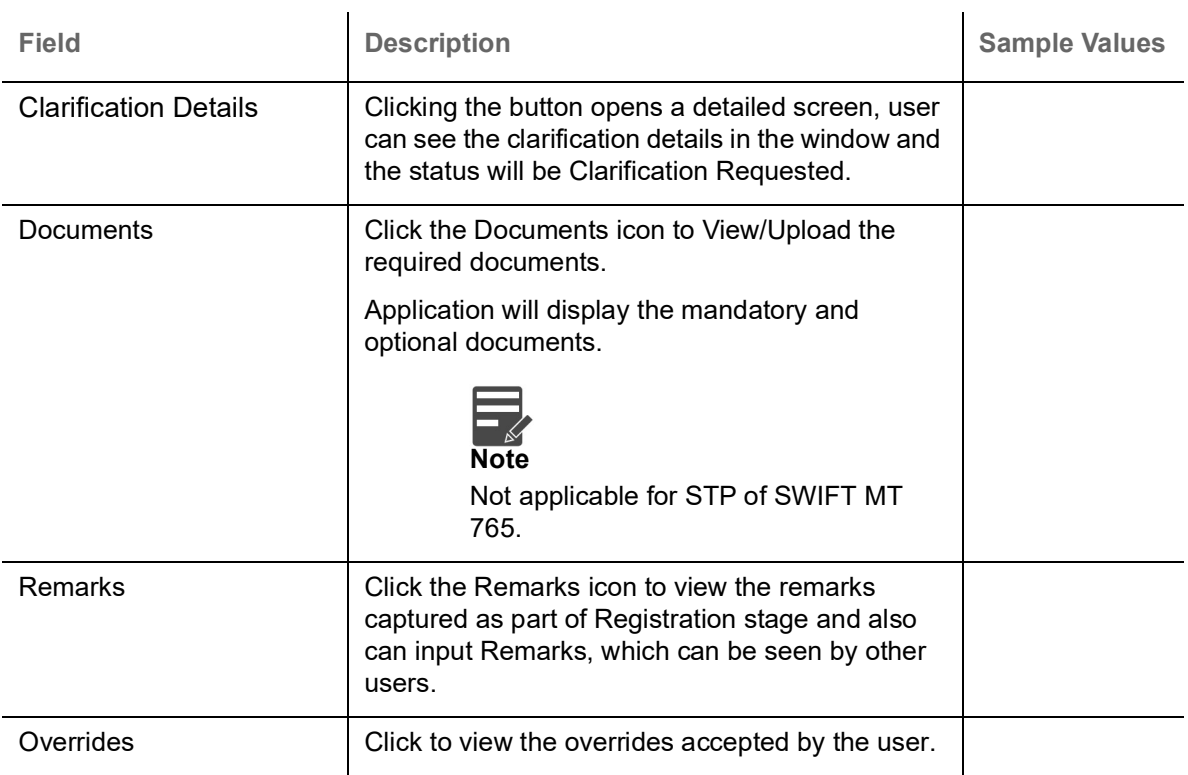

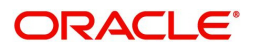

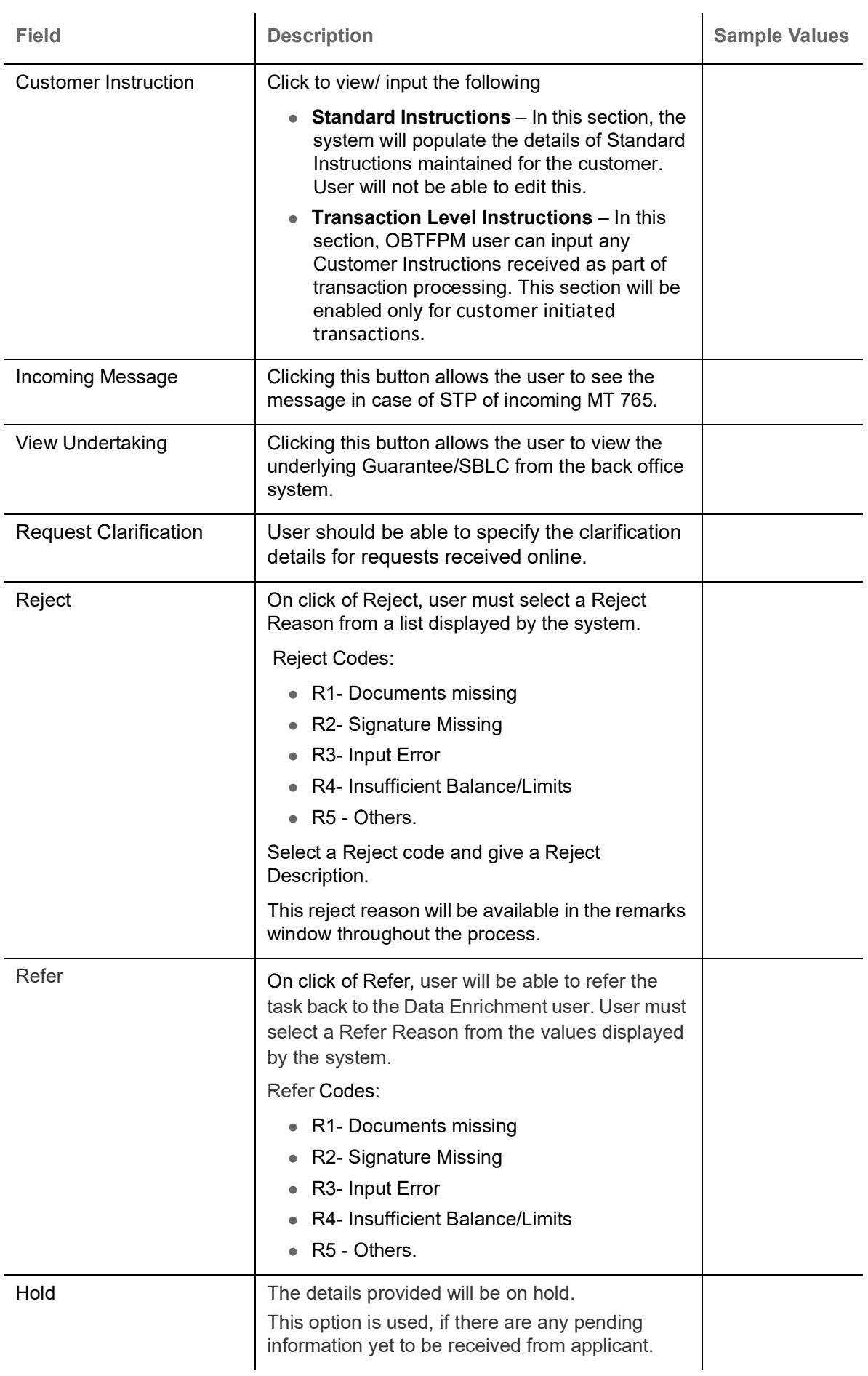

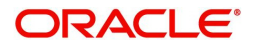

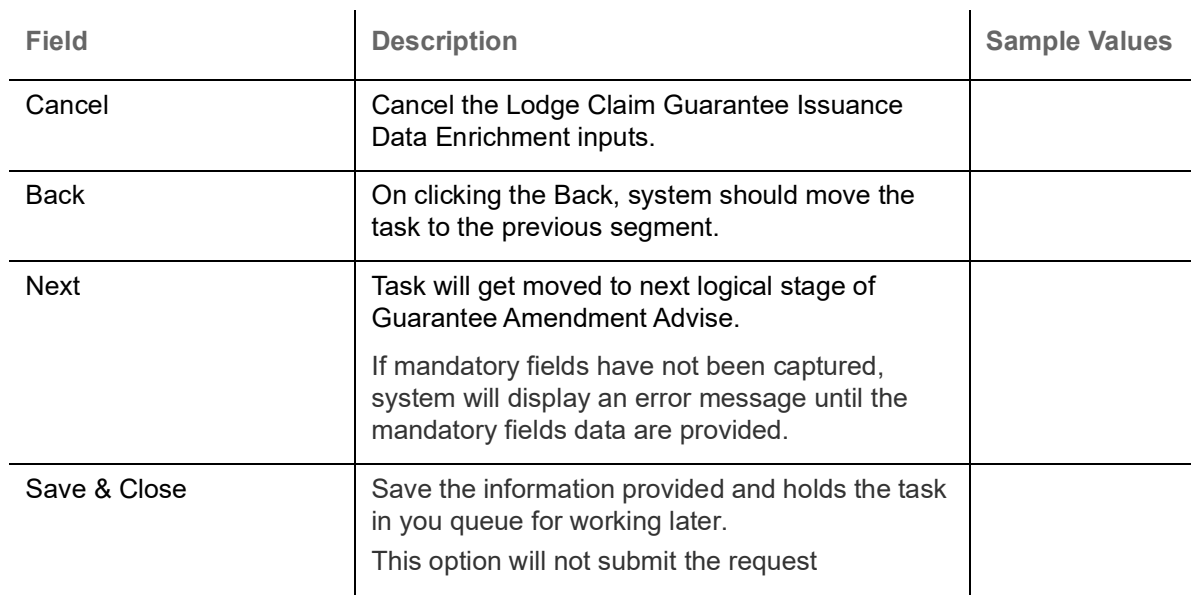

#### **Summary**

User can review the summary of details updated in Data Enrichment stage for claim logged under Guarantee / SBLC Issued request.

Log in to Oracle Banking Trade Finance Process Management (OBTFPM) system to see the Summary tiles. The tiles must display a list of important fields with values.

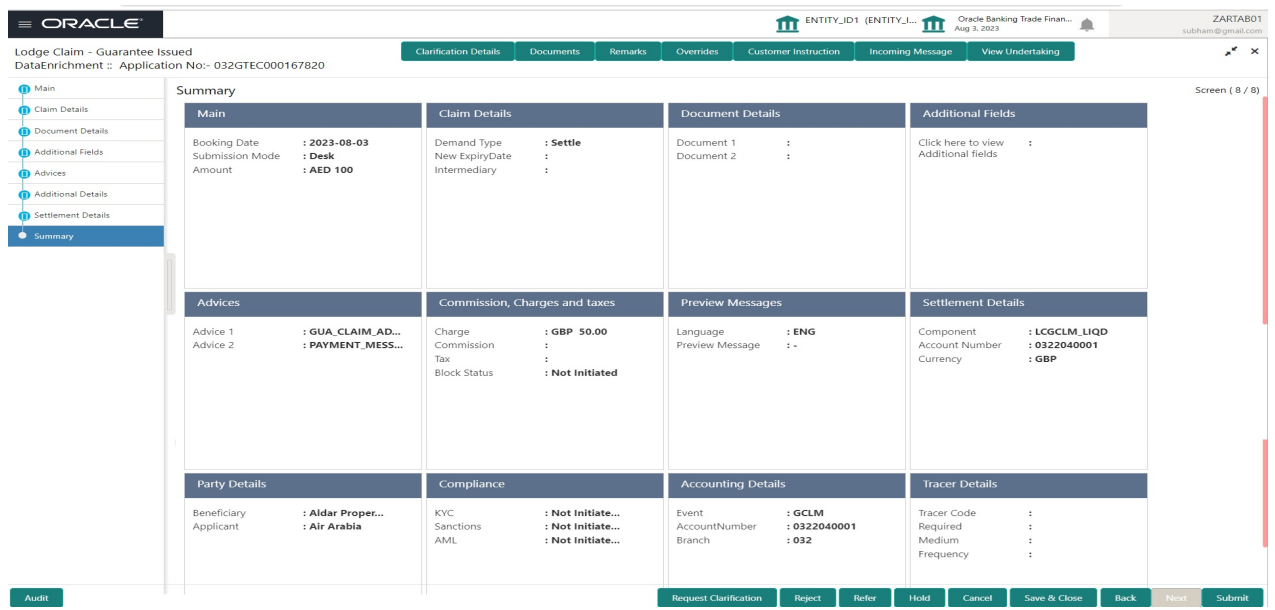

#### **Tiles Displayed in Summary**

- Main Details User can view the application details and Guarantee/ Standby details. User can modify the details if required.
- Claim Details User can view the claim details.
- Documents Details- User can view the Document details.
- Additional Fields User can view the additional fields.
- Advices User can view the advices details.
- Commission, tax and Charges User can view the details provided for charges. User can modify the details if required.

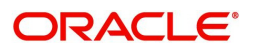

- Preview Messages User can drill down to view the message preview, legal verification and customer draft confirmation details. The message preview screen has the Legal Verification details.
- Settlement Details User can view the settlement details.
- Party Details User can view the party details like beneficiary, advising bank etc.
- Compliance User can view compliance details. The status must be verified for KYC and to be initiated for AML and Sanction Checks.
- Accounting Details User can view the accounting entries.

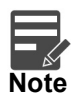

When the Value Date is different from the Transaction Date for one or more accounting entries, system displays an Alert Message "Value Date is different from Transaction Date for one or more Accounting entries.

 $\overline{a}$ 

**Tracer Details - User can view the tracer details.** 

#### **Action Buttons**

Use action buttons based on the description in the following table:

 $\hat{\mathbf{r}}$ 

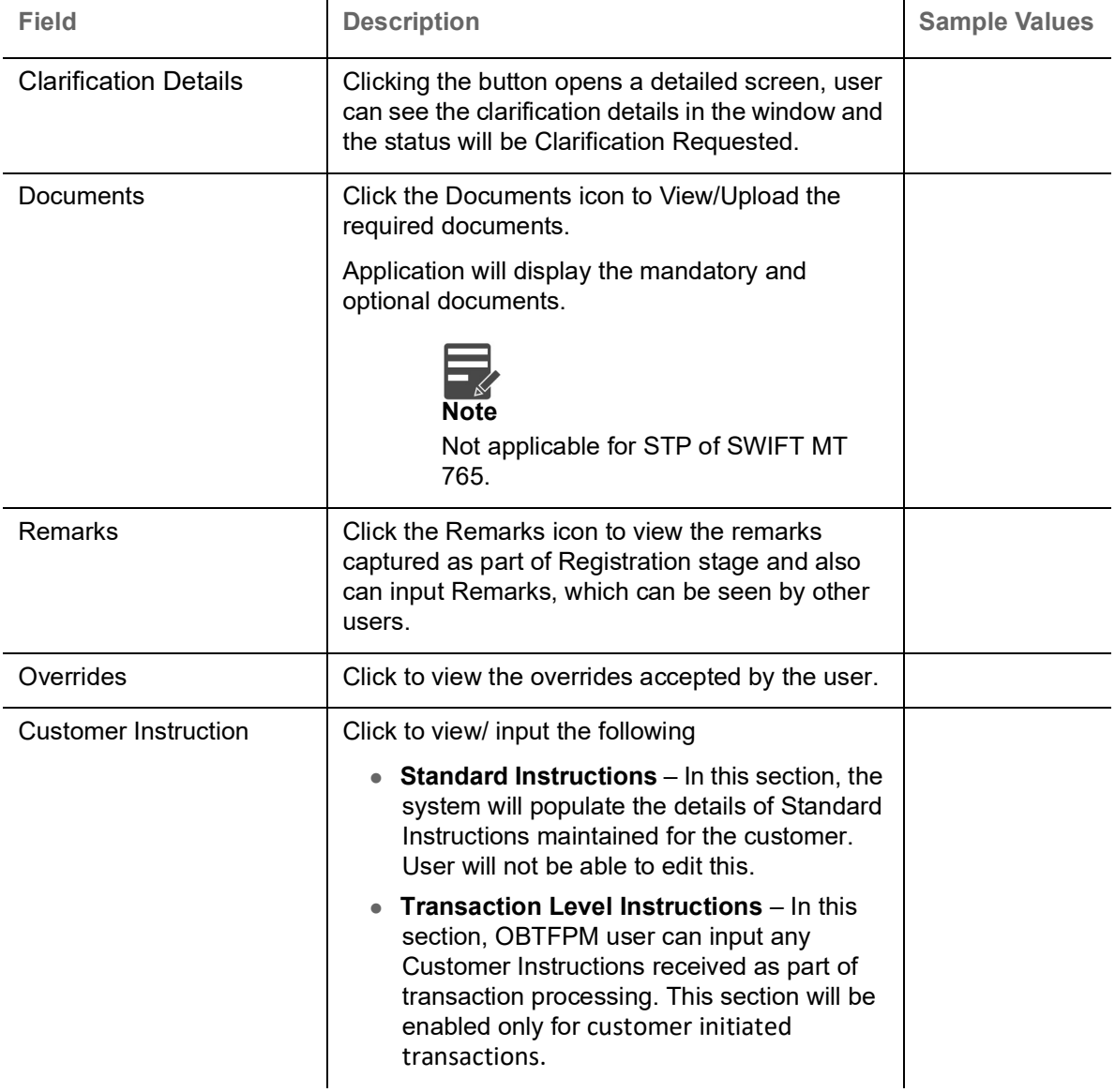

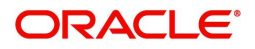

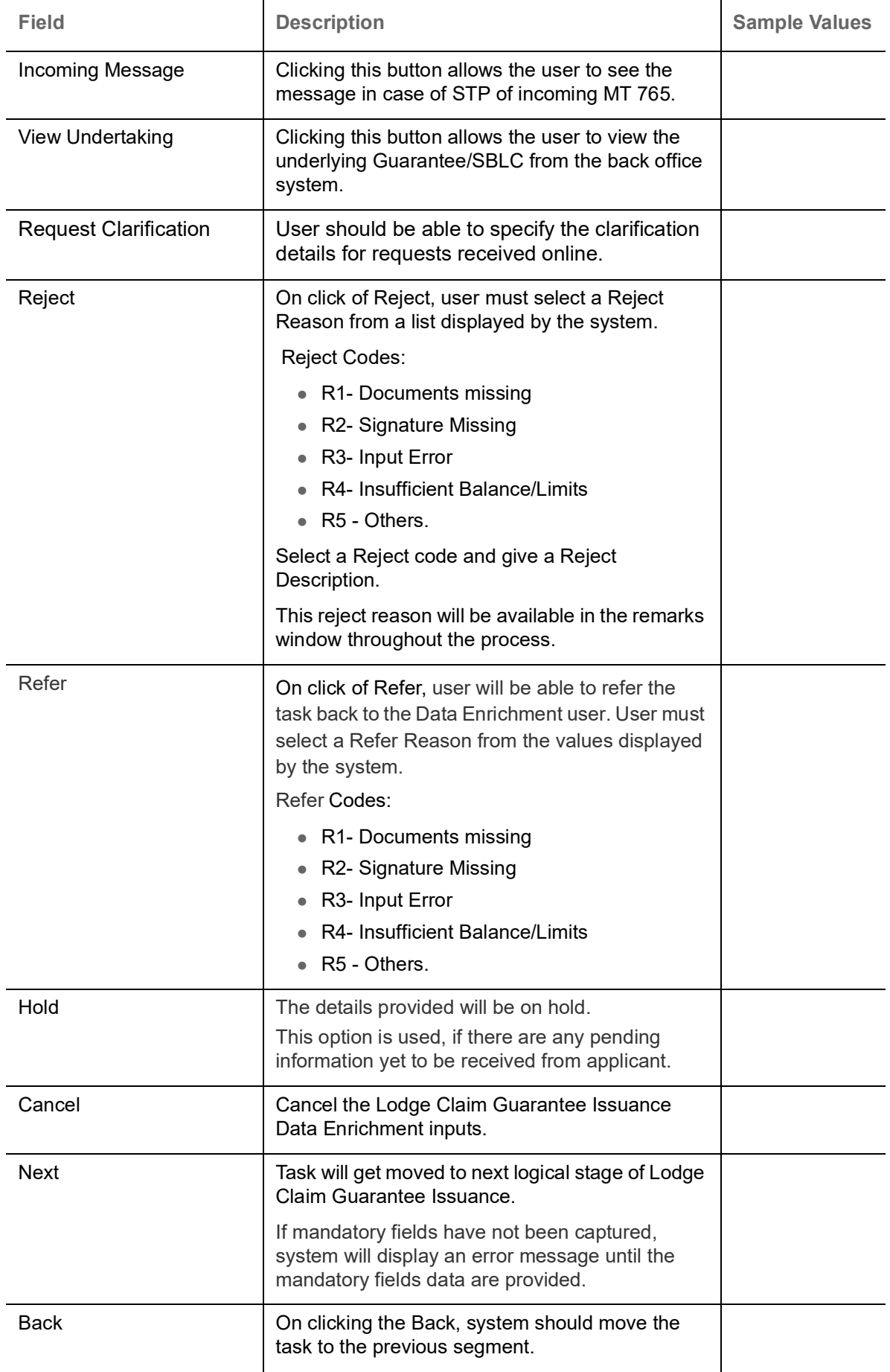

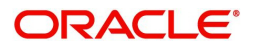

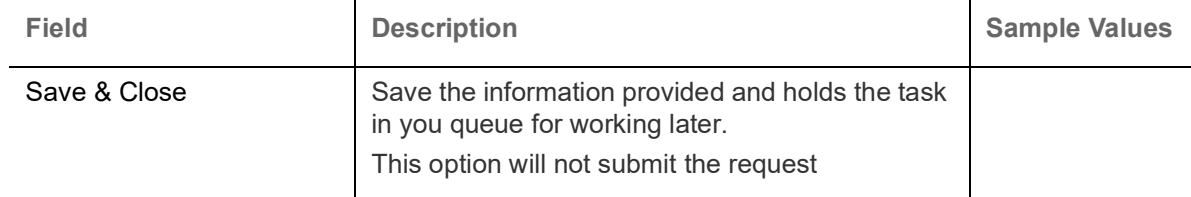

## **Multi Level Approval**

This stage allows the approver user to approve a Claim Lodged under Guarantee Issued Transaction.

Log in into OBTFPM application and open the task to see the summary tiles. The tiles should display a list of important fields with values. User must be able to drill down from summary Tiles into respective data segments to verify the details of all fields under the data segment.

In case of MT 765, Approval stage processing is same as in Offline Processing for Guarantee Claim.

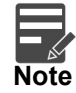

The user can simulate/recalculate charge details and during calling the handoff, if handoff is failed with error the OBTFM displays the Handoff failure error during the Approval of the task.

#### **Re-Key Authorization**

The application will request approver for few critical field values as an authorization step. If the values captured match with the values available in the screen, system will allow user to open the transaction screens for further verification. If the re-key values are different from the values captured, then application will display an error message.

Open the task and re-key some of the critical field values from the request in the Re-key screen. Some of the fields below will dynamically be available for re-key.:

- $\bullet$
- Claim Amount
- Currency

Re-key is applicable to the first approver in case of multiple approvers. All approvers will however be able see the summary tiles and the details in the screen by drill down from tiles.

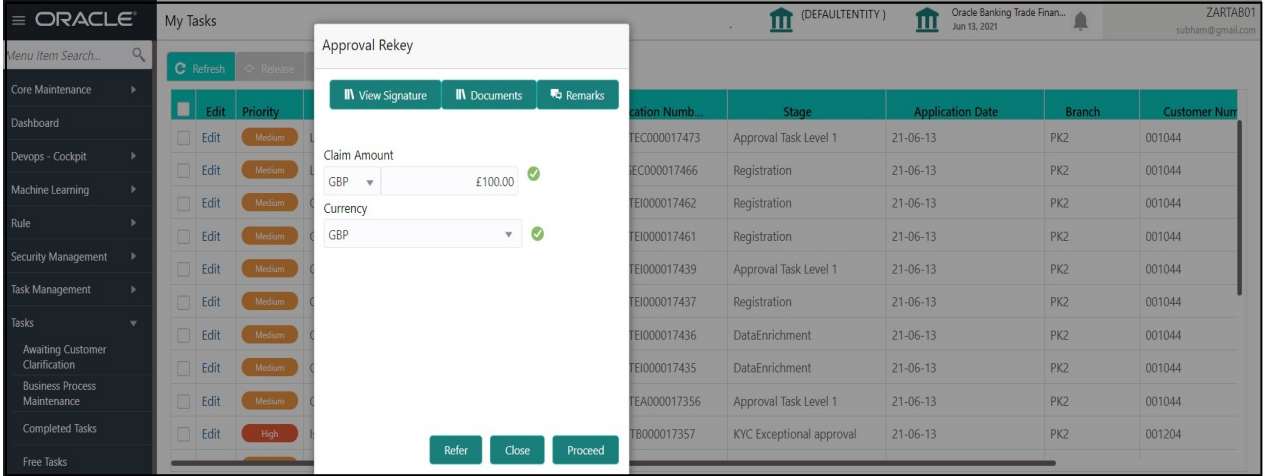

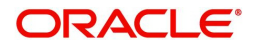

### **Summary**

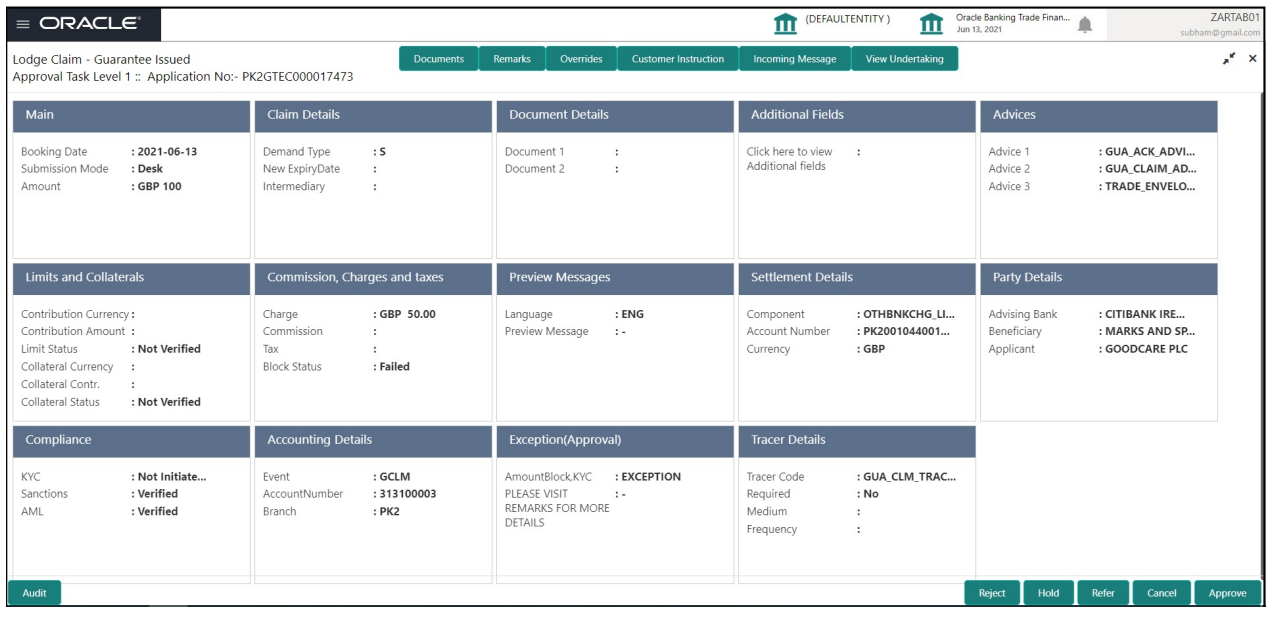

#### **Tiles Displayed in Summary**

- Main User can view the application details and Guarantee/ Standby details. User can modify the details if required.
- Claim Details User can view the claim details.
- Documents Details- User can view the Document details.
- Additional Fields User can view the additional fields.
- Advices User can view the advices details.

 $\bullet$ 

- Commission, tax and Charges User can view the details provided for charges. User can modify the details if required.
- Preview Messages User can drill down to view the message preview, legal verification and customer draft confirmation details. The message preview screen has the Legal Verification details.
- Settlement Details User can view the settlement details.
- Party Details User can view the party details like beneficiary, advising bank etc.
- Compliance User can view compliance details. The status must be verified for KYC and to be initiated for AML and Sanction Checks.
- Accounting Details User can view the accounting entries.

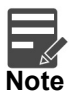

When the Value Date is different from the Transaction Date for one or more accounting entries, system displays an Alert Message "Value Date is different from Transaction Date for one or more Accounting entries.

- Exception (Approval) User can view the exception (Approval) details.
- **Tracer Details User can view the tracer details.**

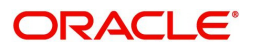

## **Action Buttons**

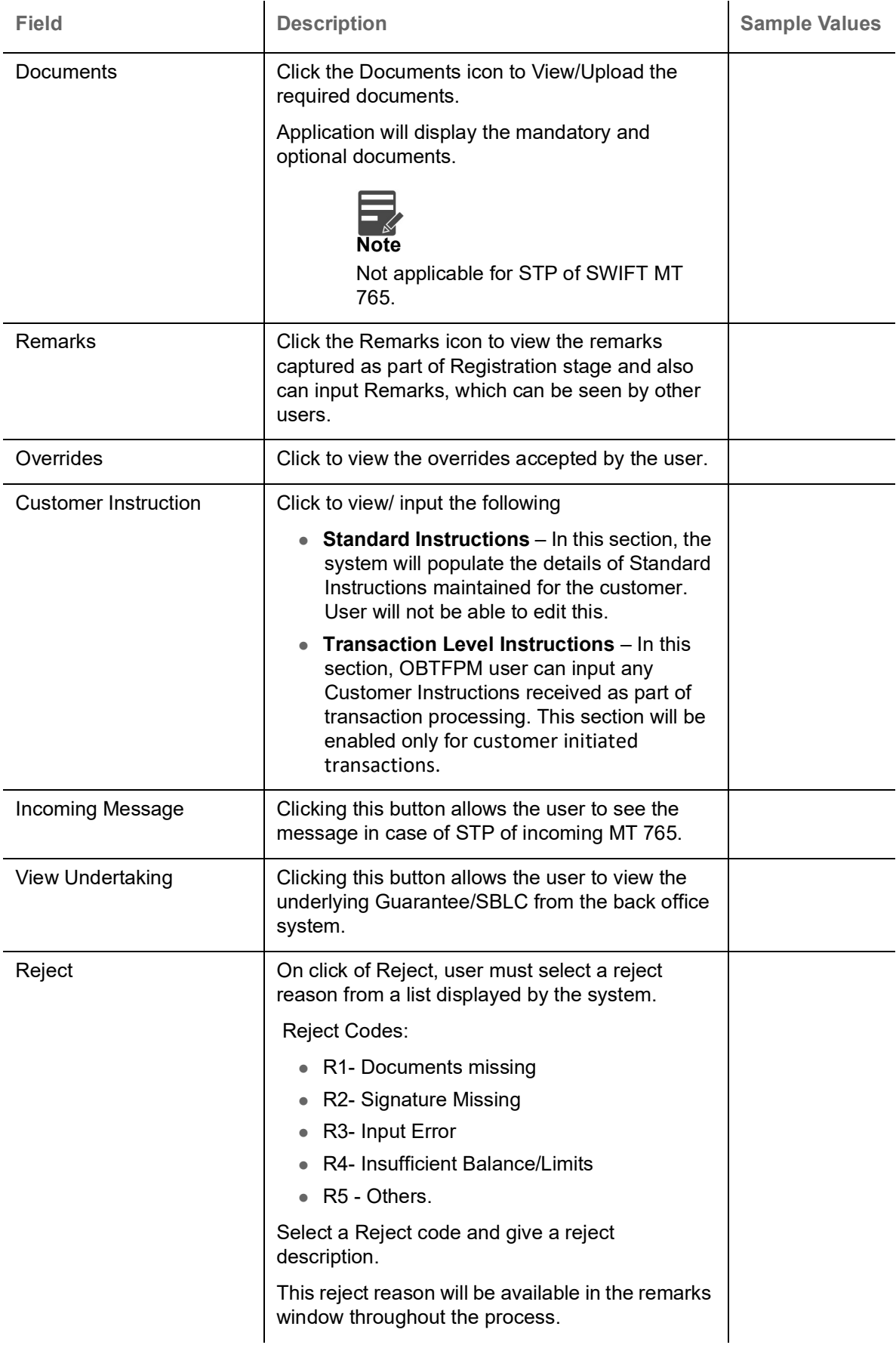

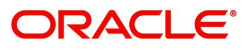

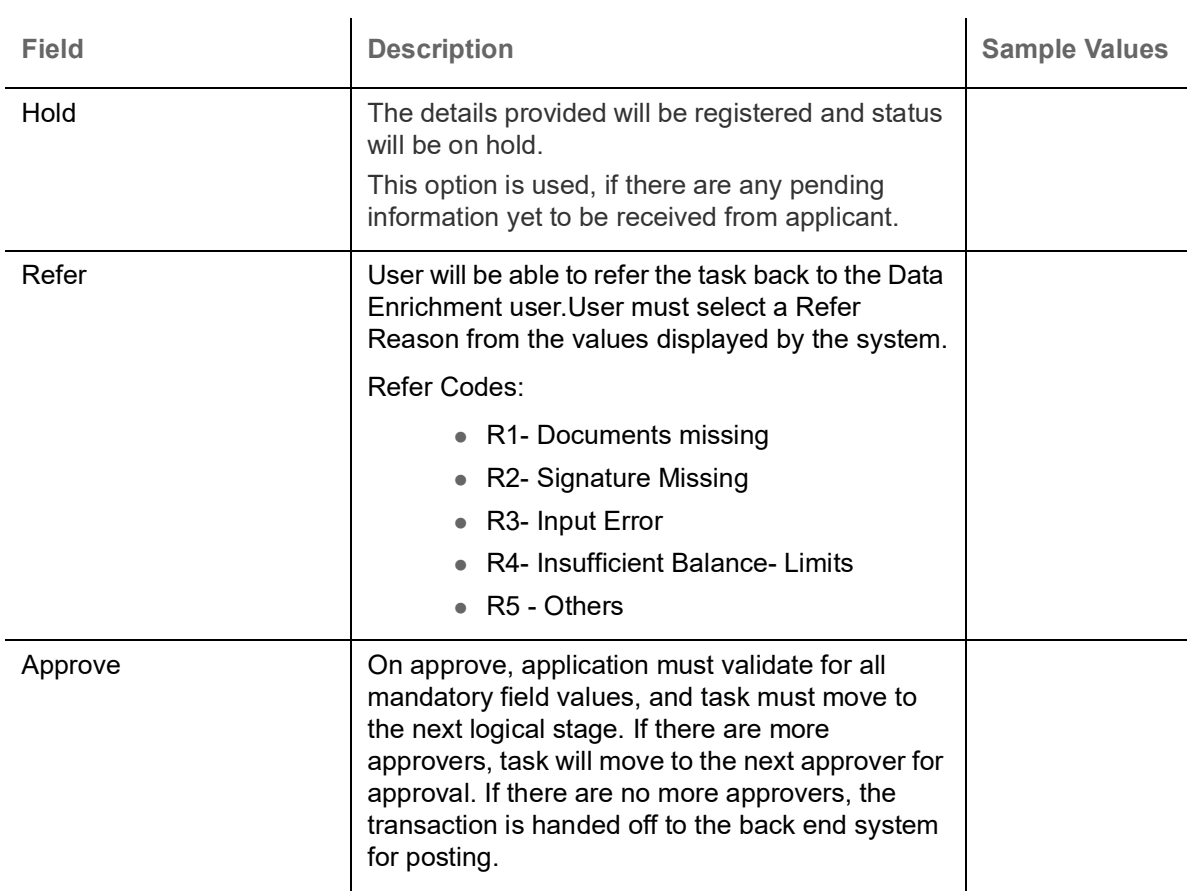

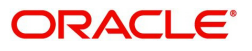

# Index

## $\overline{\mathbf{A}}$

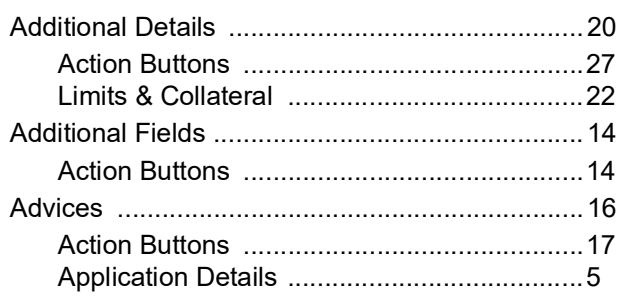

## $\overline{\mathbf{B}}$

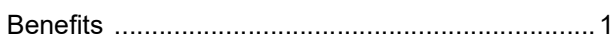

## $\mathbf c$

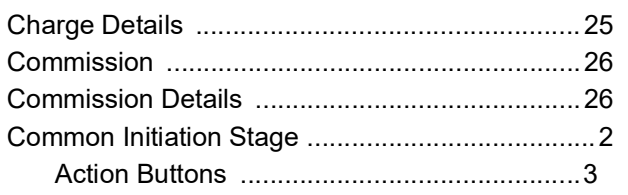

## $\overline{\mathbf{D}}$

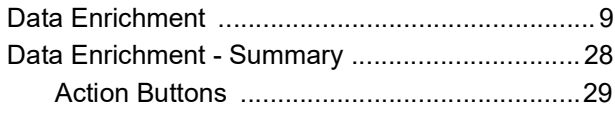

## K

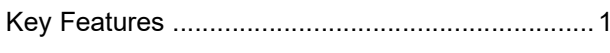

## $\bar{\mathsf{L}}$

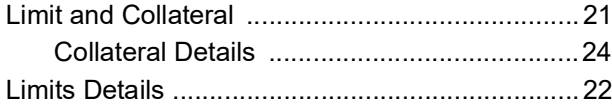

## $\mathbf M$

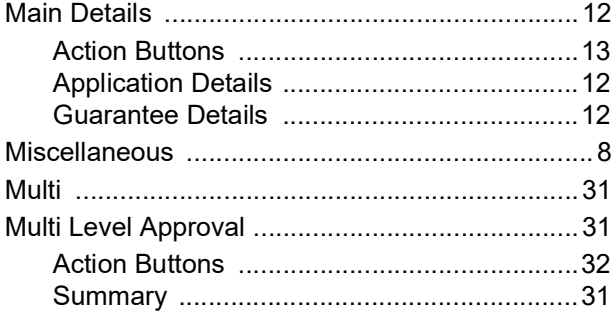

## $\overline{O}$

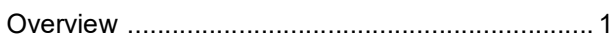

## $\mathsf{P}$

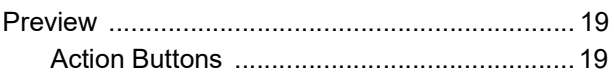

## $\overline{\mathsf{R}}$

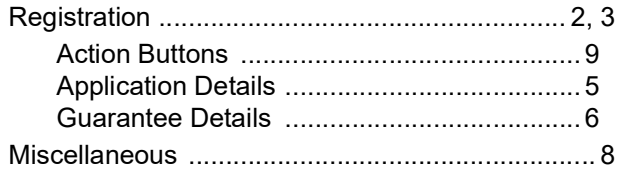

## $\bar{\mathsf{T}}$

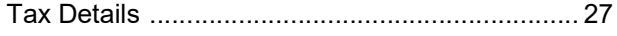

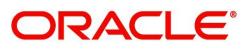
## **Reference and Feedback**

## **References**

For more information on any related features, you can refer to the following documents:

- Getting Started User Guide
- Common Core User Guide

## **Documentation Accessibility**

For information about Oracle's commitment to accessibility, visit the Oracle Accessibility Program website at http://www.oracle.com/pls/topic/lookup?ctx=acc&id=docacc.

## **Feedback and Support**

Oracle welcomes customers' comments and suggestions on the quality and usefulness of the document. Your feedback is important to us. If you have a query that is not covered in this user guide or if you still need assistance, please contact documentation team.

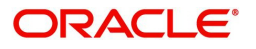